## **TOSHIBA Leading innovation**

## **Ultra High Definition 4K Television User's Guide:** 65L9400U 58L8400U

If you need assistance: Toshiba's Support Web site support.toshiba.corn For more information, see **"Troubleshooting"** on page 173 in this guide. Owner's Record **The model** number and serial number are on the back and side of your television. Print out this page and write these numbers in the spaces below. Refer to these numbers whenever you communicate with your Toshiba dealer about this *Television.* Model name: Serial number: Register your Toshiba Television at register.toshiba.corn

Note: To display a High Definition picture, the TV must be receiving a High Definition signal (such as an overthe-air High Definition TV broadcast, a High Definition digital cable program, or a High Definition digital satellite program). For details, contact your TV antenna installer, cable provider, or satellite provider.

GMA300039011 9/14

## CHILD SAFETY: PROPER TELEVISION PLACEMENT MATTERS

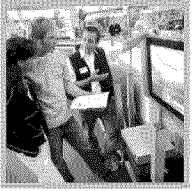

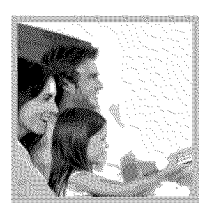

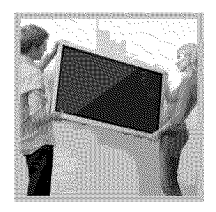

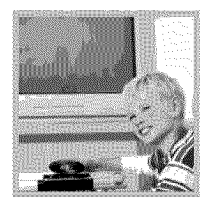

#### TOSHIBA CARES

- Manufacturers, retailers and the rest of the consumer electronics industry are committed to making home entertainment safe and enjoyable.
- $\bullet$  As you enjoy your television, please note that all televisions new and old – must be supported on proper stands or installed according to the<br>manufacturer's recommendations. Televisions that are inappropriately situated on dressers, bookcases, shelves, desks, speakers, chests, carts, etc., may fall over, resulting in injury.

#### TUNE IN TO SAFETY

- ALWAYS follow the manufacturer's recommendations for the safe installation of your television.
- ALWAYS read and follow all instructions for proper use of your television.
- \_, NEVER allow children to climb on or play on the tdevision or the furniture on which the television is placed.
- . NEVER place the television on furniture that can easily be used as steps, such as a chest of drawers.
- ALWAYS install the television where it cannot be pushed, pulled over or knocked down.
- ALWAYS route cords and cables connected to the television so that they cannot be tripped over, pulled or grabbed.

#### WALL OR CEILING MOUNTYOUR TELEVISION

- ALWAYS contact your retailer about professional installation if you have any doubts about your ability to safely mount your television.
- ALWAYS use a mount that has been recommended by the television manufacturer and has a safety certification by an independent laboratory (such as UL, CSA, ETL).
- ALWAYS follow all instructions supplied by the television and mount manufacturers.
- ALWAYS make sure that the wall or ceiling where you are mounting the television is appropriate. Same mounts are not designed to be mounted to walls and ceilings with steel studs or cinder block construction. If you are unsure, contact a professional installer.
- $\bullet$  Televisions can be heavy. A minimum of two people is required for a wall or ceiling mount installation.

#### MOVING AN OLDER TELEV]S]ON TO A NEW PLACE **IN** YOUR HOME

- $\bullet$  Many new television buyers move their older CRT televisions into a secondary room after the purchase of a flat-panel television. Special care should be made in the placement of older CRT televisions.
- ALWAYS place your older CRT television on furniture that is sturdy and appropriate for its size and weight.
- NEVER place your older CRT television on a dresser where children may be tempted to use the drawers to climb.
- ALWAYS make sure your older CRT television does not hang over the edge of your furniture.

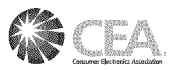

CE.org/safety **e**

### Dear **Customer,**

Thank you for purchasing this Toshiba LED TV. This document will help you use the many exciting features of your new LED TV. Before operating your LED TV, carefully read this document completely.

## **Safety Precautions**

WARNING: **TO REDUCE THE RISK** OF FIRE OR ELECTRIC SHOCK, DO NOT EXPOSE THIS APPLIANCE TO RAIN OR MOISTURE.

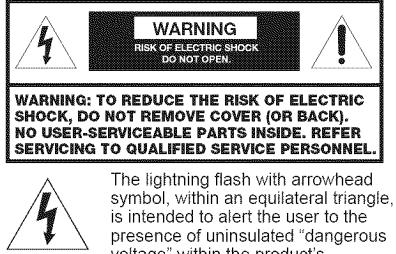

voltage" within the product's enclosure that may be of sufficient magnitude to constitute a risk of

electric shock to persons. The exclamation point within an equilateral triangle is intended to alert the user to the presence of important operating and maintenance (servicing) instructions in the literature accompanying the appliance.

## **WARNING**

Improper tocation and installation of a television can lead to the death of your child. Never place the television on furniture or in a location where children can climb up on and tip over the television. Please refer to the Child Safety information on page 2 and item 26) on page 5 in the Important Safety Instructions/Installation section.

## **WARNING**

To prevent **injury,** this apparatus must be securely attached to a sturdy, **level,** stable surface/wall **in** accordance with the installation instructions. See item 26) on page 5.

WARNING: If you decide to wall mount this television, always use a mounting bracket that has been Listed by an independent laboratory (such as UL, CSA, ETL) and is appropriate for the size and weight of this television. The use of inappropriate or non-Listed mounting brackets could result in serious bodily injury and/or property damage. See "To Display your LED TV using a Wail Bracket:" on page 7.

## **NOTE TO CATV INSTALLERS**

This is a reminder to call the CATV system installer's attention to Article 820-40 of the U.S. NEC, which provides guidelines for proper grounding and, in particular, specifies that the cable ground shall be connected to the grounding system of the building, as close to the point of cable entry as practical. For additional antenna grounding information, see items 33) and 34) on page 6.

## Important **Safety instructions**

- 1) Read **these instructions.**
- 2) Keep these instructions.
- 3) Heed all warnings.
- 4) Follow all **instructions.**
- 5) Do **not use** this apparatus **near** water.
- 6) Clean only with dry cloth.
- Do not block any ventilation openings. Install in accordance with the manufacturer's instructions.
- 8) **Do not install near** any heat sources such as radiators, heat registers, stoves, or other apparatus (including amplifiers) that produce heat.
- 9) **Do not** defeat the safety purpose of the polarized or grounding type plug. A polarized plug has two blades with one wider than the

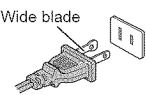

other. A grounding type plug has two blades and a third grounding prong. The wide blade or the third prong are provided for your safety. If the provided plug does not fit into your outlet, consult an electrician for replacement of the obsolete outlet.

- 10) **Protect** the power cord from being walked on or pinched, particularly at plugs, convenience receptacles, and the point where they exit from the apparatus.
- 11) Only **use** attachments/accessories specified by the manufacturer.
- 12) Use **only** with the cart, stand, tripod, bracket, or table specified by the manufacturer, or sold with the apparatus. When a cart is used, use caution when moving the

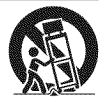

cart/apparatus combination to avoid injury from tip-over.

- 13) Unplug this apparatus during lightning storms or when unused for long periods of time.
- 14) Refer all servicing to qualified service personnel. Servicing is required when the apparatus has been damaged in any way, such as power-supply cord or plug is damaged, liquid has been spilled or objects have fallen into the apparatus, the apparatus has been exposed to rain or moisture, does not operate normally, or has been dropped.

#### **AdditionalSafetyPrecautions**

- 14a) CAUTION: If the TV is dropped and the cabinet or enclosure surface has been damaged or the TV does not operate normally, take the following precautions:
	- \* ALWAYS turn off the TV and unplug the power cord to avoid possible electric shock or fire.
	- **\*** NEVER allow your body to come in contact with any broken glass or liquid from the damaged television. The LCD panel inside the TV contains glass and a toxic liquid. If the liquid comes in contact with your mouth or eyes, or your skin is cut by broken glass, rinse the affected area thoroughly with water and contact your doctor immediately.
	- **\*** ALWAYS contact a service technician to inspect the TV any time it has been damaged or dropped.

#### 15) CAUTION:

- \* To reduce the risk of electric shock, do not use the polarized plug with an extension cord, receptacle, or other outlet unless the blades can be inserted completely to prevent blade exposure.
- \* To prevent electric shock, match wide biade of plug to wide slot; fuliy insert.

#### 16) CAUTION:

• Do not let children swallow any small parts included on or with the product or play with the plastic bag. Keep the small parts and the plastic bag out of the reach of children.

#### 17) CAUTION:

• Do not let water or other liquids come into contact with the product, as it may result in damage.

#### 18) WARNING:

- \* To prevent the spread of fire, keep candies or other open flames away from this product at all times.
- \* Keep the product away from direct sunlight, fire or a heat source such as a heater. This may reduce the product lifetime or result in fire.

## Installation, **Care, and Service Installation**

Foilow these recommendations and precautions and heed all warnings when installing your TV:

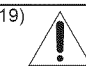

 $19$   $\land$  WARNING: NEVER expose batteries to excessive heat such as sunshine, fire etc.

20)ALWAYS piug the product into an outlet that is located in such a manner that it can be easiiy unplugged in case the product requires service.

- 21) NEVER route the product's power cord inside a walt or similar enclosed area.
- 22) Never modify this equipment. Changes or modifications may void: a) the warranty, and b) the user's authority to operate this equipment under the rules of the Federal Communications Commission.

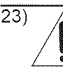

23) A DANGER: RISK OF **SERIOUS PERSONAL** INJURY, DEATH, OR EQUIPMENT DAMAGE

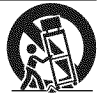

Never place the TV on an unstable cart, stand, or table. The TV may falI, causing serious personal injury, death, or serious damage to the TV.

24)When selecting a location for the TV,

- **\*** NEVER ailow any part of the TV to hang over the edge of the supporting furniture,
- **\*** NEVER place the TV on tall furniture (for example, entertainment centers or bookcases) without anchoring both the furniture and the TV to a suitable support,
- **\*** Never piace cloth or other material between the TV and the supporting furniture.
- **\*** NEVER ailow children to climb on the TV.

25) To avoid damage to this product, never place or store the TV in direct sunlight; hot, humid areas; or areas subject to excessive dust or vibration.

#### **L9480USeries:**

 $26)$ 

Always place the TV on a sturdy, level, stable surface that can support the weight of the unit. Secure the TV using one of the following methods: (1) Secure the TV with a sturdy strap to a wall stud, pillar, or other immovable structure. When connecting the strap:

- attach the strap to the TV using the hooks on the back of the TV, the clips on the pedestal, or the hote in the base of the pedestal as available.
- make sure the strap is tight, secure, and parallel to the floor.

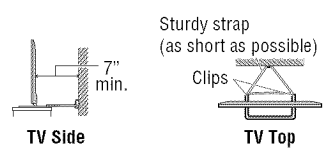

(2) Secure the TV using the pedestal mounting screws holes or the fail-prevention band.

- Place the TV on a sturdy surface that has sufficient thickness and screw the pedestal or band onto the surface.
- If secured to furniture or other movable objects, the furniture must be secured to an immovable object using the method shown in item (1) above.

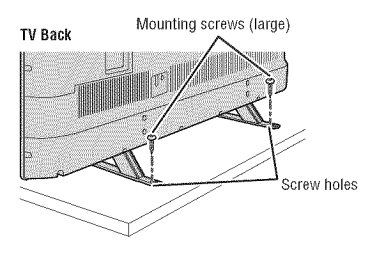

#### When using one fall-prevention band

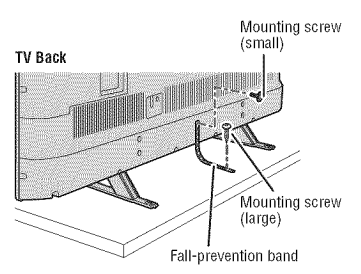

When using two fall-prevention bands

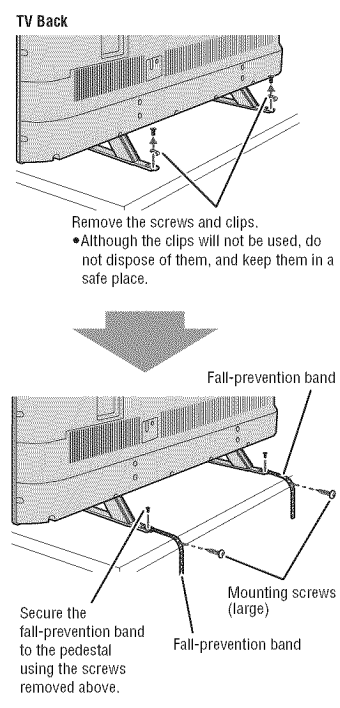

#### **L848OUSeries:**

Always place the TV on a sturdy, level, stable surface that can support the weight of the unit. Secure the TV using the following method:

Secure the TV with a sturdy strap to a wall stud, pillar, or other immovable structure. When connecting the strap:

- attach the strap to the TV using the hooks on the back of the TV, the clips on the pedestal, or the hote in the base of the pedestal as available.
- make sure the strap is tight, secure, and parallel to the floor.

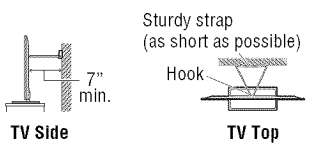

- 27) The apparatus shall not be exposed to dripping or splashing, and that no objects filled with liquids, such as vases, shall be placed on the apparatus.
- 28) Never block or cover the slots or openings in the TV cabinet back, bottom, and sides. Never place the TV:
	- on a bed, sofa, rug, or similar surface;
	- too close to drapes, curtains, or walls; or
	- in a confined space such as a bookcase, built-in cabinet, or any other place with poor ventilation.
- 29) Always leave a space of at least 4 (four) inches around the TV. The slots and openings are provided to protect the TV from overheating and to help maintain reliable operation of the TV.
- 30) Never allow anything to rest on or roll over the power cord, and never place the TV where the power cord is subject to wear or abuse.
- 31) Never overload walt outlets and extension cords.
- 32) Always operate this equipment from a 120V AC, 60 Hz power source.
- 33)Always make sure the antenna system is properly grounded to provide adequate protection against voltage surges and built-up static charges (see Section 810 of the National Electric Code).

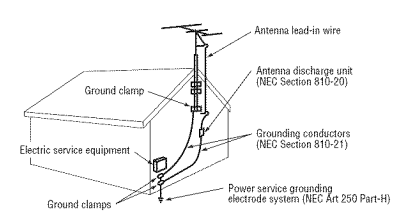

#### **DANGER: RISK OF SERIOUS** PERSONAL INJURY OR DEATH!

- When installing a rooftop antenna, use extreme care to make sure you are never in a position where your body (or any item you are in contact with, such as a ladder or screwdriver) can accidentally touch overhead power lines. Never locate the antenna near overhead power lines or other electrical circuits.
- Never attempt to install any of the following during lightning activity: a) an antenna system; or b) cables, wires, or any home theater component connected to an antenna or phone system.

#### **Care**

34)

For better performance and safer operation of your TOSHIBA TV, follow these recommendations and precautions:

35) If you use the TV in a room where the temperature is 32° F (0° C) or below, the picture brightness may vary until the LCD warms up. This is not a sign of malfunction.

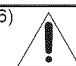

38)

#### 36) WARNING: **RISK** OF SERIOUS PERSONAL INJURY OR **EQUIPMENT DAMAGE!**

- **•** Never use chemicals (such as air fresheners, cleaning agents, etc.) on or near the TV pedestal. Studies indicate that plastics may weaken and crack over time from the combined effects of chemical agents and mechanical stress (such as the weight of the TV). Failure to follow these instructions could result in serious injury and/or permanent damage to TV and TV pedestal.
- **•** Always unplug the TV before cleaning. Gently wipe the display panel surface (the TV screen) using a dry, soft cloth (cotton, flannel, etc.). A hard cloth may damage the surface of the panel. Avoid contact with alcohol, thinner, benzene, acidic or alkaline solvent cleaners, abrasive cleaners, or chemical cloths, which may damage the surface. Never spray volatile compounds such as insecticide on the cabinet. Such products may damage or discolor the cabinet.
- 37) Never hit, press, or place anything on the back cover. These actions witl damage internal parts.

#### **WARNING: RiSK OF ELECTR|C SHOCK!**

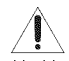

Never spill liquids or push objects of any kind into the TV cabinet slots.

- 39) During a lightning storm, do not touch the connecting cables or product.
- 40) For added protection of your TV from lightning and power surges, always unplug the power cord and disconnect the antenna from the TV if you leave the TV unattended or unused for long periods of time.
- 41)Always unplug the TV to completely disconnect from mains power. When the TV is turned off using the on/off switch, it is not completely disconnected from power and a minute amount of current is still consumed.
- 42) During normal use, the TV may make occasional snapping or popping sounds. This is normal, especially when the unit is being turned on or off. If these sounds become frequent or continuous, unplug the power cord and contact a Toshiba Authorized Service Provider.

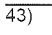

#### 43) WARNING: **RiSK OF SERIOUS PERSONAL** INJURY OR EQUIPMENT **DAMAGE!**

Never strike the screen with a sharp or heavy object.

- 44). The LCD screen of this product can be damaged by ultraviolet radiation from the sun. When selecting a location for the television, avoid locations where the screen may be exposed to direct sunlight, such as in front of a window.
	- \* Never touch, press, or place anything on the LCD screen. These actions will damage the LCD screen. If you need to clean the LCD screen follow the instructions in item 36) on page 6.

#### **Service**

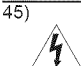

**WARNING: RISK OF ELECTRIC SHOCK!**

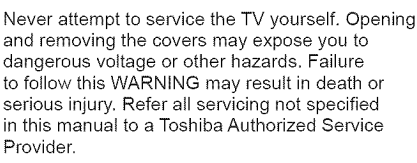

46) If you have the TV serviced:

- **\*** Ask the service technician to use only replacement parts specified by the manufacturer.
- **\*** Upon completion of service, ask the service technician to perform routine safety checks to determine that the TV is in safe operating condition.

## **Choosing**a location **for your LEDTV**

#### **To Display your LED TV on** the **included Pedestal Stand:**

Observe the following safety precautions:

- 1) Read and follow the pedestal stand assembly **instructions** included with the pedestal. **CAUTION:** Before beginning pedestal assembly, carefully lay the front of the LCD Panel face down on a flat, cushioned surface such as a quilt or blanket. Leave the bottom of the unit protruding over the edge of the surface and assemble the pedestal as in the Quick Start Guide. **Note:** Extreme care should always be used when attaching the pedestal stand to avoid damage to the LCD panel.
- 2) Place the TV on a sturdy, level surface that can support the weight of the TV.
- 3) Be sure to secure the TV to a wall, pillar, surface, or other immovable structure see item 26) on page 5 for additional details.

#### **To BispJay yoor LED TV** nsiog a **WaJJ Bracket:**

If you decide to wail mount your LED TV, always use a wall bracket Listed by an independent laboratory (such as UL, CSA, ETL) that is appropriate for the size and weight of the TV:

**CAUTION:** Two or more people are required for installation.

- 1) Unplug and remove any cables and/or other component connectors from the rear of the TV.
- 2) Remove the screws of the VESA Mounting Pattern shown in the table, if applicable. CAUTION: Do not use the screws removed from

the back cover to attach the wail mount bracket to the TV.

- 3) Always use the screws supplied or recommended by the wail mount manufacturer.
- 4) Follow the instructions provided with your wail bracket. Before proceeding, make sure the appropriate bracket(s) are attached to the wail and the back of the TV as described in the instructions provided with the wail bracket.
- 5) After attaching the appropriate bracket(s) to the walt and the back of the TV, remove the pedestat stand from the TV, as described in this instruction document.
- 6) VESA Mounting Pattern

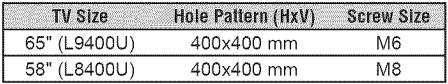

#### **Removing the Pedestal Stand**

- 1) Carefully lay the front of the unit face down on a flat, cushioned surface such as a quilt or blanket. Leave the stand protruding over the edge of the surface.
- Note: Extreme care should always be used when removing the pedestal stand to avoid damage to the LCD panel.
- 2) Remove the stand screws shown in the diagram. This will allow removal of the pedestal stand.
- 3) Once you have removed all screws holding the pedestal stand in place, remove the pedestal stand from the TV.

CAUTION: Always place the TV on a sturdy, level, stable surface that can support the weight of the unit. To secure the TV, use a sturdy strap from the hook(s) on the rear of the TV to a wall stud, pillar, or other immovable structure. Make sure the strap is tight, secure, and parallel to the floor.

#### 65L9400U

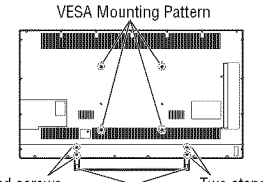

Two stand screws  $\overline{\phantom{a}}$  Two stand screws Two clips *(Sample Illustration)*

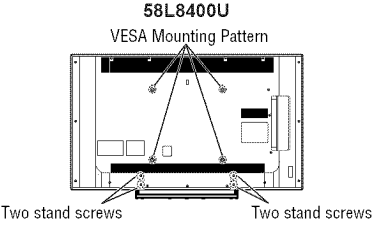

(Sample Illustration)

### **FCCBec/aration of Conformity** Compliance **Statement(Part** 15):

#### Toshiba television model 65L9400U and **58L8400U** comply with Part 15 of the FCC Rules.

Operation is subject to the following two conditions:  $(1)$  This device may not cause harmful interference, and (2) This device must accept any interference received, including interference that may cause undesired operation. The party responsible for compliance to these rules is: *Toshiba* America In\_brmation Systems, Inc. 9740 Irvine Blvd., Irvine, CA 92618. Phone: 800-d31-3811

Note: This equipment has been tested and found to comply with the limits for a Class B digital device, pursuant to Part 15 of the FCC Rules. These limits are designed to provide reasonable protection against harmful interference in a residential installation. This equipment generates, uses and can radiate radio frequency energy and, if not installed and used in accordance with the instructions, may cause harmful interference to radio communications. However, there is no guarantee that interference will not occur in a particular installation. If this equipment does cause harmful interference to radio or television reception, which can be determined by removing and applying power to the equipment, the user is encouraged to try to correct the interference by one or more of the following measures:

- Reorient or relocate the receiving antenna.
- . Increase the separation between the equipment and receiver.
- . Connect the equipment imo an outlet on a circuit different from that to which the receiver is connected.
- Consult the dealer or an experienced radio/TV technician for help.

Caution: Changes or modifications to this equipment not expressly approved by Toshiba could void the user's authority to operate this equipment.

#### **Wireless Radio**

For products availabie in the USA Canada market, only channel 1-11 can be operated. Selection of other channels is not possible. The device can automatically discontinue transmission in case of absence of information to transmit, or operational failure. Note that this is not intended to prohibit transmission of control or signaling information or the use of repetitive codes where required by the technology. If this device is going to be operated in 5.15-5.25 GHz frequency range, then it is restricted to an indoor environment only.

**important:** Any changes or modifications not expressly approved by the party responsible for compliance could void the user's authority to operate this equipment. This device and its antenna(s) must not be co-located or operating in conjunction with any other antenna or transmitter.

**FCC Radiation** Exposure Statement: This equipment complies with FCC radiation exposure limits set forth for an uncontrolled environment. This equipment should be installed and operated with minimum distance 20cm between the radiator & your body

## **important notes**about **your** TV

The **following** symptoms are technical limitations of LCD **Display** technology and **are** not **an indication of** malfunction; therefore, Toshiba is not responsible for **perceived issues***resulting* from these symptoms.

- 1) An afterimage (ghost) may appear on the screen if a fixed, non-moving image appears for a long period of time. The afterimage is not permanent and wilt disappear in a short period of time.
- 2) The LCD panel contained in this TV is manufactured using an extremely high level of precision technology; however, there may be an occasional pixet (dot of light) that does not operate properly (does not light, remains constantly lit, etc.). This is a structural property of LCD technology, is not a sign of malfunction, and is not covered under your warranty. Such pixels are not visible when the picture is viewed from a normal viewing distance.

Note: Interactive video games that involve shooting a "gun" type of joystick at an on-screen target may not work with this  $\tilde{v}$ 

To ensure protection of your personal data, Toshiba recommends that you reset all TV settings when you recycle your TV or transfer to others. To reset your TV, please access via menu settings, selecting "Reset TV". See "Resetting to Factory Defaults" on page 100 for further details.

#### **TrademarkInformation**

- **.** AutoView, ClearScan, ColorMaster, ColorStream, CQ Engine, DynaLight, GameTimer, Native Mode, PixelPure, Quantum Black, Sonic Separation, TheaterWide, and TosLink are trademarks or registered trademarks of Toshiba America Information Systems, Inc., and/or Toshiba Corporation.
- . ActiveX is a registered trademark of the Microsoft Corporation.
- . Android, Google Play, and YouTube are trademarks of Google Inc.
- . Apple, iPhone, and iTunes are trademarks of Apple Inc., registered in the U.S. and other countries.
- **.** Btu-ray Disc TM, Blu-ray TM, and the Iogos are trademarks of the Blu-ray Disc Association.

• DivX®, DivX Certified®, DivX Plus® HD and associated logos are trademarks of Rovi Corporation or its subsidiaries and are used under license.

Covered by one or more of the following U.S. patents:

- 7,295,673; 7,460,668; 7,515,710; 7,519,274
- **DIGITAL PLUS**
- Manufactured under license from Dolby Laboratories. Dolby and the double-D symbol are trademarks of Dotby Laboratories.

- $\blacksquare$   $\blacksquare$   $\blacksquare$   $\blacksquare$  For DTS patents, see http://patents. dts.com. Manufactured under license from DTS Licensing Limited. DTS, the Symbol, & DTS and the Symbol together are registered trademarks, and DTS Premium Sound is a trademark of DTS, Inc. © DTS, inc. All Rights Reserved.
- . The terms HDMI and HDMI High-Definition Multimedia Interface, and the HDMI logo are trademarks or registered trademarks of HDMI Licensing LLC in the United States and other countries.
- . Intel and the InteI logo are trademarks of Intel Corporation in the U.S. and/or other countries.
- , MPEG Layer-3 audio coding technology licensed from Fraunhofer IIS and Thomson.
- . Netflix is a registered trademark of Netflix, Inc.
- Designed with UEI Technology™, Under License from Universal Electronics Inc. Portions © UE] 2010-2014.
- VUDU™, and VUDU™ Movies & TV are trademarks or registered trademarks of VUDU, Inc.
- , Wi-Fi is a registered trademark of the Wi-Fi Alliance<sup>®</sup>.
- . Atl other brand and product names are trademarks or registered trademarks of their respective companies.
- . THIS PRODUCT IS LICENSED UNDER THE AVC PATENT PORTFOLIO LICENSE FOR THE PERSONALAND NONCOMMERCIAL USE OF A CONSUMER TO (i) ENCODE VIDEO IN COMPLIANCE WITH THE AVC STANDARD ("AVC VIDEO") AND/OR (ii) DECODE AVC VIDEO THAT WAS ENCODED BY A CONSUMER ENGAGED IN A PERSONALAND NON-COMMERCIAL ACTIVITY AND/OR WAS OBTAINED FROM AVIDEO PROVIDER LICENSED TO PROVIDE AVC VIDEO. NO LICENSE IS GRANTED OR SHALL BE IMPLIED FORANY OTHER USE, ADDITIONAL INFORMATION MAY BE OBTAINED FROM MPEG LA, LLC. SEE HTTP://WWW.MPEGLA.COM
- THIS PRODUCT IS LICENSED UNDER THE VC-1 PATENT PORTFOLIO LICENSE FOR THE PERSONALAND NONCOMMERCIAL USE

OF A CONSUMER TO (i) ENCODE VIDEO IN COMPLIANCE WITH THE VC-1 STANDARD ("VC-1 VIDEO") AND/OR (ii) DECODE VC-I VIDEO THAT WAS ENCODED BYA CONSUMER ENGAGED IN A PERSONALAND NON-COMMERCIAL ACTIVITY AND/OR WAS OBTAINED FROM AVIDEO PROVIDER LICENSED TO PROVIDE VC-1 VIDEO. NO LICENSE IS GRANTED OR SHALL BE IMPLIED FOR ANY OTHER USE. ADDITIONAL INFORMATION MAY BE OBTAINED FROM MPEG LA, LLC. SEE HTTP://WWW.MPEGLA.COM

THIS PRODUCT IS LICENSED UNDER THE MPEG-4 VISUAL PATENT PORTFOLIO LICENSE FOR THE PERSONALAND NON-COMMERCIAL USE OF A CONSUMER FOR (i) ENCODING VIDEO IN COMPLIANCE WITH THE MPEG-4 VISUAL STANDARD ("MPEG-4 VIDEO")AND/ OR (ii) DECODING MPEG-4 VIDEO THAT WAS ENCODED BY A CONSUMER ENGAGED IN A PERSONAL AND NON-COMMERCIAL ACTIVITY AND/OR WAS OBTAINED FROM A VIDEO PROVIDER LICENSED BY MPEG LATO PROVIDE MPEG-4 VIDEO. NO LICENSE IS GRANTED OR SHALL BE IMPLIED FOR ANY OTHER USE. ADDITIONAL INFORMATION INCLUDING THAT RELATING TO PROMOTIONAL,INTERNALAND COMMERCIAL USES AND LICENSING MAY BE OBTAINED FROM MPEG powered LA,LLC. SEE HTTP://WWWMPEGLA.COM

## **Copyright**

 $©$  2014 by Toshiba America Information Systems, Inc. All rights reserved. Under the copyright laws, this guide cannot be reproduced in any form without the prior written permission of Toshiba. No patent liability is assumed, however, with respect to the use of the information contained herein.

#### m\_ **Notice**

The information contained in this manual, including but not limited to any product specifications, is subject to change without notice.

TOSHIBA AMERICA INFORMATION SYSTEMS. INC. AND TOSHIBA OF CANADA LIMITED (COLLECTIVELY TOSHIBA) PROVIDES NO WARRANTY WITH REGARD TO THIS MANUAL OR ANY OTHER INFORMATION CONTAINED HEREIN AND HEREBY EXPRESSLY DISCLAIMS ANY IMPLIED WARRANTIES OF MERCHANTABILITY OR FITNESS FOR ANY PARTICULAR PURPOSE WITH REGARD TO ANY OF THE FOREGOING. TOSHIBA ASSUMES NO LIABILITY FOR ANY DAMAGES INCURRED DIRECTLY OR INDIRECTLY FROM ANY TECHNICAL OR TYPOGRAPHICAL ERRORS OR OMISSIONS CONTAINED HEREIN OR FOR

**DISCREPANCIES BETWEEN THE PRODUCT AND THE MANUAL. IN NO EVENT SHALL TOSHIBA** BE LIABLE FOR ANY **INCIDENTAL,** CONSEQ{ ENTIAL, SPECIAL, OR **EXEMPLARY** DAMAGES, WHETHER BASED ON TORT, CONTRACT OR OTHERWISE, ARISING OUT OF OR IN CONNECTION WITH THIS MANUAL OR ANY OTHER **INFORMATION** CONTAINED HEREIN OR THE USE THEREOF.

## **Contents**

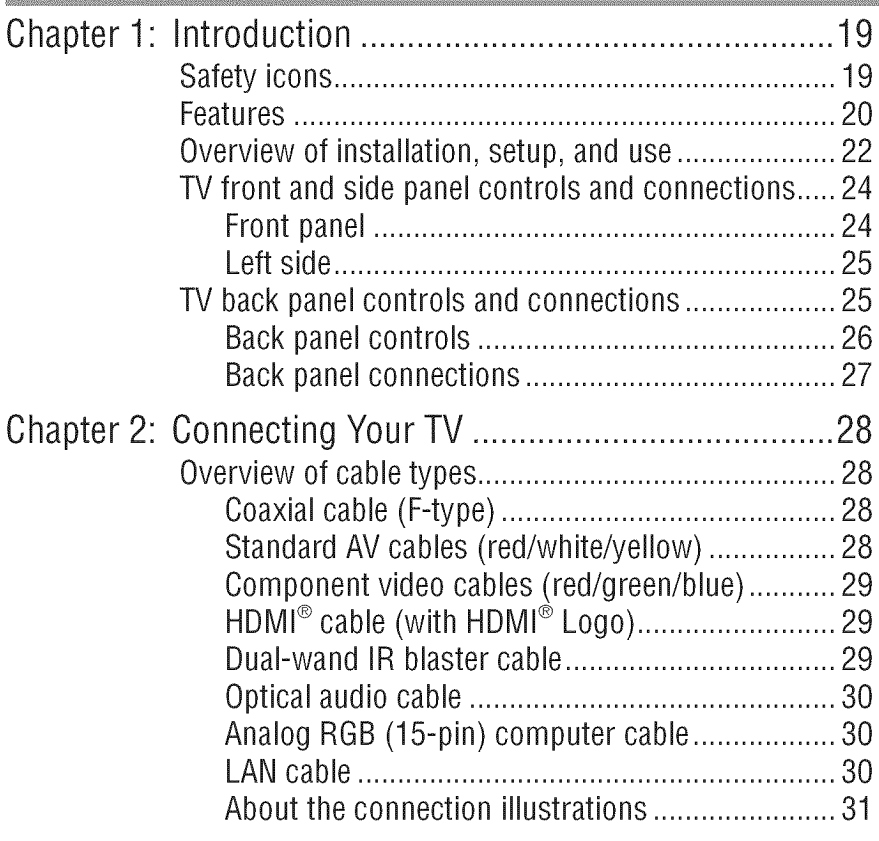

## 11

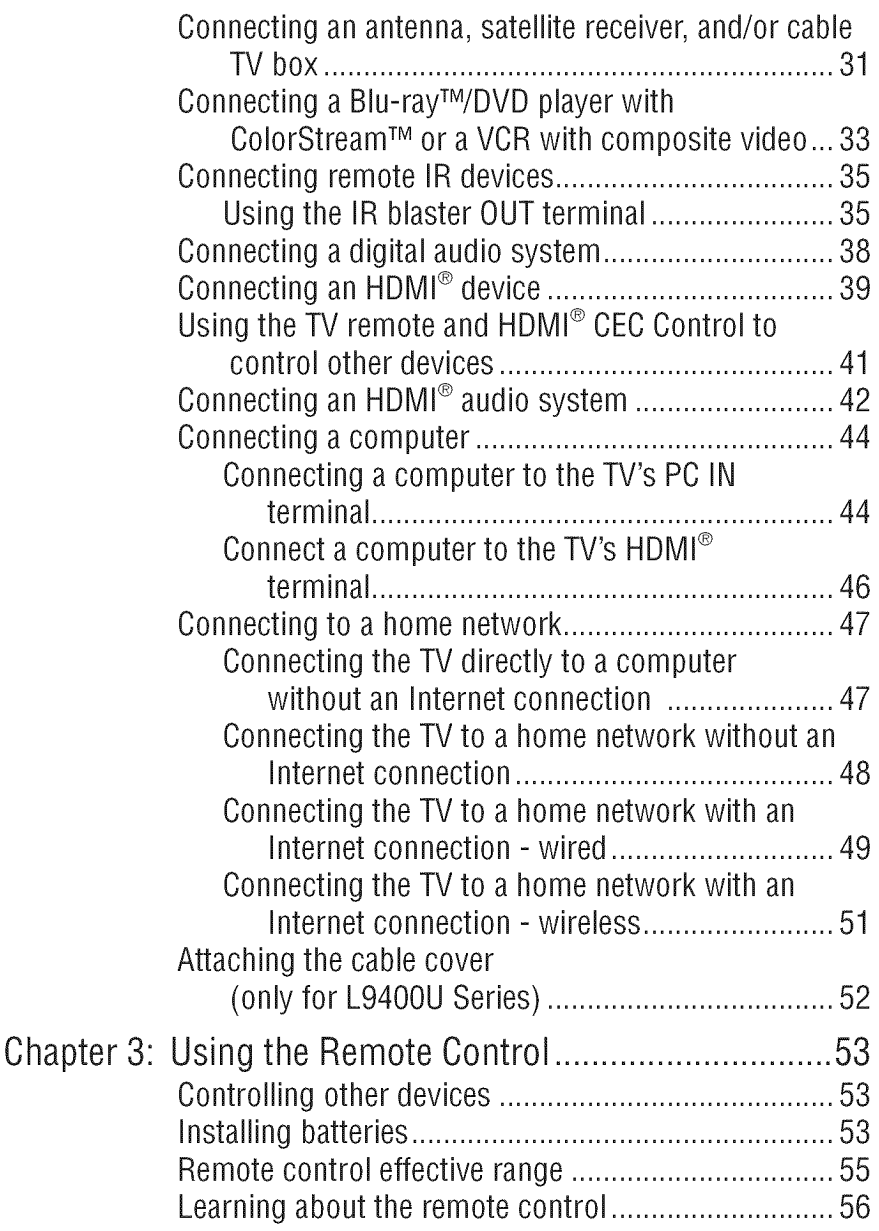

2 **Contents**

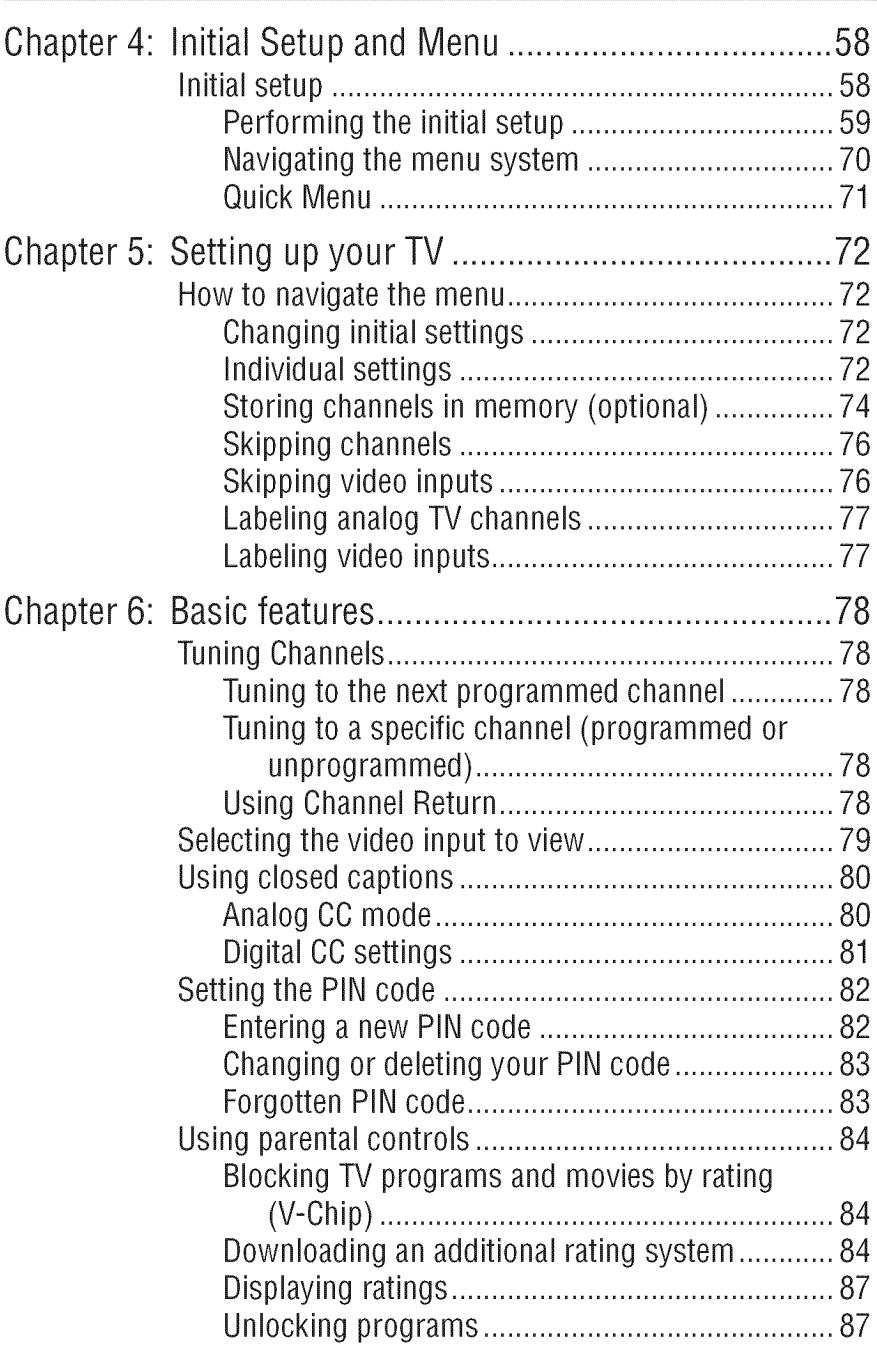

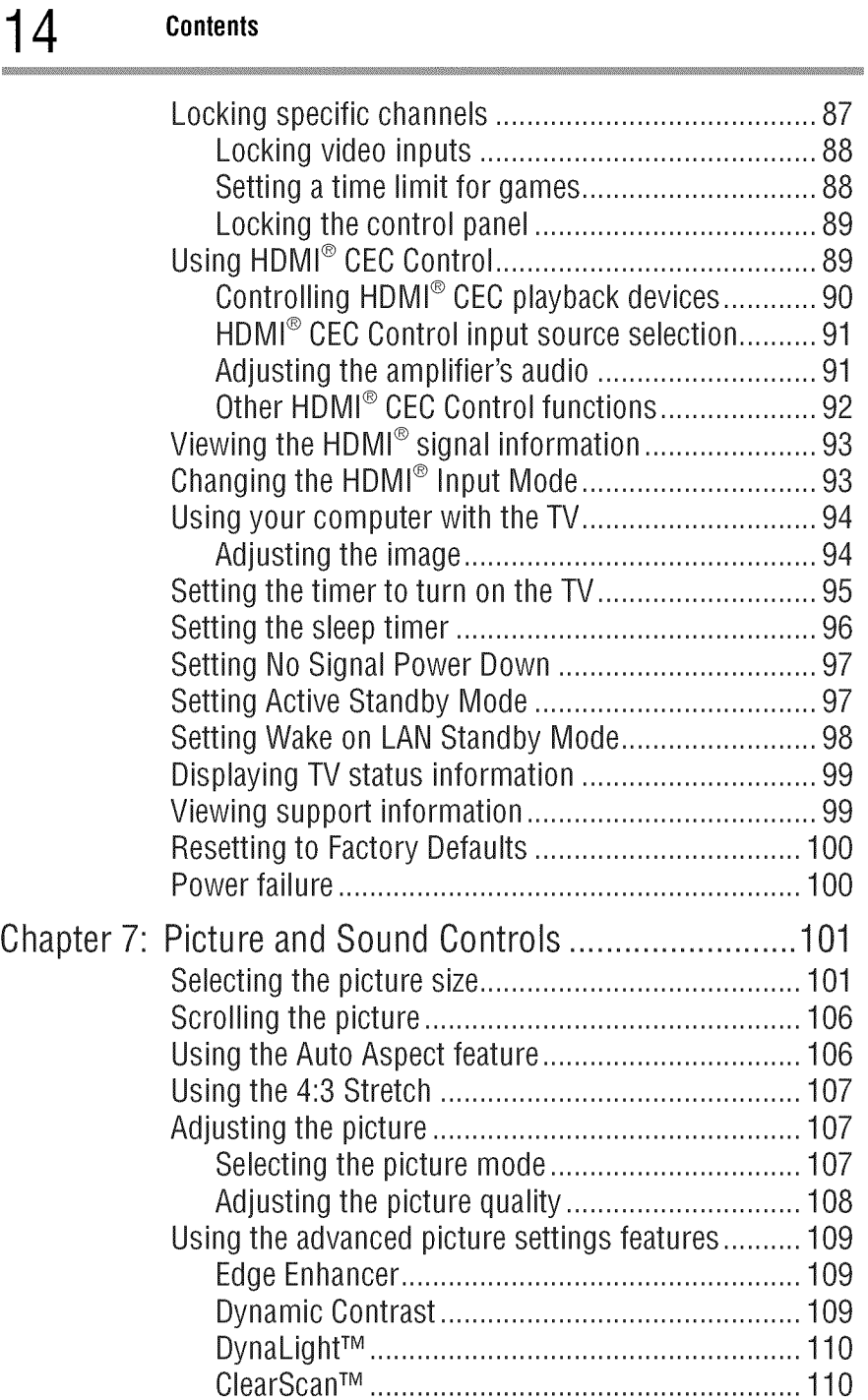

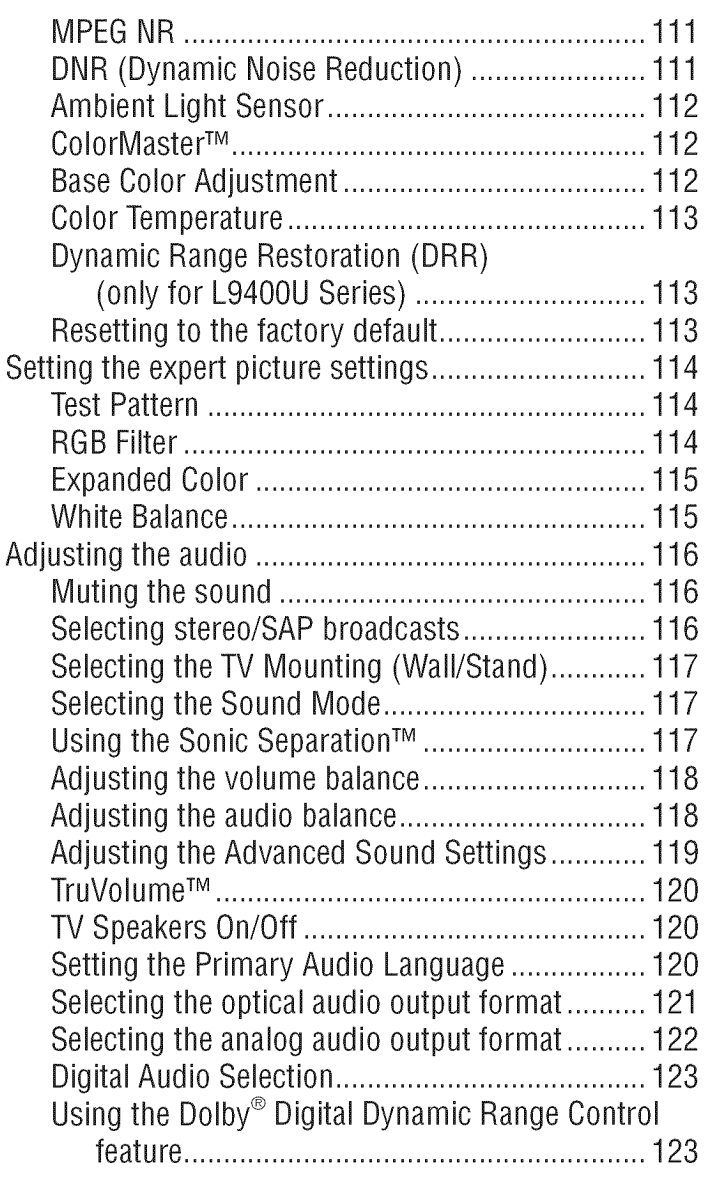

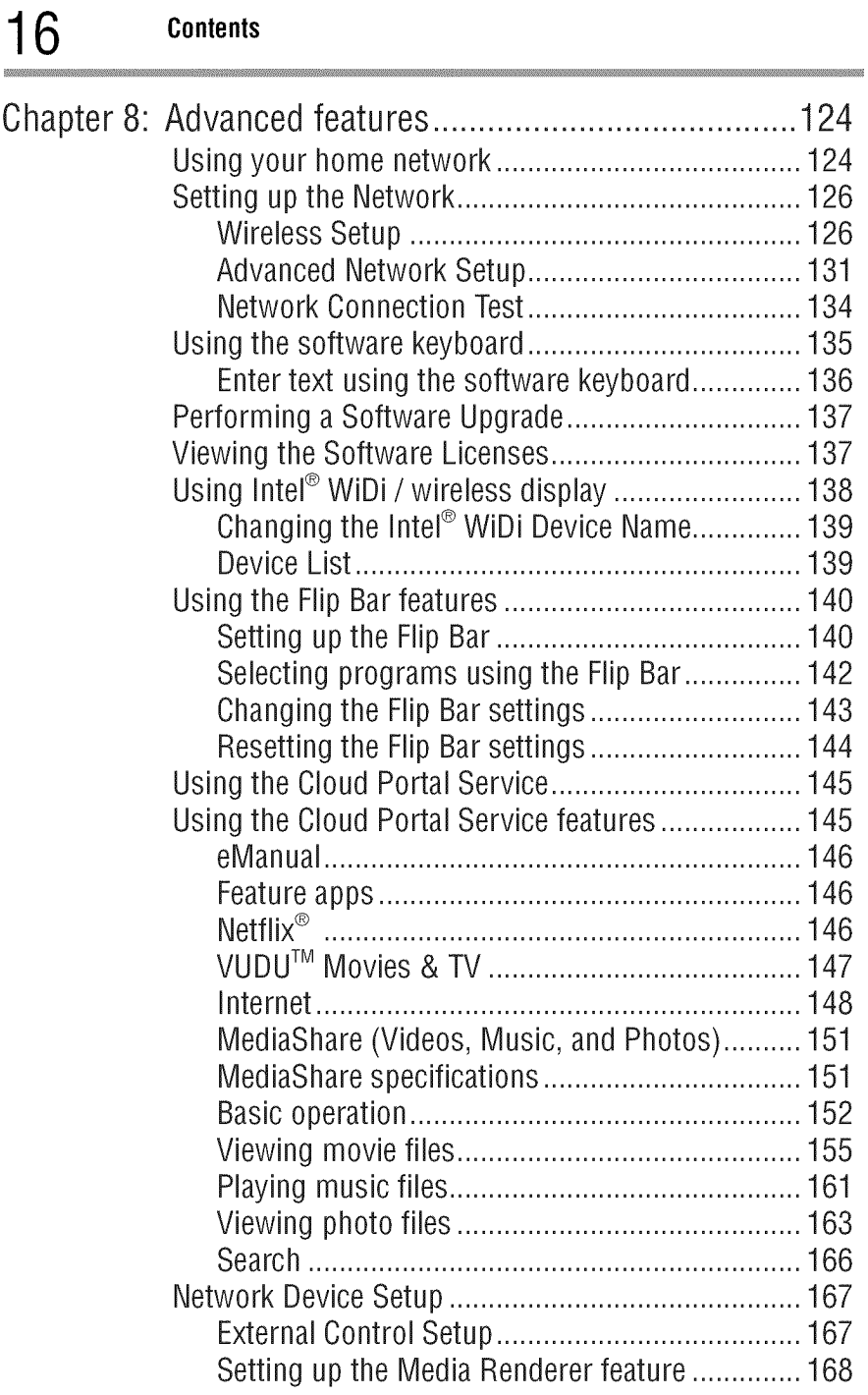

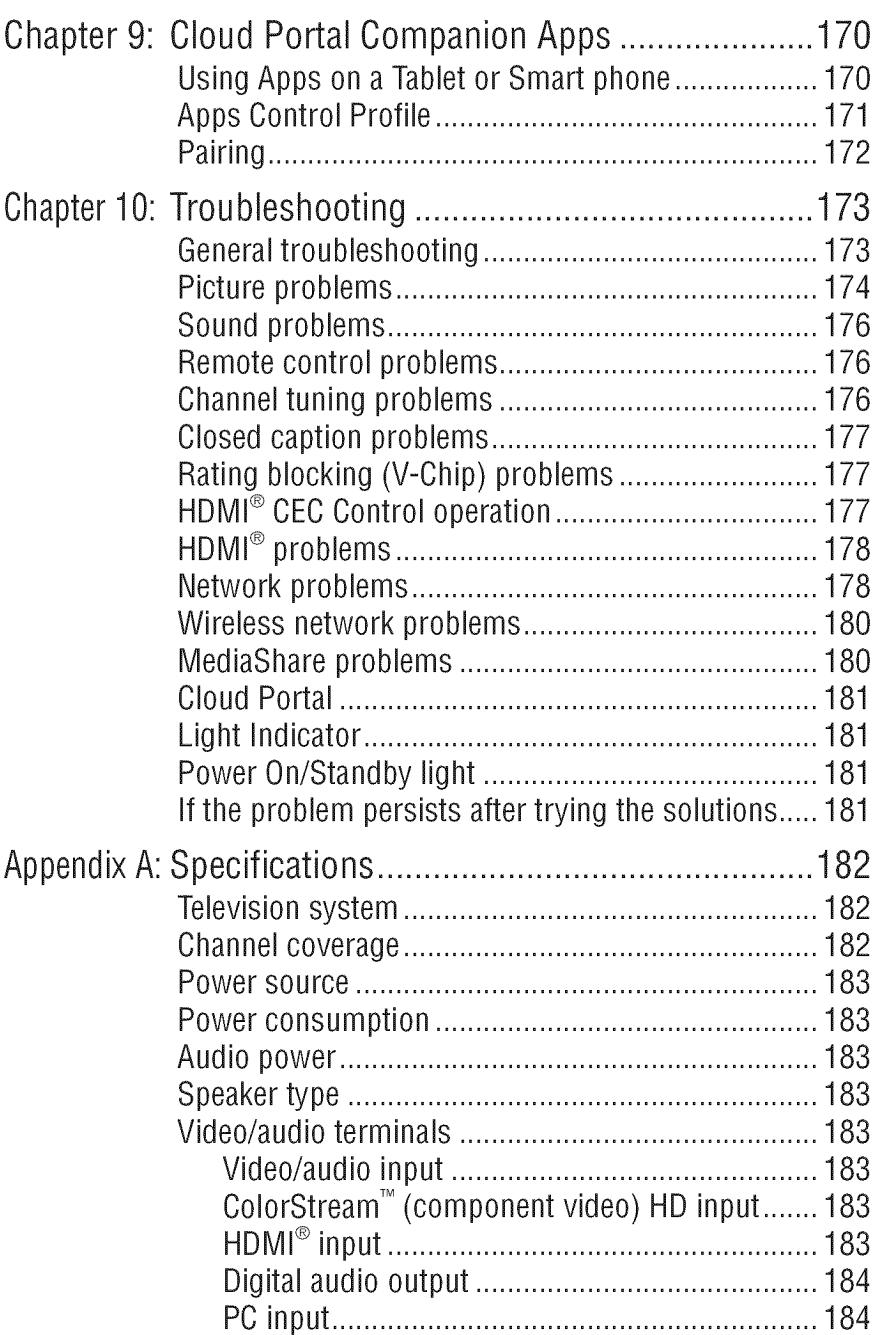

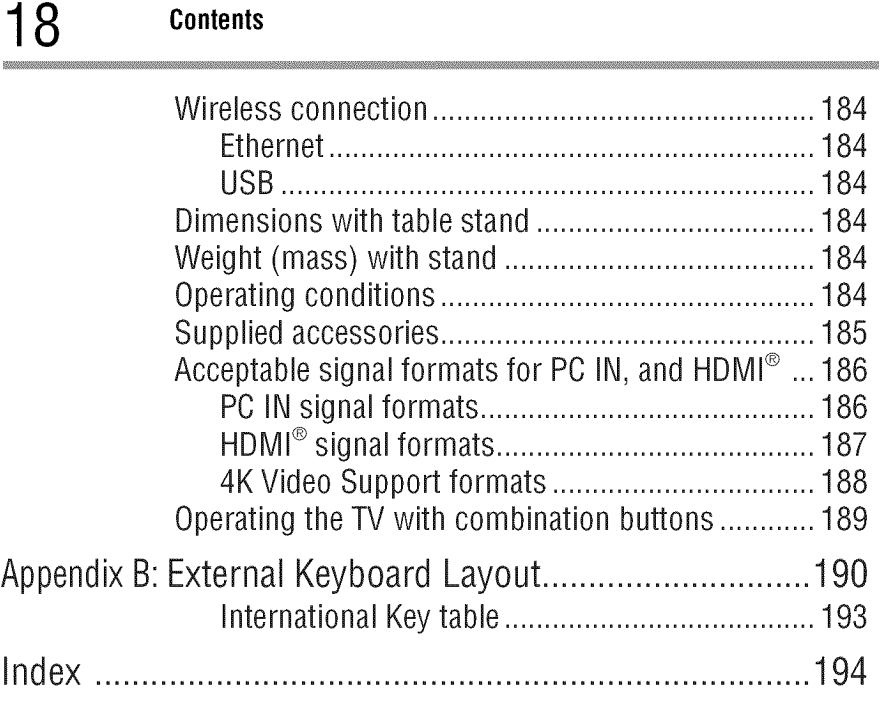

# **Chapter 1**

# Introduction

## **Safety icons**

This manual contains safety instructions that must be observed to avoid potential hazards that could result in personal iniuries, damage to your equipment, or loss of data. These safety cautions have been classified according to the seriousness of the risk, and icons highlight these instructions as follows:

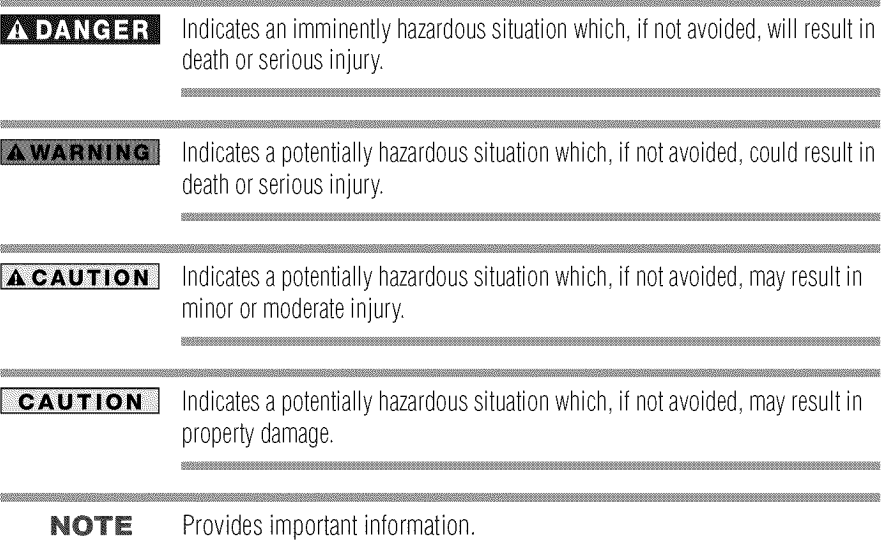

## **Features**

The following are just a few of the many exciting features of your new Toshiba Ultra High Definition 4K TV:

- **•:.** Integrated digital tuning (8VSB **ATSC** and QAM) -- Eliminates the need for a separate digital converter set-top box (in most cases).
- **•:.** 3840 x 2160 display resolution.
- **•:. 4K** Ultra HD Resolution--provides stunning Ultra HD (3840 x 2160) which is four times the pixel resolution of Full HD with over 8 million pixels. This creates amazing picture detail for the ultimate and most realistic viewing experience. Smaller pixets also allow you to sit twice as close so you can utilize a larger screen size in an existing space.
- $\triangle$  Four HDMI<sup>®</sup>—Digital, High-Definition Multimedia Interfaces with 1080p and 4K input support.
- **•** HDMI<sup>®</sup> capabilities ARC (Audio Return Channel)—Enables the audio signal of the TV to be sent to an AV amplifier via an  $HDMI^*$ cable. See "HDMI<sup>®</sup> ARC (Audio Return Channel) feature" on page 43.
- **• HDMI**<sup>®</sup> **CEC Control**—Allows control of external devices from the TV remote via HDMI<sup>®</sup> connection. See "Using the TV remote and  $HDMI^*$  CEC Control to control other devices" on page 41.
- $\div$  ColorStream<sup>TM</sup> HD—High-resolution component video input.
- $\div$  Digital Audio Out—Optical audio connection with Dolby<sup>®</sup> Digital or DTS<sup>®</sup> optical output format, see "Connecting a digital audio system" on page 38.
- **↑** CO Engine<sup>TM</sup>—Toshiba's 3rd Generation Quad+Dual Core 4K Processor utilizes a 5 Point Image Enhancement System for superior 4K Ultra HD images. Enhancements include: PixelPure<sup>™</sup>, Motion Interpolation, Dynamic Detail Enhancement, Color Restoration, and Dynamic Noise Reduction.
- **\*** DNR—Dynamic Noise Reduction technology that filters out video noise without decreasing picture sharpness, see "DNR (Dynamic Noise Reduction)" on page 111.
- **•:. Dynamic** Range **Restoration** (DDR)--by analyzing the incoming video signal, this system enhances specific bright areas to restore the image brilliance and depth to cinema quality, see "Dynamic Range Restoration (DRR) (only for L9400U Series)" on page 113.
- **Example PixelPure<sup>TM</sup>—Advanced Resolution Restoration allows you** to watch all of your favorite programming in 4K UHD. Image resolution from antenna, cable, satellite, Blu-ray Disc<sup>TM</sup>, home video camera, and even video games are all precisely converted to 4K pixel resolution.
- $\triangleleft$  Wide Color Gamut--Enhanced LED panels produce a wider spectrum of colors to create image color that is noticeably more vibrant and more realistic.
- $\triangle$  **Ouantum Black<sup>TM</sup> Local Dimming—Technology gives precise** control of the LED backlighting allows for images with both deep blacks and bright whites for dramatically improved contrasts.
- $\triangle$  **DTS** Premium Sound<sup>TM</sup> Features—Your TV includes DTS Premium Sound<sup>™</sup> Features such as DTS TruSurround<sup>™</sup>, TruBass, TruVolume, TruDialog<sup>TM</sup>, Depth Rendering, and DTS Sound<sup>TM</sup>.
	- DTS TruSurround<sup>TM</sup> delivers an immersive virtual surround experience over front facing speaker configurations, complete with rich bass, high frequency detail and clear dialog.
- **Edge Enhancer—Enhanced video processing that defines the edges** and textures for greater image details to make the picture look crisp and clear, see "Edge Enhancer" on page 109.
- ÷. PC IN (Analog RGB)—Computer Input terminal, see "Connecting a computer" on page 44.
- IR Blaster Out--Controls infrared remote controlled devices from ÷. the TV.
- Built-in WLAN—Allows the television to access your home ÷. wireless network.
- $\text{Intel}^{\&}$  WiDi-Technology allows direct wireless connection ÷ between the TV and Intel $^*$  WiDi equipped computers or mobile devices.
- ColorMaster<sup>TM</sup>—Technology that gives you precise control of hue, saturation, and brightness for six primary colors: Red, Green, Blue, Yellow, Magenta, and Cyan. See "ColorMaster<sup>TM</sup>" on page 112.
- ClearScan<sup>™</sup> 240 Hz (for L9400U series)—Technology uses both ÷ **frame** interpolation technology and advanced backtight control **with** image synchronization to significantly increase the TV refresh rate for an even clearer fast motion video. See "ClearScan<sup>TM</sup>" on page 110.
- **❖** ClearScan<sup>TM</sup> 120Hz (for L8400U series)—Technology utilizes **advanced** backtight control with image synchronization to double the television refresh rate for clearer fast motion video. This technology is ideal for watching action movies, sports **and** video games. See "ClearScan<sup>TM"</sup> on page 110.
- **◆ DynaLight**<sup>TM</sup>—Backlight control monitors the brightness of each video frame **and automatically adjusts** backtight intensity based on the content to create higher dynamic contrast, for deeper blacks and increased depth. See "DynaLight $T<sup>M</sup>$ " on page 110.
- ◆ **AutoViewTM**—Allows you to automatically adjust picture settings including brightness, contrast, gamma, color saturation, and sharpness based on ambient room light conditions and incoming picture content to create the best possible picture settings without any manual adjustment.
- $\bullet$  Sound Separation<sup>TM</sup>—Technology allows you to control the mix between the TV vocals and the background sounds, see "Using the Sonic Separation<sup>TM</sup>" on page 117.
- $\triangleleft$  MediaShare—Allows you to view photo files and play music or movie flies, see "MediaShare (Videos, Music, and Photos)" on page 151.
- $\triangle$  Flip Bar—An icon bar at the bottom of the screen that flips to show three different lists (Favorite Channels, Yesterday, and Last Week) so you can easily find the channels you like to watch the most, see "Using the Flip Bar features" on page 140.
- $\triangle$  Cloud Portal—Enhanced content discovery includes real time streaming news, true social interaction features, and mobile device interaction. See "Using the Cloud Portal Service features" on page 145.

## Overviewof **installation,setup,anduse**

Follow these steps to set up your TV and begin using its many exciting features.

- **1** Carefully read the important safety, installation, care, and service information. Keep this manual for future reference.
- 2 To choose a location for the TV:
	- Read "hnportant notes about your TV" on page 9.
	- Place the TV on a sturdy, level, stable surface that can support  $\frac{1}{2}$ the weight of the unit. Secure the TV to a wall, pillar, or other immovable structure, see 24) on page 4.
- Place the TV in a location where light does not reflect on the screen.
- $\triangle$  Place the TV far enough from walls and other objects to allow proper ventilation. Inadequate ventilation may cause overheating, which will damage the TV. THIS TYPE OF DAMAGE IS NOT COVERED UNDER THE TOSHIBA LIMITED WARRANTY.
- **3** Do not plug in any power cords until after you have connected all cables and devices to your TV.
- 4 Before connecting cables or devices to the TV, review the functions of the TV's connections and controls, see "Overview of cable types" on page 28.
- 5 Connect your other electronic device(s) to the TV, see "Connecting Your TV" on page 28.
- 6 Install the batteries in the remote control, see "Installing batteries" on page 53.
- 7 See "Using the Remote Control" on page 53 for an overview of the buttons on the remote control.
- 8 After connecting all cables and devices, plug in the power cords for your TV and other devices. Then press the POWER button on the TV control panel or remote control to turn on the TV.
- NOTE If the TV stops responding to the buttons on the remote control or TV control panel and you cannot turn the TV off or on, unplug the power cords for a few seconds and then plug them in and try again.
	- *9* See "Navigating the menu system" on page 70 for a quick overview of navigating the TV's menu system.
	- 10 Program channels into the TV's channel memory, see "Auto Tuning" on page 74.
	- 11 For details on using the TV's features, see chapters 6, 7, and 8.
	- 12 For help, refer to "Troubleshooting" on page 173.
	- 13 For technical specifications, see "Specifications" on page 182.

## **TV** front and side panel controls and connections

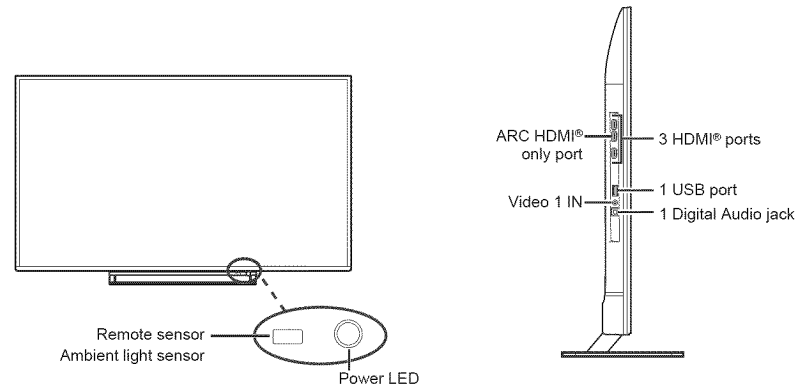

*(Sample Illustration) L9400U Series--TV front and side panel controls*

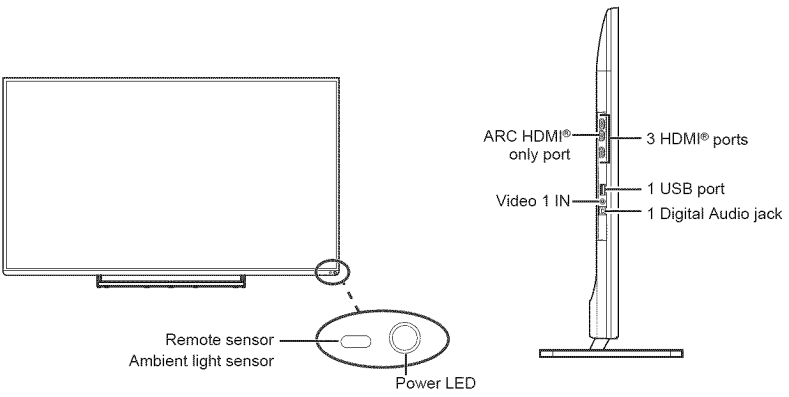

*(Sample Illustration) L8400U Series--TV front* and *side panel controls'*

## **Front panel**

- 1 Power On/Standby LED—Power indicator light, (glows green when the TV power is On).
- 2 Ambient light sensor—This sensor detects the ambient light conditions to optimize the backlighting levels, see "Ambient Light" Sensor" on page 112.
- 3 Remote Sensor--Point the remote control toward this remote sensor, see "Remote control effective range" on page 55.

## **Leftside**

- **4 3 HDMI**<sup>®</sup> Ports--High-Definition Multimedia Interface input receives digital audio and uncompressed digital video from an HDMI<sup>®</sup> device. HDMI<sup>®</sup> connection is necessary to receive 1080p and 4K signals.
- ARC **HDMI**<sup>®</sup> only port—Audio Return Channel (ARC) enables  $\overline{\mathbf{S}}$ the audio signal of the TV to be sent to anAV amplifier via the HDMI<sup>®</sup> cable
- 6 **Digital Audio Jack—Optical audio output in Dolby<sup>®</sup> Digital, DTS<sup>®</sup>** or PCM (pulse-code modulation) format for connecting an external Dolby<sup>®</sup> Digital and/or DTS<sup>®</sup> decoder, amplifier, A/V receiver, or home theater system with optical audio input.
- 7 USB Port--Used to access video, music, or photo files with USB device.
- 8 Video 1 IN-Analog Video input. Connect using a commercially available conversion cable.

## **TV** back panel controls and connections

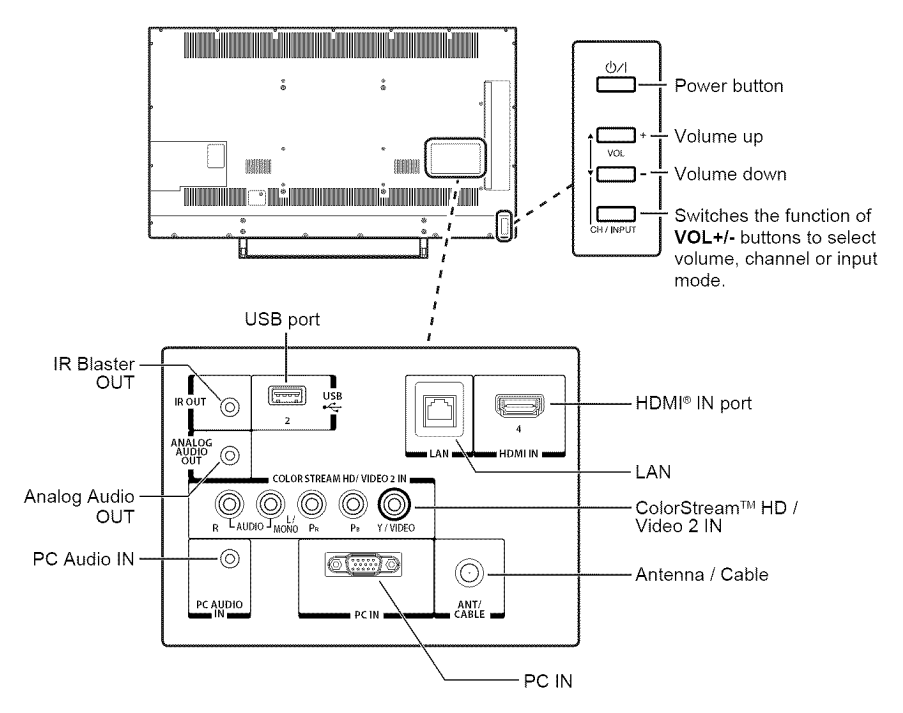

*(Sample Illustration) L 9400U Series-- TV back panel* controls *and connections*

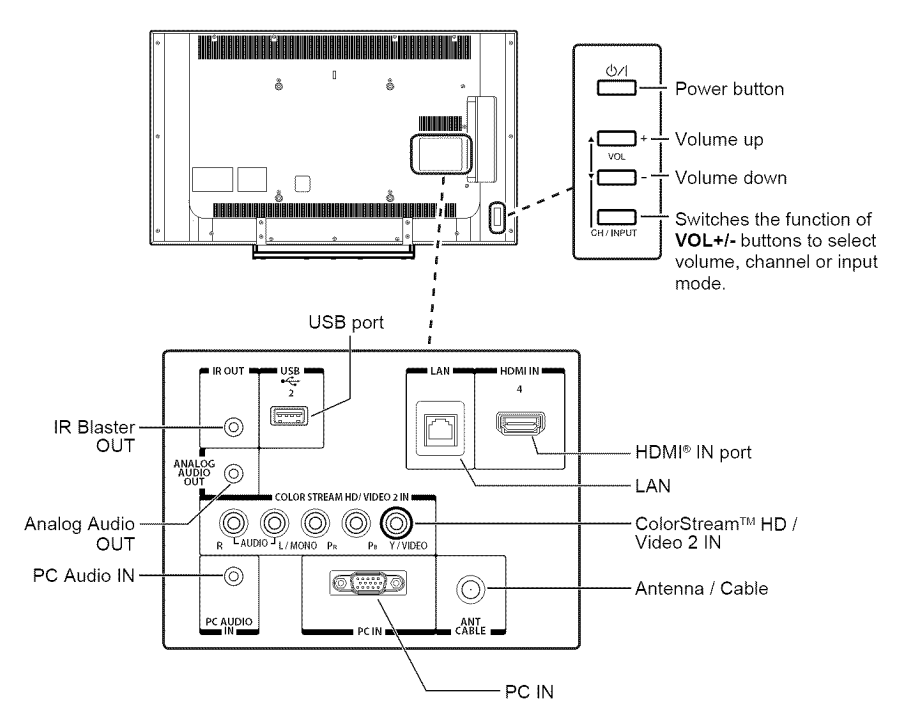

#### *(Sample Illnstra#on) L8400U Series-- TV back panel controls and* connections

For explanations of cable types and connections, see "Connecting Your TV" on page 28.

## **Back panel controls**

- 1 Power **button—Turns** the TV On and Off.
- 2 VOL  $+/-$  --Adjust the volume level, change the channel, or change the input or source you are viewing, depending on the mode, which is selected by the CH/INPUT button.
- 3 CH/INPUT— Switches the function of the VOL  $+/-$  buttons to select the volume, channel, or input mode.
	- In Volume mode, the arrow buttons increase or decrease the volume.
	- o:\* In Channel mode, the arrow buttons change the channel up or down.
	- $\triangle$  In Source mode, the arrow buttons toggle the input from one source to the next.

The mode of the **VOL** +/- buttons change in the following order each time the button is pressed:

 $\rightarrow$  Channel  $\rightarrow$  Input  $\rightarrow$  Volume  $\rightarrow$ 

## **Back**panel **connections**

- **4** LAN IN-Connects the TV to your home network.
- 5 HDMI<sup>®</sup> IN-High-Definition Multimedia Interface input receives digital audio and uncompressed digital video from an  $HDMI^*$ device.  $HDMI^*$  connection is necessary to receive 1080p and  $4K$ signals.
- 6 Analog Audio Out—Analog audio outputs for connecting an audio amplifier.
- 7 **PC IN---For use when connecting a personal computer.**
- 8 ANT/CABLE—Antenna input that supports analog (NTSC) and digital (ATSC) off-air antenna signals and analog and digital Cable TV (QAM) signals.
- $ColorStream^M \text{HD}/ \text{Video 2 IN—These include standard A}/$  $\boldsymbol{9}$ V connections, see "Connecting a Blu-rayTM/DVD player with ColorStream<sup>TM</sup> or a VCR with composite video" on page 33.
- 10 PC Audio IN-Connect this to output audio from the PC connected to the PC IN terminal.
- 11 **IR Blaster OUT—Used to connect and control infrared remote**controlled devices.
- 12 USB Port--Used to access video, music, or photo files with USB device.

NOTE Component/Standard (composite) video cables carry only video information; separate audio cables are required.

# **Chapter2**

# **Connecting Your TV**

## **Overview of cable types**

Before purchasing cables, know the connector types your devices require. You can purchase cables from most stores that sell audio/video devices.

## **Coaxialcable (F-type)**

*(Sample Illustration) Coaxial cable*

Coaxial (F-type) cable connects your antenna, cable TV service, and/or cable converter box to the ANT/CABLE input on your TV.

NOTE Please tighten this connection by hand. Using tools may damage the connection.

## **Standard AVcables (red/white/yellow)**

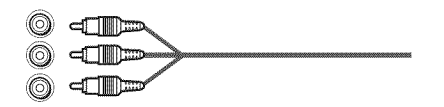

*(Sample Illustration) Standard A/V cables*

Standard A/V cables (composite video) usually come in sets of three, and connect to video devices with analog audio and composite video output. These cables (and the related inputs on your TV) are typically colorcoded according to use: yellow for video, red for stereo right audio, and white for stereo left (or mono) audio.

## **Componentvideocables(red/green/blue)**

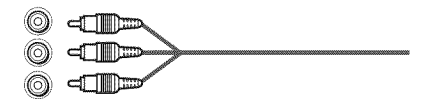

*(Sample Illustration) Component video cables*

Component video cables come in sets of three and are for use with video devices with component video output. (ColorStream™ is Toshiba's brand of component video.) These cables are typically color-coded red, green, and blue. Separate audio cables are required for a complete connection.

NOTE Component video cables provide better picture quality than composite video cables.

## **HDIVll**® **cable (with HDIVll**® **Logo)**

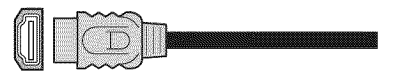

*(Sample Illustration) HDMF* \_ *cable*

HDMI<sup>®</sup> (High-Definition Multimedia Interface) cable connects to devices that have an HDMI<sup>®</sup> output. An HDMI<sup>®</sup> cable delivers digital audio and video in its native format.

 $NOTE$  HDMI<sup>®</sup> cables provide the best audio and picture quality.

## **Dual-wandIR blastercable**

Connect the dual-wand IR blaster cable to the IR blaster terminal to control infrared remote controlled devices from the TV.

## **Opticalaudio cable**

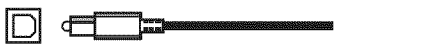

*(Sample Illnstra#on) Optical audio cable*

Optical audio cable connects receivers with Dolby® Digital, DTS® or PCM (pulse-code modulation) optical audio input to the TV's Digital Audio Out terminal, see "Connecting a digital audio system" on page 38.

## **AnalogRGB(15-pin)computercable**

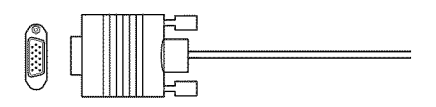

## *(Sample Illnstra#on) Analog RGB (IS-pin) computer cable*

Analog RGB (15-pin) computer cable connects a computer to the TV's PC IN terminal, see "Connecting a computer to the TV's PC IN terminal" on page 44.

NOTE Separate audio cables are required.

## **LAN** cable

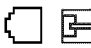

## *(Sample Illustration) LAN cable*

Standard LAN cable connects the TV to your home network, see "Connecting the TV to a home network with an Internet connection wired" on page 49.

Crossover LAN cable connects the TV directly to a computer, see "Connecting the TV directly to a computer without an Internet connection" on page 47.

## **About the connection illustrations**

You can connect different types and brands of devices to your TV in several different configurations. The connection illustrations in this manual are representative of typical device connections only. The input/ output terminals on your devices may differ from those illustrated. For details on connecting and using your specific devices, refer to the owner's manual of each device.

## **Connectinganantenna,satellitereceiver,and/orcableTV box**

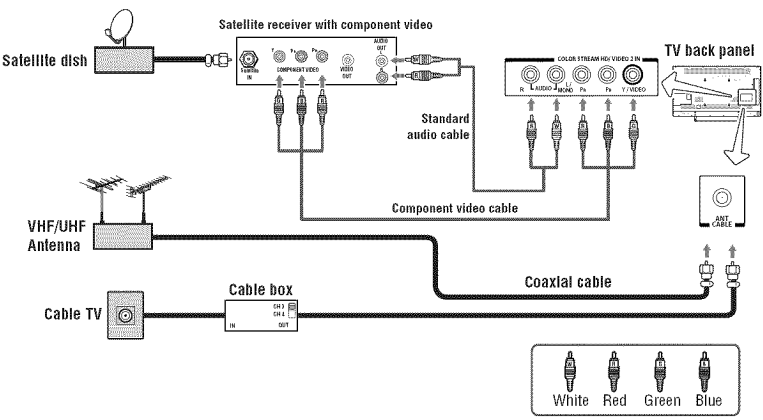

*(Sample Illustration) L9400U Series--Connecting to* an antenna, *satelHte receiver, and/or cable TV box*

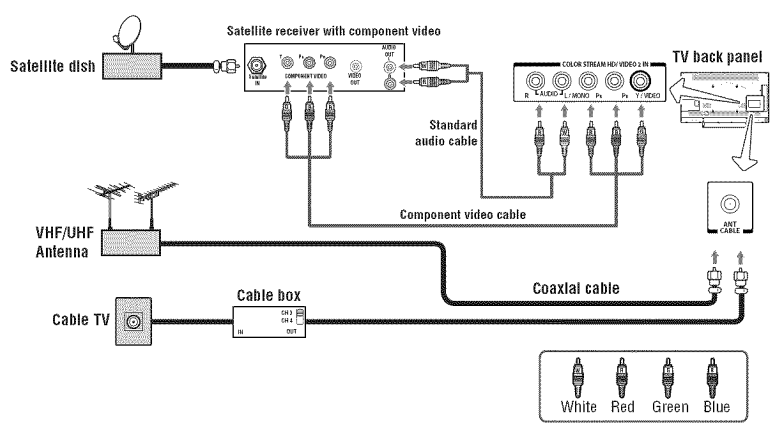

*(Sample Illustration) L8400U Series--Connecting to an antenna, satelHte receiver, and/or cable TV box*

#### Items needed:

- **•:o** Coaxial cables
- *❖* Standard AV cables
- **•:\*** Component video cables (red/green/blue)

### NOTE When you use a cable box, you may not be able to use the remote control to program or access certain features on the TV.

#### To view the antenna or cable signal:

Select ANT/CABLE video input source on the TV.\*

#### To view basic and premium cable channels:

Select the ANT/CABLE video input source on the TV.\* Tune the TV to channel 3 or 4 (whichever channel the cable box output is set to). Use the cable box controls to change channels.

### **To** view **the** VCR or camcorder video:

Turn On the VCR or camcorder video. Select VIDEO input source on the TV.\*

•To select the video input source, press the INPUT button on the remote control, see "Selecting the video input to view" on page 79.

NOTE The unauthorized recording, use, distribution, or revision of television programs, videotapes, DVDs, and other materials is prohibited under the Copyright Laws of the United States and other countries, and may subject you to civil and criminal liability.

## Connecting a Blu-ray<sup>™</sup>/DVD player with ColorStream<sup>™</sup> or a **VCR with composite video**

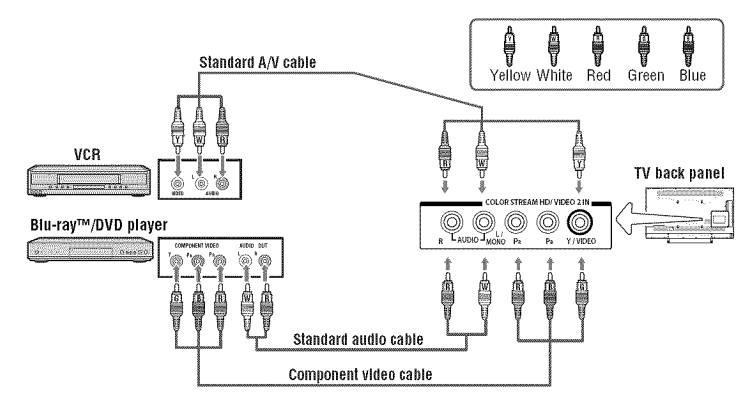

*(Sttmple Illustration) L 9400U Series--Connecting a Blu-rayTM/D VD player with ColorStream* TM *or a VCR with composite video*

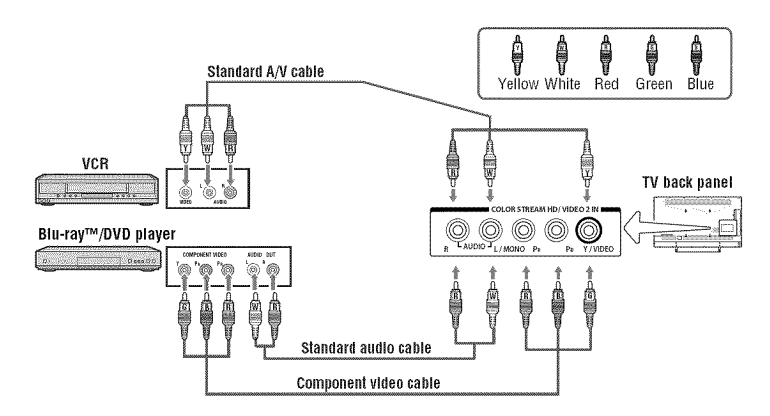

*(Sttmple Illustration) L 8400U Series--Connecting a Blu-rayTM/D VD player with ColorStream* TM *or a VCR with composite video*

### Items needed:

- **•**:. Coaxial cables
- $\triangle$  Standard AV cables
- Standard audio cables
- $\triangle$  Composite or component video cables
	- $\triangle$  You can connect the component video cables (plus audio cables) from the Blu-ray<sup>TM</sup>/DVD player or satellite receiver to the COLOR STREAM HD terminal in the TV. The COLOR STREAM HD terminal can be used to display Progressive (480p, 720p, 1080p) and Interlaced (480i, 1080i) scan systems.

#### **To** view antenna or Cable **channels:**

Select the ANT/CABLE video input source on the TV.\*

### To view **the** Blu-rayTM/DVD **player:**

Turn ON the Blu-ray<sup>TM</sup>/DVD player. Select the ColorStream<sup>TM</sup> HD video input source on the TV.\*

### To view satellite programs using the component video connections:

Turn ON the satellite receiver. Select the ColorStream™ HD video input source on the  $TV^*$ 

### To view the VCR or view **and** record **antenna** channels:

Turn ON the VCR. Tune the VCR to the channel you want to watch. Select the VIDEO input source on the TV.\*

### To record a TV program while watching a Blu-rayTM/DVD player:

*Turn* ON the VCR. *Tune* the VCR to the channel to record. Select the ColorStream<sup>TM</sup> HD video input source on the  $TV^*$  to view the Blu-ray<sup>TM</sup>/ DVD player.

•To select the video input source, press the INPUT button on the remote control, see "Selecting the video input to view" on page 79.

NOTE The unauthorized recording, use, distribution, or revision of television programs, videotapes, DVDs, and other materials is prohibited under the Copyright Laws of the United States and other countries, and may subject you to civil and criminal liability.

NOTE When you use ColorStream™ HD or Video, please switch to the appropriate AVmode.

## **Connecting remote IR devices**

## **Using the IR blaster OUT terminal**

You can use the TV's **IR** OUT terminal to remotely operate many infrared remote-controlled devices enclosed in an entertainment center or similar cabinet.

### Items needed:

- ◆ Dual-wand IR blaster cable (see "Dual-wand IR blaster cable" on page 29)
- $\triangle$  Other cables as required to connect the device(s) to the TV (see "Overview of cable types" on page 28)

See the remote IR blaster setup section (see page 65).

## To connect **the** IR blaster cable:

- **1** Locate the infrared sensor on the front of **your** device. This sensor is marked on some devices. **If** you are having issues locating the device's infrared sensor, see "If you cannot locate the device's infrared sensor:" on page 37.
- 2 Align one of the **IR** blaster cable's wands approximately 1 inch away from the infrared sensor on the front of the device and attach it using double-sided mounting tape. **If** you have a second device, attach the second wand in a similar manner.
- NOTE If you do not have a second device, coil the second wand with a rubber band and leave it behind the TV.

3 Plug the IR blaster cable's plug into the TV's IR Blaster Out terminal.

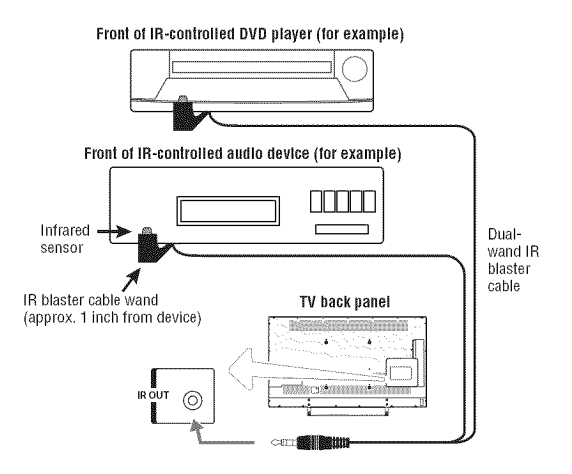

*(Sample Ilhtstra#on) L 9400U Series--Using the IR blaster OUT terminal*

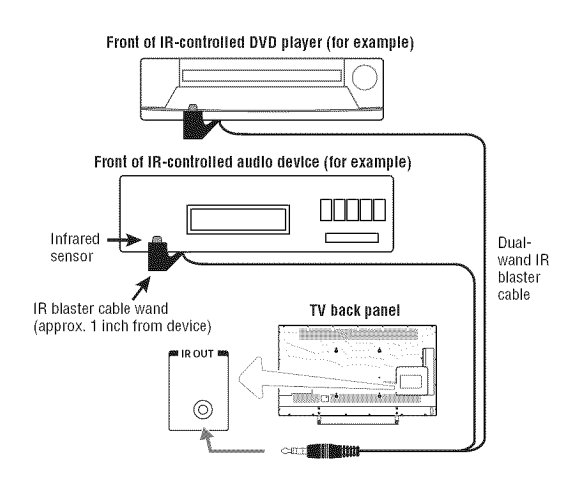

*(Sample Ilhtstra#on) L8400U Series--Using the IR blaster OUT terminal*
#### To control **the device(s):**

Point the TV remote control toward the front of the TV and press the button for the desired function. The signal passes from the remote control through the TV to the device via the IR Blaster cable. For more information, see "Setting the IR Blaster" on page 65.

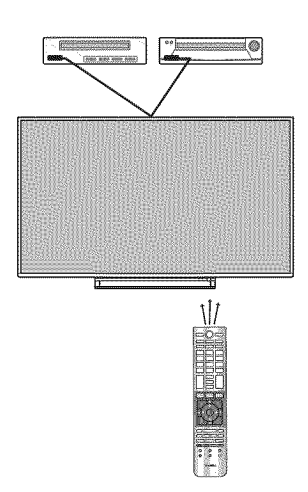

#### *(Sample Illustration) Controlling the device(s)* **-** *remote control*

NOTE The IR pass-through feature does not support all IR controlled devices. Satisfactory quality may not be attainable with certain devices.

#### If **you cannot** locate **the** device's infrared **sensor:**

- **1** Turn off the device.
- 2 Starting at the device's lower-left corner, place the end of the device's remote control (with the infrared emitter) so it touches the front of the device. Press the POWER button. (Do not use the TV's remote control for this step.)
- 3 If the device turns on, the sensor is located where the remote control touched the device.
- **4** If the device does not turn on, move the remote control slightly to the right and press the POWER button again.
- 5 Repeat the previous steps if necessary.

### **Connectinga digitalaudiosystem**

The TV's Digital Audio Out terminal outputs a Dolby<sup>®</sup> Digital, DTS<sup>®</sup> or 2-channel down-mixed PCM (pulse-code modulation) signal for using with an external Dolby<sup>®</sup> Digital and/or DTS<sup>®</sup> decoder, or other external audio systems with optical audio input.

You will need an Optical audio cable. (Use an optical audio cable that has the larger "TosLink<sup>TM</sup>" connector and not the smaller "mini-optical" connector.)

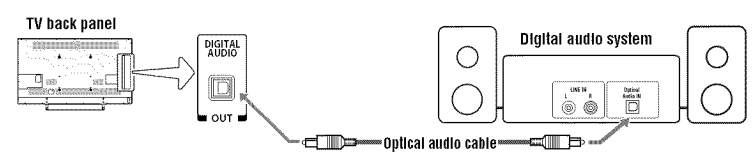

*(Sample Illustration) L 9400U Series--Connecting a digital audio system*

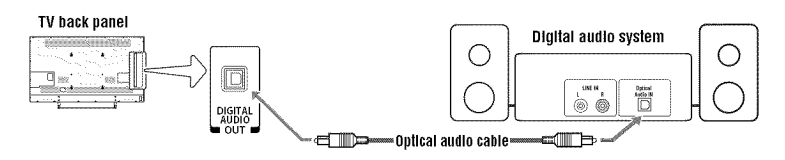

*(Sample Illustration) L8400U Series--Connecting a digital audio system*

Before controlling the audio, see "Selecting the optical audio output format" on page 121.

- **NOTE** Some audio systems may not be compatible with Dolby<sup>®</sup> Digital or DTS<sup>®</sup> bitstream signals. Older audio systems that are not compatible with standard optical out signals may not work properly, creating a high noise level that may damage speakers or headphones. THIS DAMAGE IS NOT COVERED BY YOUR WARRANTY. The DIGITAL AUDIO OUT terminal may not output some digital audio sources because of copy restrictions.
	- $\triangleq$  The Dolby® Digital or DTS<sup>®</sup> format is available in the following situations:
		- When tuned to a digital RF channel
		- When an HDMI<sup>®</sup> input is used
		- When network devices are used

### **Connectingan HDMI**®**device**

The HDMI<sup>®</sup> input on your TV receives digital audio and uncompressed digital video from an  $HDMI^*$  source device.

This input is designed to accept HDCP (High- Bandwidth Digital-Content Protection) program material in digital form from EIA/CEA-861-Dcompliant[ 1] consumer electronic devices (such as a set-top box or DVD player with  $HDMI^*$  output).

The HDMI<sup>®</sup> input can accept and display VGA, SVGA, XGA, WXGA, SXGA, 480i (60Hz), 480p (60Hz), 720p (60Hz), 1080i (60Hz), 1080p (24Hz/30Hz/60Hz), and 4K signal formats. For detailed signal specifications, see "HDMI $^*$  signal formats" on page 187.

The supported Audio formats are Linear PCM, Dolby® Digital and DTS® sampling rate  $32/44.1/48$  kHz.

**NOTE** To connect a PC to the HDMI<sup>®</sup> input, see "Connect a computer to the TV's  $HDMI^{\circledcirc}$  terminal" on page 46. We cannot quarantee that all 4K video input through HDMI terminals will be displayed.

To connect an  $HDMI^*$  device, you will need one  $HDMI^*$  cable (type A connector) per HDMI<sup>®</sup> device:

- For proper operation, it is recommended that you use an HDMI<sup>®</sup> cable with the  $H{\text{DMI}}^{\text{\tiny (8)}}$  Logo ( $H\Box T\Pi$ ).
- $\triangle$  To display an 1080p/60Hz and 4K signal format, you will need a High Speed  $HDMI^*$  cable.
- $\triangle$  HDMI<sup>®</sup> cables transfer both video and audio.

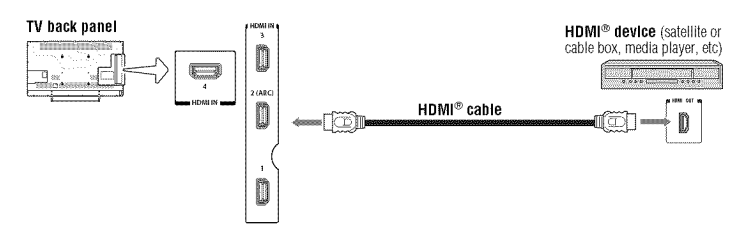

*(Sample Illustration) L 9400U Series--Connecting an HDMf device*

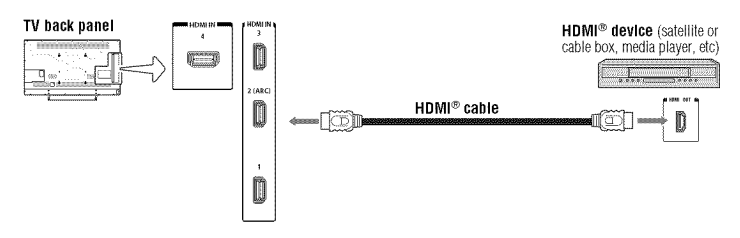

*(Sample Illustration) L8400U Series--Connecting an HDMI* \_ *device*

#### NOTE Regarding copyright protection

- **•** The HDMI<sup>®</sup> input on this product can play content protected by HDCP (High-bandwidth Digital Content Protection). The terminals that support this content vary according to the HDCP version as shown below. HDCP 1.4: HDMI IN 1 to 4 HDCP 2.2: HDMI IN 1
- ◆ Connect 4K UHD devices that play content protected by HDCP 2.2 to HDMI IN 1.

#### To view the **HDMI**<sup>®</sup> device video:

Select **HDMI 1, HDMI 2, HDMI 3** or **HDMI 4** video input source on the TV. (Press the INPUT button on the remote control. For more information, see "Selecting the video input to view" on page 79.

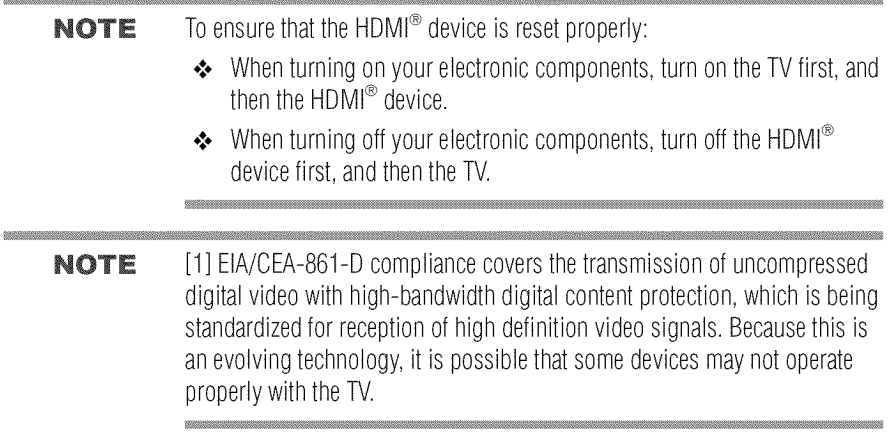

#### Using the TV remote and HDMI<sup>®</sup> CEC Control to control other **devices**

To control the basic functions of connected audio/video devices using the TV's remote control, connect an HDMI<sup>®</sup> CEC compatible audio system or playback device. The HDMI<sup>®</sup> CEC Control feature uses CEC technology as regulated by the  $HDMI^*$  standard.

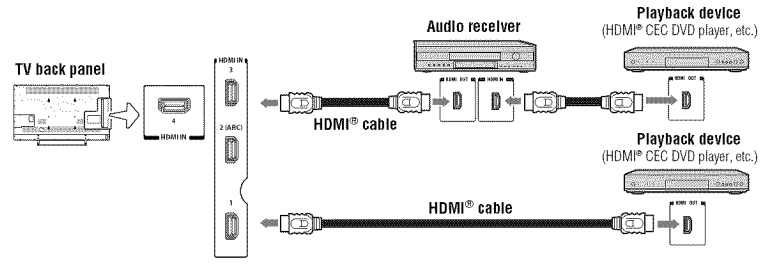

*(Sample Illustration) L9400U Series--Connecting an HDMf CEC compatible audio system and playback device*

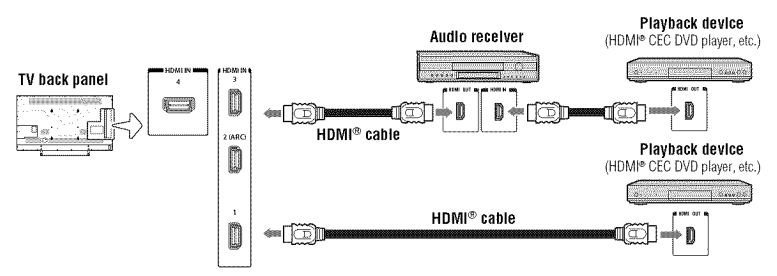

*(Sample Illustration) L8400U Series--Connecting an HDMf CEC compatible audio system and phtyback device*

To connect an audio system and playback devices, you will need  $HDMI^*$ cables, see "HDMI $^{\circ}$  cable (with HDMI $^{\circ}$  Logo)" on page 29.

- NOTE  $\cdot \cdot$  If several devices are connected. HDMI<sup>®</sup> CEC Control feature may not operate properly, see "HDMI® CEC Control input source selection" on page 91. For proper operation, it is recommended that you use  $HDMI^{\circledcirc}$  cables with the HDMI<sup>®</sup> Logo (HDTH).
	- HDMI<sup>®</sup> CEC devices can be controlled by TV remote only when it is in TV mode.

Before controlling the devices:

- $\bullet$  For an explanation of setup and operations, see "Other HDMI" CEC Control functions" on page 92.
- $\triangle$  Configure the connected devices. See each device's operation manual.

NOTE This feature is limited to models incorporating Toshiba's HDMI<sup>®</sup> CEC Control feature. However, Toshiba is not liable for those operations. See the individual instruction manuals for compatibility information.

When using an external AV amplifier the picture and sound may not be properly synchronized. In this case, adjust the delay time of the sound on the AV amplifier.

**NOTE** The control range of the delay time differs according to the device you use.

### **ConnectinganHDMI**®**audiosystem**

If your  $HDMI^*$  audio system supports ARC, audio from the TV can be sent to the audio system via an existing  $H{\text{DMI}}^*$  cable.

You will need an HDMI<sup>®</sup> cable.

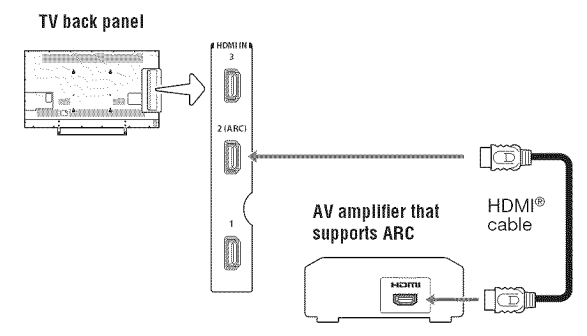

*(Sample Illustration) L 9400U Series-- Connecting to HDMf ARC*

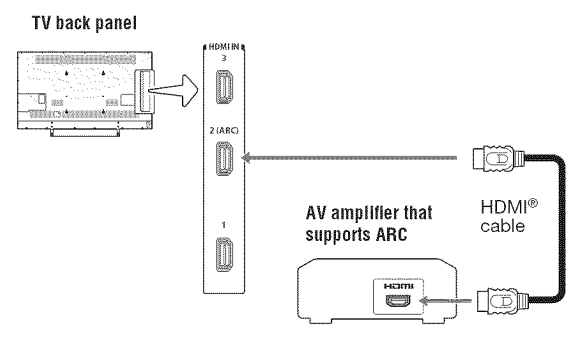

*(Sample Illustration)*  $L8400U$  *Series-- Connecting to HDMI<sup>®</sup> ARC* 

#### **HDMI<sup>®</sup> ARC (Audio Return Channel) feature**

This feature enables the audio signal of the TV to be sent to an audio system via the HDMI<sup>®</sup> cable. It will not be necessary to connect a cable from the audio output of the TV to the audio input of the audio system to reproduce the audio received from the tuner of the TV through the audio system.

 $\triangle$  Output of digital audio will be performed according to the Digital Audio Output settings. For detailed settings, see "Selecting the optical audio output format" on page 121.

#### **Connectinga computer**

With either the PC IN or  $HDMI^*$  connection, you can view your computer's display on the TV and hear the sound from the TV's speakers.

#### **Connectinga computerto the TV's** PC **IN terminal**

When connecting a computer to the PC IN terminal on the TV, use an analog RGB (15-pin) computer cable and a PC audio cable. For more information, see "Overview of cable types" on page 28.

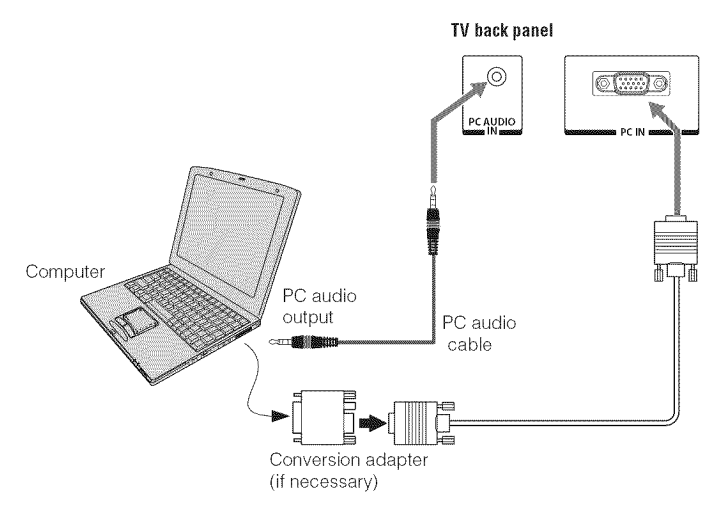

#### *(Sample Illustration) L9400U/L8400U Series--Connecting to a computer through analog RGB cable*

To use a computer, set the monitor output resolution on the computer before connecting it to the TV. The supported signal fonnats are VGA, SVGA, XGA, WXGA and SXGA. For detailed signal specifications, see "Acceptable signal formats for PC IN, and  $HDMI<sup>®</sup>$ " on page 186.

Other formats or non-standard signals will not be displayed correctly.

To display the optimum picture, use the computer setting feature, see "Using your computer with the TV" on page 94.

#### NOTE  $\leftrightarrow$  Some computer models cannot be connected to this TV.

- $\triangle$  If the computer has a compatible mini D-sub15-pin terminal, an adapter is not required.
- $\triangle$  Depending on the content's title and the computer's specifications, some scenes may be skipped or you may not be able to pause during multi-angle scenes.

Signal names for mini D-sub 15-pin connector:

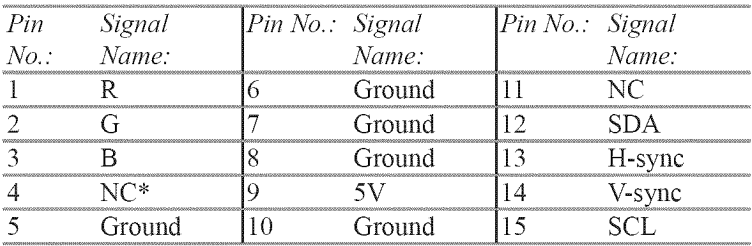

\*NC=Not connected

#### **Connect a computer to the TV's HDMI<sup>®</sup> terminal**

When connecting a computer with an  $HDMI^*$  port, use an  $HDMI^*$  cable (type A connector). Separate analog audio cables may not be necessary, depending on computer hardware and setup.

For more information, see "Overview of cable types" on page 28.

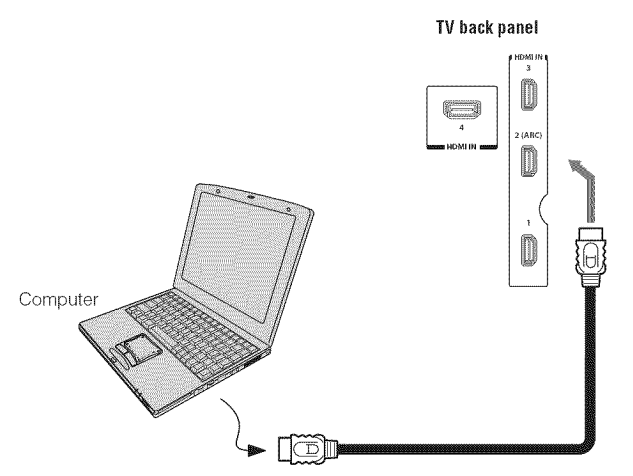

*(Sample Illustration) L9400U Series--Connecting to an HDMI*<sup>®</sup> *terminal*

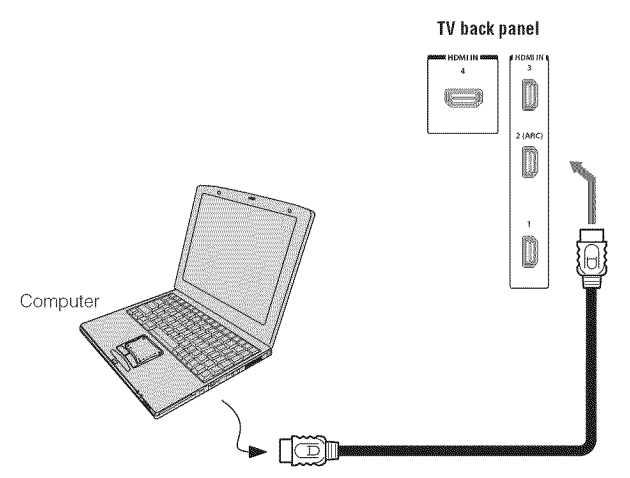

*(Sample Illustration) L8400U Series--Connecting to an HDMF terminal*

The supported signal formats are VGA, SVGA, XGA, WXGA, SXGA, 480i (60Hz), 480p (60Hz), 720p (60Hz), 1080i (60Hz), 1080p (24Hz/30Hz/60Hz), and 4K formats. For signal specifications, see "Acceptable signal formats for PC IN, and  $HDMI^{\$}$ " on page 186.

#### **NOTE**  $\leftrightarrow$  The edges of the picture may be hidden.

**•** If receiving a 480i, 480p, 720p, 1080i, or 1080p signal program, Native Mode™ scales the video to display the entire picture within the borders of the screen (i.e. no overscanning).

#### **Connecting to a home network**

The LAN port allows your Toshiba TV to connect to your home network. You can use this home network to access photos, movies, and music files that are stored on a cmmected media server and play them on your TV.

#### **Connecting the TV directly to a computer without an Internet connection**

You wilt need a Crossover LAN cable.

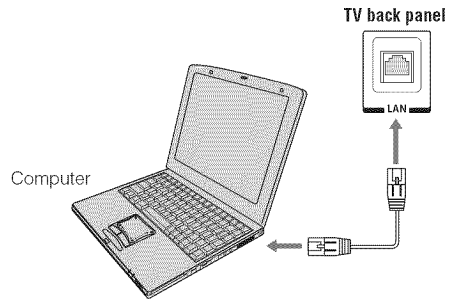

*(Sample Illustration) L 9400U Series--Connecting a computer without Internet connection*

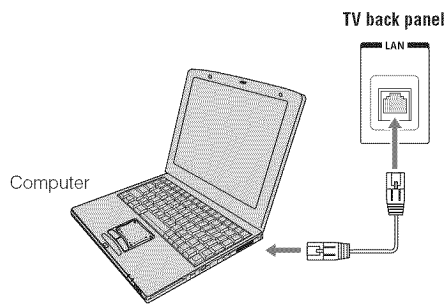

*(Sample Illustration) L8400U Series--Connecting a computer without Internet connection*

#### **Connecting the TV to a home network without an Internet connection**

#### Items needed:

- **•:.** Standard LAN cables
- $\triangle$  Router with a hub

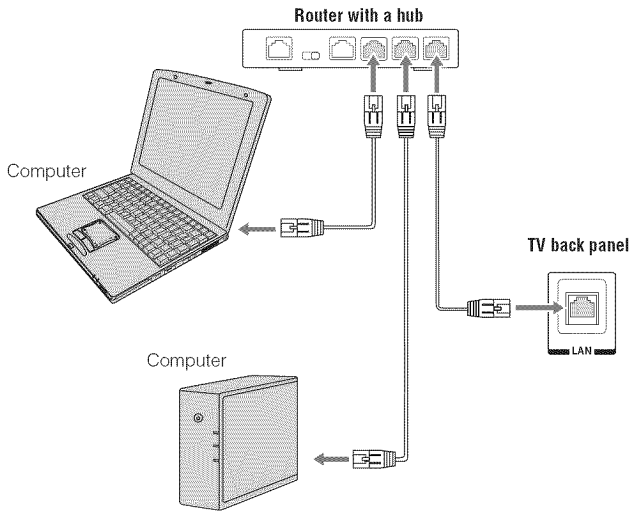

*(Sample Illustration) L 9400U Series--Connecting a network without Internet connection* 

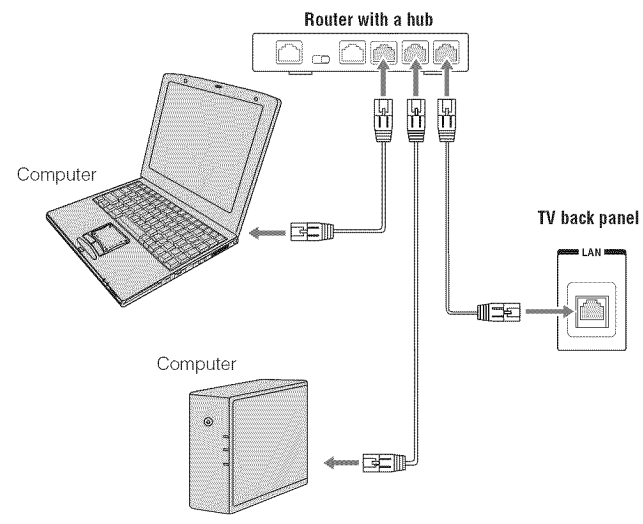

*(Sample Illustration) L8400U Series--Connecting a network without Iuternet connection*

#### Connecting the TV to a home network with an Internet connection wired

#### **Items** needed:

- ◆ Coaxial or telephone cable (depending on your modem type)
- $\triangle$  Standard LAN cables
- \* Router with Hub
- ❖ Modem (DSL or cable)

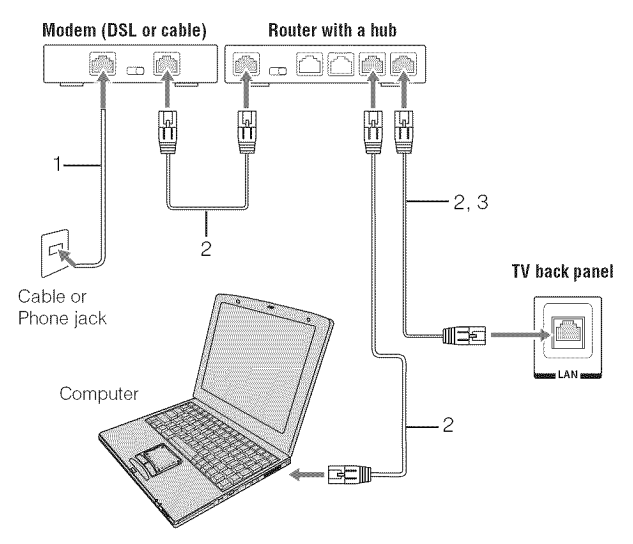

*(Sample Illustration) L 9400U Series--Connecting with Internet connection* - *wired*

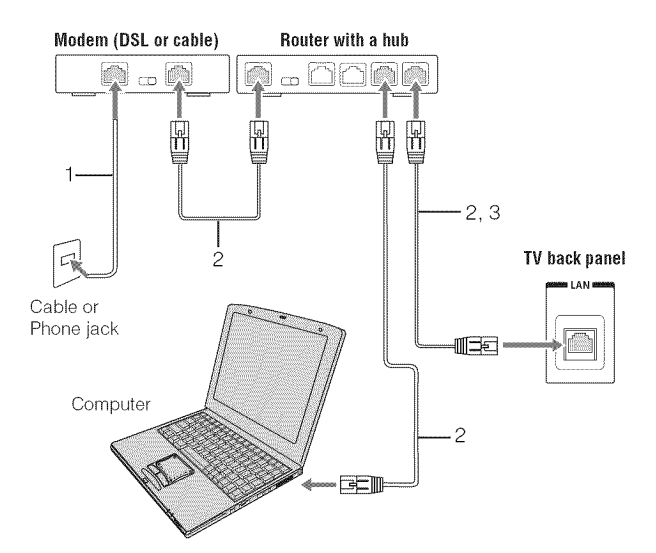

*(Sample Illustration) L8400U Series--Connecting with Internet*  $connection$  - *wired* 

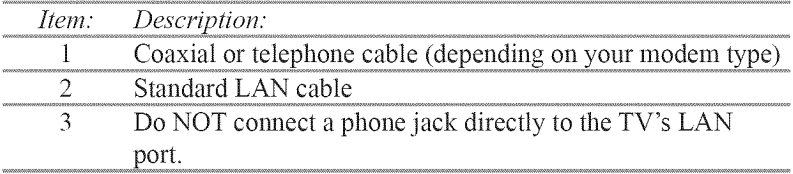

#### Connecting the TV to a home network with an Internet connection wireless

#### **Items** needed:

- ◆ Coaxial or telephone cable (depending on your modem type)
- Standard LAN cables
- ❖ Wireless LAN access point or wireless router
- $\triangleleft$  Modem (DSL or cable)

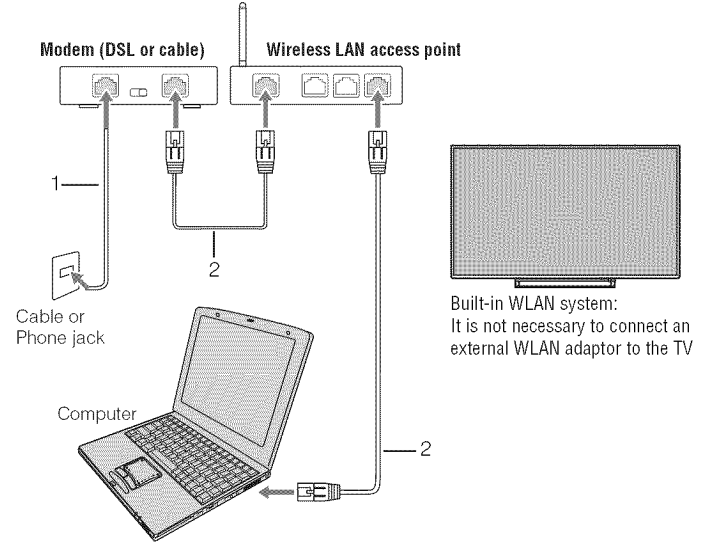

*(Sample Illustration) L9400U/L8400U Series--Conneeting with Internet connection* - *wireless*

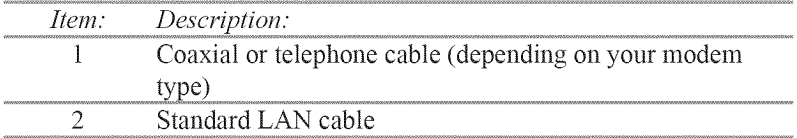

The transmission speed over the wireless LAN and the distance over which wireless LAN can reach may vary depending on surrounding electromagnetic environment, obstacles, access point design and configuration, and client design and software/hardware configurations. The actual transmission speed wilt be lower than the theoretical maximum speed.

NOTE The Built-in WLAN Adapter is based on the IEEE 802.11n specification and may not be fully compatible with, or support some features (e.g., security) of certain Wi-Fi equipment that are based on the draft version of IEEE 802.11n.

#### Attaching the cable cover (only for L9400U Series)

The cable cover allows you to easily keep the power cord and connection cables together.

- **•***\*..* Pass the cords and cables through the cable cover, and then attach the cable cover to the stand support as shown
- **•** The cable cover can be attached to both the right and left supports.
- **•***\*..* Pinching the center part (the part with an arrow) makes it easier to attach

**TV** Back

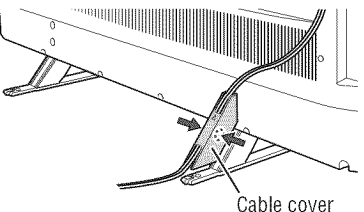

*(Sample Illnstradon) L 9400U Series--Cable* cover

## **Chapter3**

# Using the Remote Control

### **Controlling**other**devices**

The TV's remote control can operate other devices as described in "Setting the IR Blaster" on page 65.

### **Installing batteries**

#### To install batteries:

1 Slide back and pull up to open the cover.

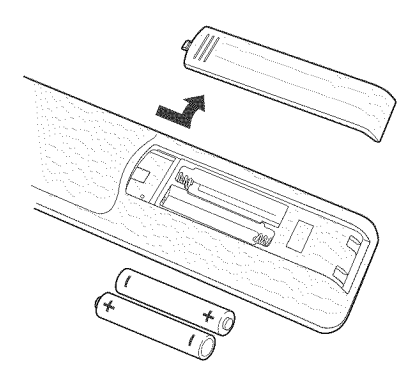

*(Sample Illustration) Removing the battery cover*

2 Install two AAA size batteries.

NOTE Use carbon zinc batteries or alkaline batteries.

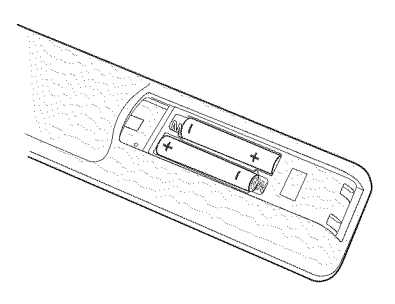

*(Sample Illustration) installing the batteries*

3 Slide on the cover.

**CAUTION** Do not expose batteries to excessive heat such as sunshine, fire, etc. NOTE → Dispose of batteries in a designated disposal area.  $\triangleq$  Always consider the environment when disposing of batteries.  $\triangleleft$  Always follow applicable laws and regulations.  $\triangleq$  If the remote does not operate correctly, or if the operating range is reduced, replace the batteries. ❖ Always replace both batteries with new ones. Never mix battery types or use new and used batteries together. ◆ Always remove batteries from the remote if they are dead or if the remote control is not to be used for an extended period of time. This prevents battery acid from leaking into the battery compartment.

### **Remote control effective range**

1 For optimum performance, aim the remote control directly at the *TV* and make sure there are no obstructions between the remote control and the TV.

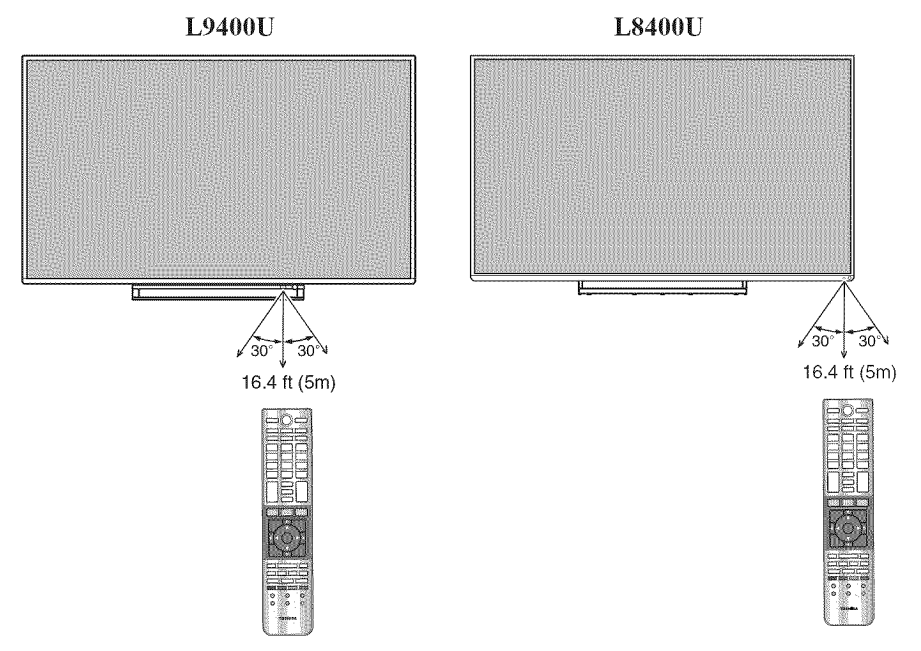

*(Sample IllnstraKon) Remote control effective* range

#### **Learning about the remote control**

Only the buttons used to operate the *TV* are described in this section. For the HDMI<sup>®</sup> CEC Control functions, see "Using HDMI<sup>®</sup> CEC Control" on page 89.

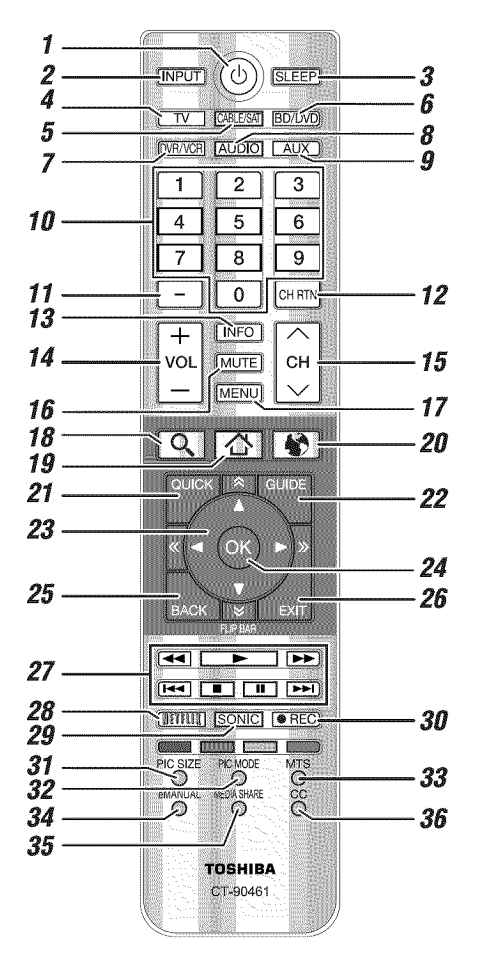

*(Sample Illustration) Remote control overview*

 $\textsf{NOTE} \qquad$  The error message "Not Available" may appear if you press a button for a function that is not available.

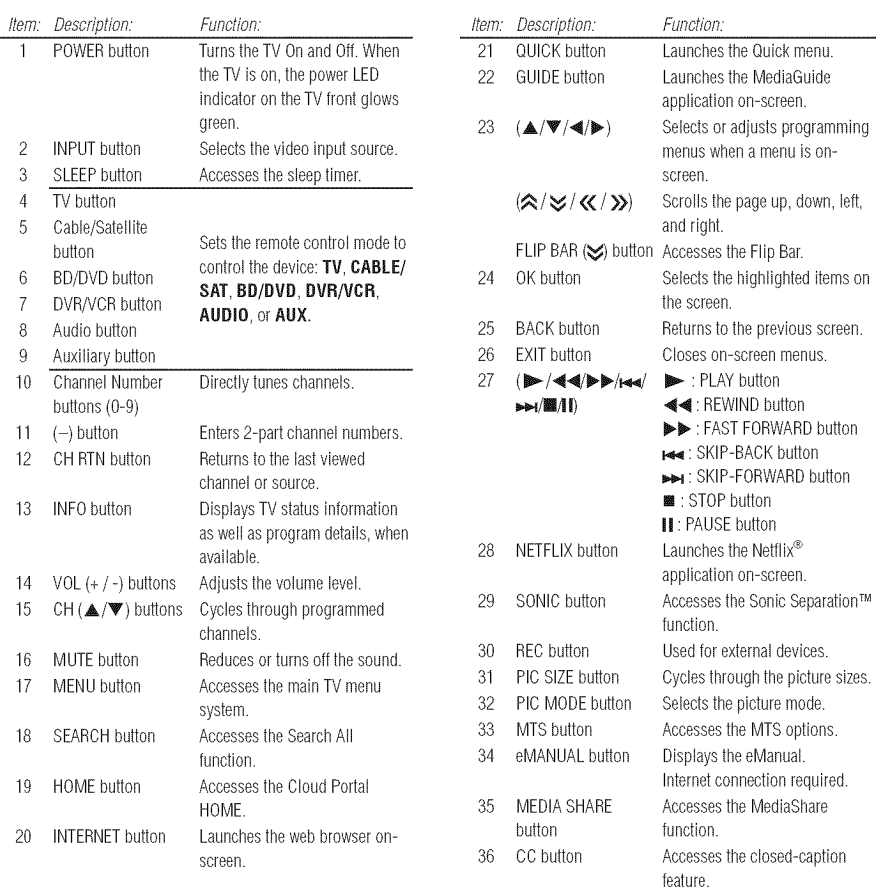

### **Chapter4**

## Initial Setup and Menu

### Initial **setup**

When you first turn on or reset the TV, **the** Menu Language screen appears.

- NOTE  $\leftrightarrow$  You can stop initial setup by pressing the EXIT button. However, if you do not finish **Channel Tuning** setting, the **Quick Setup** screen will appear every time you turn on your TV.
	- $\triangle$  The **EXIT** button does not work until after you have set the **Store/ Home Mode setting.**

#### **Performing the initial setup**

#### **1** Menu Language

Select **a** language **and** press the OK button.

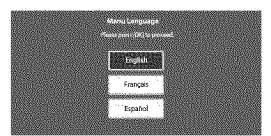

#### *(Sample Illustration) Selecting Menu Language*

 $\triangle$  Quick Setup screen will appear.

#### About the Quick Setup **screen**

The Quick Setup screen is divided into the progress window and setup window.

- $\bullet$  The progress window shows the **Quick Setup** items being set up. The finished items are dark, and the finish mark  $(\checkmark)$  appears next to them.
- $\triangleleft$  The setup window shows the settings.

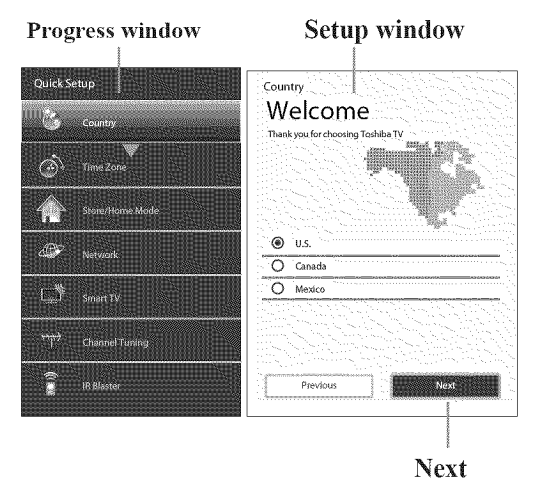

*(Sample Illustration) Quick Setup and Welcome window*

#### Basic Operations in Quick Setup

- **1** Use the  $\triangle$ / $\blacktriangledown$  (arrow) buttons to select an item on the setup window, and press the OK button.
- 2 Select Next and press the OK button. The next item wilt appear.
- $\bullet$  Some items have sub menus, which appear when the **OK** button is pressed.

Use the  $\triangle$ / $\blacktriangledown$  (arrow) buttons to select an item on the sub menu, and press the OK button.

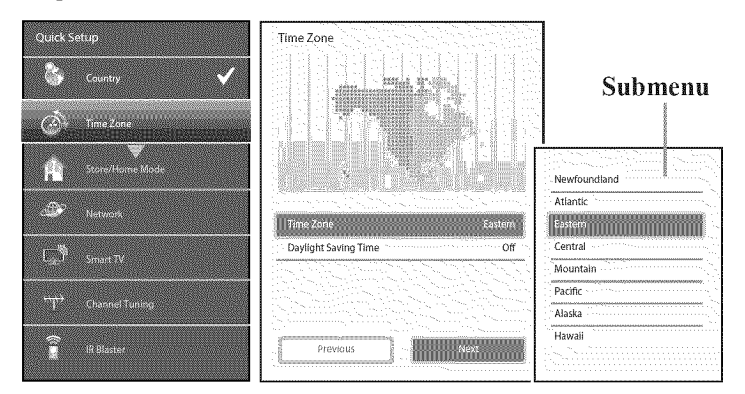

#### *(Sample Illustration) Quick Setup and Wek'ome wimlow*

- ÷ Alternatively, press the  $\triangleright$  (arrow) button to show the submenu.
- ÷. When the  $\triangleleft$  (arrow) button is pressed on the setup window, the highlight moves to the progress window. On **the** progress window, you can select a finished item using the  $\triangle/\blacktriangledown$  (arrow) buttons.

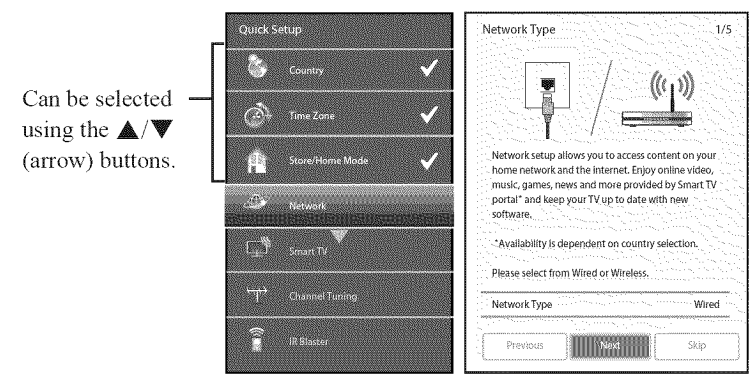

*(Sample Illustration) Quick Setup and Welcome window* Repeat the **above** procedure to continue setting up.

#### **Performing the Quick Setup**

#### **1** Country

Select a country then press the **OK** button. Select Next.

#### $\overline{2}$ Time Zone

Select **Time Zone**, and select a time zone from the submenu. Select Daylight Saving Time, and select On or Off from the submenu. Select Next.

#### $\overline{3}$ Store/Home Mode

Select Store/Home Mode, and select Home or Store from the submenu.

To use at home, select Home. Select Next.

NOTE Store Mode is only available if the TV is set to Store Mode at initial setup. This option is hidden in the Home Mode.

#### 4 TV **Mounting**

Select Stand or Wall according to the way the TV is installed.

- $\bullet$  If you are attaching the pedestal stand to the TV, select **Stand**.
- ◆ If you are mounting the TV on a wall, select Wall.
- **•1.** Select Next.
- $\mathbf{5}$ **Network**
	- To make full use of the functions, it is recommended that you set up a network and connect to the Internet.

To start the Network Setup, select Next on the screen or to skip the setup, select Skip. If you skip this setup, you can setup the Network at any time through the Network menu.

#### **Network** setup

1 Select Network Type, and select Wired, Wireless or No Network from the sub menu.

Select **Next.**

- $\triangle$  If you select **Wired**, proceed to the Network Connection Test (Step 3). **If** you selected Wireless, please proceed to the following step.
- When you select No Network, skip to step 6 on page 63.

2 Select **Wireless** Setup, **and** select Easy Setup, **Assisted** Setup, or Manual Setup from the sub menu. Select Next.

#### **NOTE**  $\rightarrow$  **Easy Setup**. If your Access Point (AP) supports Wi-Fi Protected Setup, this method can be used. Wi-Fi Protected Setup is a standard designed to simplify the connection of wireless LAN equipment and the setup of network security features.

- ◆ Assisted Setup (setup using the AP's notification information). The Network Name, Authentication, and Encryption are decided based on information from the AP. You need to manually set the Security Key for this method.
- Manual Setup (to input all settings manually).
- $\overline{\mathbf{3}}$ Once your wired or wireless network has been configured, perform a **Network** Connection Test.

A network connection test screen will appear while the test is being performed. If the test was successful, the successful connection screen wilt appear.

If the network connection test failed, the connection failure screen will appear.

For more information, see "Setting up the Network" on page 126.

**4** Press the OK button.

When the network can be accessed, Software **Upgrade** availability check starts automatically. When Software Upgrade is completed, proceed to the next step.

```
NOTE In order to secure your home network, it is strongly recommended that you
 use a wireless access point with encryption.
```
#### Smart TV 6

#### Power Management

Select **Active** Standby Mode, and **select** On or Off. When Active Standby Mode is turned On, **screens** such as the Menu screen and Internet **screen** appear more quickly **than** usual when **the** power is turned on from **standby.**

 $\triangle$  The TV consumes more power when this is set to On.

Select Wake on LAN Standby Mode, and select On or Off. When the TV is connected to the home network via LAN with the Wake on **LAN** Standby Mode in On, your TV can be turned on by control from Apps. Select Next.

#### Companion **Device**

1 Select Enable Control, and select On or Off **from** the sub menu.

When **On** is selected, you can control the TV power on and off using companion devices such as a tablet or smartphone.

2 Select Media Renderer, and select On or Off from the sub menu

When **On** is selected, the Media Renderer function can be used.

3 Select Next.

#### 7 Channel **Tuning**

Select Antenna or Cable, and select Start Scan.

Auto Tuning will start.

While scanning is in progress, the Auto Tuning Progress screen appears.

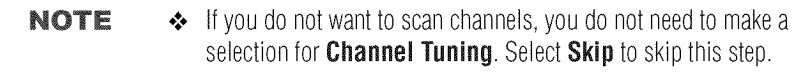

**•** If you want to stop scanning, pressing the **EXIT** button while scanning is in process.

After scanning is complete, the auto tuning results screen (such as the one below) wilt appear.

| Auto Tuning (Antenna)   |                            |          |        |  |
|-------------------------|----------------------------|----------|--------|--|
|                         | Antenna Channels Found: 13 |          |        |  |
| C <sub>1</sub><br>i ida |                            | Type     | RF Ch. |  |
| $101 - 201$             |                            |          | Ō.     |  |
| 20                      |                            | IЛТ      |        |  |
| $101 - 201$             |                            |          |        |  |
| 20                      |                            | IЛТ      |        |  |
| $101 - 201$             |                            | il is st |        |  |
|                         |                            |          |        |  |
| 101 - 20                |                            |          | 66     |  |
| ۵٥.                     |                            |          |        |  |

*(Sample Illustration) Auto Tuning Results screen*

Press the **OK** button.

NOTE The encrypted channels are not listed on the auto tuning result screen.

If some channels are not found after scanning:

- $\triangle$  Check the antenna/cable connections, and scan again.
- Connect the TV to the antenna or cable box directly and scan again.
	- **1** Press the MENU button. Select Installation > Channel Tuning  $>$  ANT/CABLE In and press the OK button.
	- 2 Press the  $\triangle/\blacktriangledown$  (arrow) buttons to select Antenna or Cable.
		- €. **If** you selected Antenna previously, selecting Cable may yield more channels.
		- $\triangle$  If you selected Cable previously, selecting Antenna may yield more channels.
	- 3 Press the OK button.
	- **4** Press the  $\triangle/\blacktriangledown$  (arrow) buttons to select **Auto Tuning**, and then press the OK button.

A confirmation screen appears.

**5** Press the OK button to start Auto Tuning.

#### **8** IRBlaster

Select **Next** or Skip

- **•:.** To start the **IR** Blaster setup, select Next on the screen, or to skip the setup, select Skip **If** you skip this setup, you can setup the **IR** Blaster at any time through the Installation > IR Blaster Setup menu
- NOTE The IR Blaster may not work with some devices, and it may not control certain features on your external devices.

#### **Setting the IR Blaster**

#### IR **Blaster** Setup

1 Select Add on the screen. Device Type screen will appear.

#### **Device** Type

- 1 Select **Device Type**, and use the  $\blacktriangleleft/\blacktriangleright$  (arrow) buttons to select a device type from the following:
	- •**:.** Cable Box
	- **•:o** Satellite Box
	- **•:o** VCR
	- **•:o** Blu-ray, DVD Player
	- $\triangle$  Receiver, Misc Audio
	- $\triangle$  Amplifier
	- $\triangleleft$  CD Player
	- °:\* Video Accessory
- 2 Press the  $\nabla$  button then press the GREEN button. The Brand screen wilt appear.
- 3 Use the  $\triangle/\blacktriangledown$  (arrow) buttons to select the brand name then press the OK button.
	- $\triangle$  Select a field and press the OK button to show the software keyboard. Enter the first few characters of the brand name and press the GREEN button. The brand name starting with the entered characters wilt appear on the Brand screen.
- 4 Press the OK button. Model Name screen wilt appear.

#### Model **Name**

- 1 Press the GREEN button. The Model Name screen wilt appear.
- 2 Use the  $\triangle/\blacktriangledown$  (arrow) buttons to select the model name then press the OK button.
	- $\triangle$  Select a field and press the OK button to show the software keyboard. Enter the first few characters of the model name and press the GREEN button. The model name starting with the entered characters will appear on the Model Name screen.

NOTE You do not need to set both model name and code set. If you select Model Name and press OK, it will take you directly to the Input & Mode key screen and skip the code set.

The code set should be selected only when you know the code set.

#### Code Set

- 1 Use the  $\blacktriangleleft/\blacktriangleright$  (arrow) buttons to select the code.
	- $\triangle$  After the code is selected, press the **RED** button to show the Test screen. The test will start automatically.
- NOTE If a model has more than one Code Set, a message will appear stating "This model has more than one Code Set. Please select and test your preferred Code Set." You will need to choose a code set using the  $\triangle$ / $\blacktriangledown$  (arrow) buttons and perform the Test option to ensure the correct Code Set has beenselected.
	- 2 Press the **OK** button. Input & Mode Key screen wilt appear.

#### Input & Mode Key

- 1 Use the  $\blacktriangleleft/\blacktriangleright$  (arrow) buttons to select the TV input to which the IR device is connected.
	- $\triangle$  --- (Appears when **Device Type** is set to **Receiver**, Misc Audio or Amplifier)
	- **•**\*,, ANT/CABLE
	- $\bullet$  Video 1
	- $\bullet$  Video2
	- ◆ ColorStream HD
- $\bullet$  HDMI 1
- **+\*,o**HDMI 2
- **+\*,o**HDMI 3
- $\div$  HDMI 4
- $\bullet$  PC
- 2 Press the  $\Psi$  (arrow) button.
- 3 Use the  $\blacktriangleleft/\blacktriangleright$  (arrow) buttons to select device mode key.
	- o\*,oCABLE/SAT
	- **•**\*,o BD/DVD
	- o\*,oDVR/VCR
	- o:. AUDIO
	- •:. AUX
- 4 Press the OK button.
	- **•:,** When **Device Type** is set to Receiver, Mist Audio or Amplifier, the Volume Control screen wilt appear.
	- **•:,** When **Device** Type is set to Cable Box, Satellite Box or Blu-ray, **DVD** Player, the Guide Preferences screen wilt appear.
	- **•:,** When **Device** Type is set to VCR, CD Player or Video Accessory, press the OK button on the IR Blaster Setup complete screen.

Flip Bar Wizard screen will appear.

#### Volume Control

- 1 Use the  $\blacktriangleleft/\blacktriangleright$  (arrow) buttons to set up the Volume control to select:
	- $\div$  TV (this is the default)
	- **•:.** External

The Volume  $+$  or  $-$  and MUTE buttons will control the External equipment through the IR blaster.

2 Press the OK button.

Press the OK button on the IR Blaster Setup complete screen. Flip Bar Wizard screen wilt appear.

#### **Guide** Preferences

- 1 Use the  $\blacktriangleleft/\blacktriangleright$  (arrow) buttons to set up the Guide preferences to select:
	- ol. TV MediaGuide
	- **•:.** External **Device Guide**
- $\mathbf{2}$ Press the Y (arrow) button to select **Interval** Time.
	- $\div$  0.125 sec
	- $\div$  0.25 sec
	- $\div$  0.375 sec
	- $\bullet$ , 0.5 sec.
	- $\bullet$ , 0.625 sec
	- $\div$  0.75 sec
	- $\div$  0.875 sec
	- $\div$  1 sec
- $\triangle$ . After the interval time is selected, press the **RED** button to show the Test screen. The test wilt start automatically.
- 3 Press the OK button. Press the OK button on the IR Blaster Setup complete screen. Flip Bar Wizard screen wilt appear.

#### 9 Flip Bar

The Flip Bar is an icon bar at the bottom of the screen that flips to show three different lists (Favorite Channels, Yesterday, and *Last* Week) so you can easily find the channels that you like to watch the most. Up to 10 thumbnails can be displayed.

**NOTE**  $\rightarrow$  Time information is required for the Flip Bar. Time information is received through a network connection or digital broadcast signals. A network connection is recommended for correctly receiving time information.

When receiving time information through digital broadcast signals, it is required to set the channel to receive time information in the Flip Bar Wizard and select this channel each time the TV is turned on.

- **•** If time information is not being received correctly, records of previously watched channels may not be stored properly.
- **•** The records of previously watched channels may be erased.
- To set a channel from an external input, first set the IR Blaster settings.

Register channels from devices connected through IR Blaster, and DTV or cable TV channels.

- 1 Select Next and press the OK button.
- 2 Read the information on screen, and select Agree after confirming the contents. Then select Next and press the OK button.

A Favorite Channels registration prompt screen appears.

- 3 To set Favorite Channels, select Yes and press the OK button.
- 4 Register a channel.
	- $\bullet$  Up to 10 channels can be set for Antenna/Cable and external input devices.

#### **To** register an Antenna/Cable channel:

- *1* Press the **△/▼** (arrow) buttons to select a channel.
- 2 Press the **OK** button and the channel marked with  $\angle$  will be set in Favorite Channels.

#### To register a channel received **through** an external input device:

- *1* Press the  $\blacktriangleleft/\blacktriangleright$  (arrow) buttons to change the input.
- *2* Press the YELLOW button.
- *3* Use the number buttons (0-9) to enter the Channel number to register, then press the OK button.
- *4* When the focus has moved to the Channel Name, press the OK button.
- 5 When the software keyboard appears, enter the Channel Name.

For how to use the software keyboard, refer to "Using the software keyboard" on page 135.

To register another channel for the same external input device, press the  $\Psi$  (arrow) button to move the focus to an empty space and repeat the procedure from step *2* onwards.

**5** When you have finished setting channels, press the **GREEN** button.

The current time screen appears.

- 6 Select Next and press the OK button. **If** you are not connected to a network, select a channel to obtain time information.
- 7 Select **Done** and press the OK button.

#### **10** Support **Information**

Read through the information, and press **the** OK button.

The initial setup is completed.

NOTE Refer to this information if there is a problem and you need to contact Customer Support. To find help, the following operation can be performed at anytime.MENUbutton> **Get Help**> **System**Information > OK button.

#### Navigating**themenusystem**

 $\triangle$  To open the menu system, press the **MENU** button on the remote control.

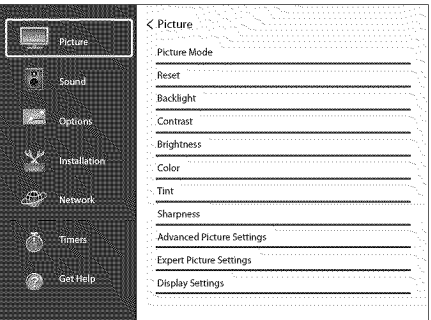

#### *(Sample Illustration) Main menu*

 $\triangle$  When a menu is open, press the  $\triangle$ / $\blacktriangledown$ / $\triangleleft$ / $\triangleright$  (arrow) buttons on the remote control to move in the corresponding direction. To show the setup items or sub menus, press the  $\blacktriangleright$  (arrow) button (or the OK button).

To select a highlighted item or save your menu settings, press the OK button. (A highlighted menu item appears in a different color in the menu.)

- o:. All menus close automatically if no selection is made within approximately 60 seconds.
- $\triangle$  To close a menu instantly, press the **EXIT** button.

#### **Quick Menu**

,,,,,,

Quick menu helps you access some options more quickly.

Press the QUICK button to display the Quick menu and press the  $\triangle/\blacktriangledown$ (arrow) buttons to select an option.

NOTE Quick menu items differ depending on the current mode.

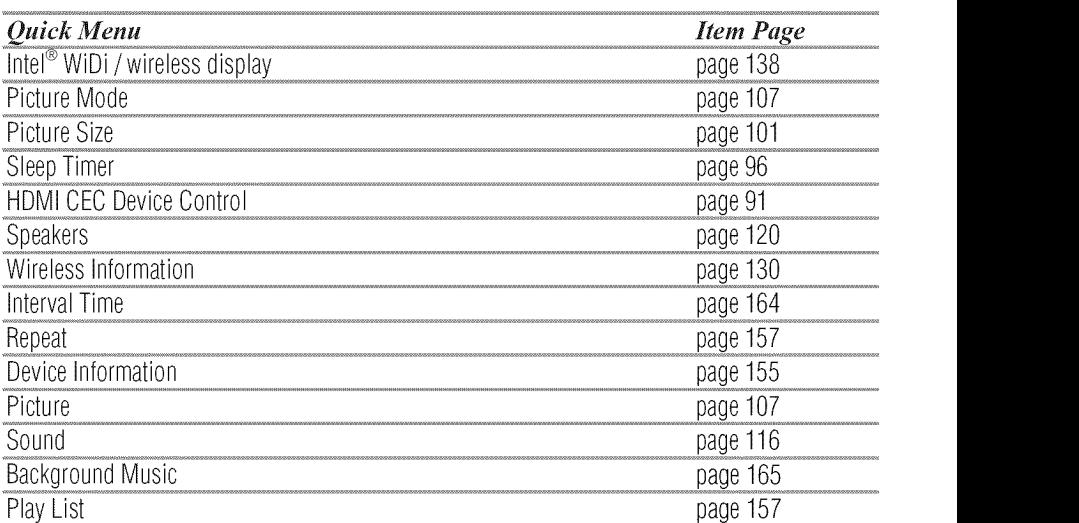

## **Chapter5**

# Setting up your TV

#### **How to navigate the menu**

**•** Press the **MENU** button. Select **Installation**, Main menu, Submenu, and then press the OK or EXIT button.

#### **Changinginitial settings**

#### From Quick Setup:

- 1 Press the **MENU** button.
- 2 Select Installation  $>$  Ouick Setup, and press the OK button. A confirmation message appears.
- **3** Press the  $\blacktriangleleft/\blacktriangleright$  (arrow) buttons to select Yes.
- 4 Press the **OK** button. To change settings, see "Initial setup" on page 58.

#### **Individual settings**

#### **MenuLanguage**

You can choose from three different language settings (English, Français, and Espafiol). The TV displays menus and messages in your preferred language.

- 1 Press the MENU button.
- 2 Select Installation > Menu *Language* and press the OK button.
- 3 Press the  $\triangle$ / $\blacktriangledown$  (arrow) buttons to select your preferred language.
- 4 Press the **OK** button.
# **Country**

You can select the country in which you reside.

- 1 Press the **MENI** button.
- 2 Select Installation  $>$  Country and press the OK button.
- 3 Press the  $\triangle/\blacktriangledown$  (arrow) buttons to select the country.
- 4 Press the OK button.

# **Time Zone**

This setting allows you to specify the correct time zone for your region.

- 1 Press the MENU button.
- 2 Select Installation  $>$  Time Zone and press the OK button.
- 3 Press the  $\triangle/\blacktriangledown$  (arrow) buttons to select your time zone.
- 4 Press the OK button.

# **Daylight Saving Time**

- **1** Press the MENU button.
- 2 Select Installation > **Daylight** Saving Time and press the OK button.
- **3** Press the A/Y (arrow) buttons to select On or Off.
- 4 Press the **OK** button.

# **Store / Home Mode**

You can select Store or **Home** to designate the TV location. Select Home for normal home use.

- 1 Press the MENU button.
- 2 Select Installation > Store */* Home Mode and press the OK button.
- 3 Press the  $\triangle/\blacktriangledown$  (arrow) buttons to select **Home** or **Store**.
- **4** Press the  $\overrightarrow{OK}$  button.

**NOTE** Store Mode is only available if the TV is set to Store Mode at initial setup.

# **ANT/CABLEIn**

This setting configures the antenna input source for the ANT/CABLE terminal.

- 1 Press the MENU button.
- 2 Select Installation > Channel Tuning > ANT/CABLE In and press the **OK** button.
- **3** Press the A/Y (arrow) buttons to select **Antenna** or Cable.
- 4 Press the **OK** button.

# **Storing channels in memory (optional)**

To make sure your TV stops only on the channels you want when you press the  $CH \triangle / \blacktriangledown$  buttons on the remote control or the control panel, store those channels in the TV's memory.

# **Auto Tuning**

<u>somman</u>

NOTE You must set up the antenna/cable input source first. See "Initial setup" on page 58.

You can set up the TV to detect all active channels in your area and store them in its memory. Then you can manually store or skip individual channels from memory.

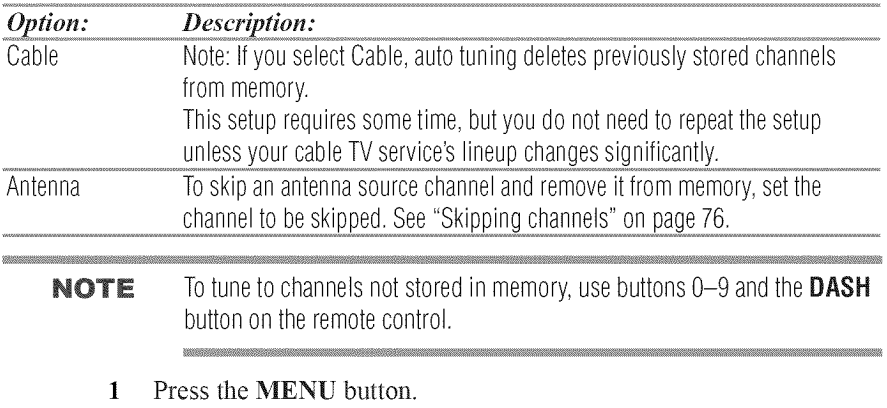

2 Select Installation > Channel **Tuning** > Auto Tuning, and then press the OK button.

A confirmation screen appears.

3 Press the OK button to start Auto Tuning or press the EXIT button to abort.

The TV cycles through the channels and stores all active channels in memory.

4 To view the programmed channels, press the CH  $\triangle$ / $\blacktriangledown$  buttons.

## **AntennaAmplifier**

Set this if the broadcast waves received are too weak or strong and the picture is difficult to see. When this is set to  $On$ , the received broadcast waves will be amplified.

- 1 Press the **MENI** button.
- 2 Select Installation > Channel **Tuning** > Antenna **Amplifier,** and then press the OK button.
- 3 Press the A/Y (arrow) buttons to select **DTV** or ATV. To configure the settings for digital broadcasts select **DTV.** To configure the settings for analog broadcasts select ATV.
- **4** Press the  $\triangle/\blacktriangledown$  (arrow) buttons to select **On** or **Off.**

# **ManualTuning**

After storing channels in memory, you can manually enter channels if the channel number is known.

- 1 Press the MENU button.
- 2 Select Installation > Channel **Tuning** > Manual Tuning, and then press the **OK** button.
- 3 Use buttons 0-9 on the remote control to enter the channel number (for example, 56).
- 4 Press the OK button to begin Manual Tuning. The channels found are listed at the bottom of the screen.

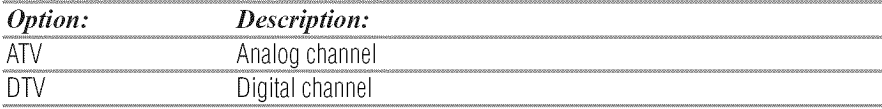

## Skipping **channels**

To prevent a channel from being viewed, you can set it to be skipped.

- 1 Press the MENU button.
- 2 Select Options  $>$  Channel Options and then press the OK button. The list of channels appears.

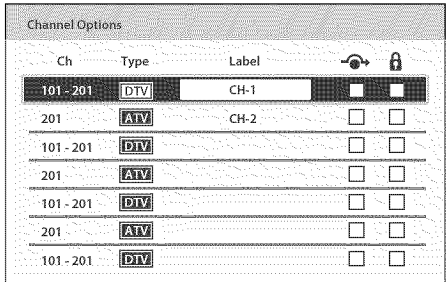

#### *(Sample hmtge) Channel options*

- 3 Press the  $\blacktriangleleft/\blacktriangleright$  (arrow) buttons to select the Skip column ( $\blacktriangleright$ ) and press the  $\triangle$ / $\blacktriangledown$  (arrow) buttons to select a channel to skip.
- 4 Press the OK button. The box is selected.
- 5 To clear the selection, press the OK button.

**NOTE** You cannot tune skipped channels using the CH  $\land$  or  $\lor$  buttons. Use buttons 0-9 and the DASH button on the remote control.

## Skipping **videoinputs**

You can set video inputs to be skipped when selecting inputs in the Input selection screen.

## **To turn on skip**

- 1 Press the MENU button.
- 2 Select Options > Input Options > Input Labeling and press the OK button.
- 3 Press the  $\triangle$ / $\nabla$  (arrow) buttons to select the item you wish to skip. Then press the **RED** button to turn on Skip.

# **To turn off skip**

Press the **RED** button again to turn off **Skip**.

## **Labeling analog TV channels**

- 1 Press the MENU button.
- 2 Select Options > Channel Options, and then press the OK button. The list of channels appears.

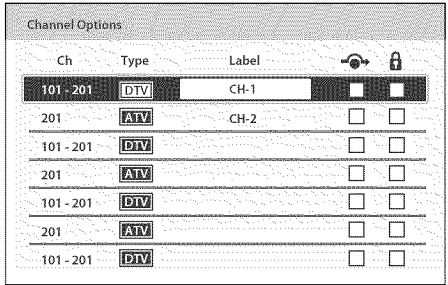

#### *(Sample hnage) (71annel options*

- **3** Press the  $\triangle$ / $\blacktriangledown$  (arrow) buttons to select a channel to label.
- 4 Press the OK button. The Software Keyboard window appears.
- **5 Input** a name using the Software Keyboard, see "Using the software keyboard" on page 135.
- 6 Press the GREEN button.

## **Labeling video inputs**

The input labels are shown in the input selector and banner displays. You can label video inputs according to the devices you have connected to the TV.

- 1 Press the MENU button.
- 2 Select Options > Input Options > Input *Labeling* and press the OK button.
- 3 Press the  $\triangle/\blacktriangledown$  (arrow) buttons to select the item you wish to label. Press the  $\blacktriangleleft/\blacktriangleright$  (arrow) buttons to select Receiver, Cable, DVD, Game, PC, Recorder, Satellite, VCR or Blu-ray.
- 4 Repeat Step 3 for other video inputs.

# **Chapter 6**

# **Basic features**

# **Tuning Channels**

## **Tuning to the next programmed channel**

Press the CH  $\triangle$ / $\blacktriangledown$  buttons on the remote control or TV control panel.

## **Tuning to a specific channel (programmed or unprogrammed)**

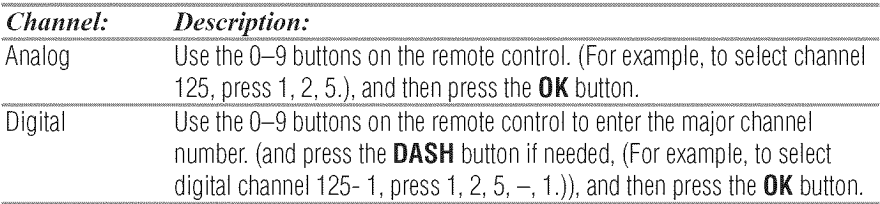

## **UsingChannel Return**

You can switch between two channels without entering a channel number each time. This feature also works for external inputs.

- 1 Select the first channel you want to view.
- 2 Select a second channel using the Channel Number buttons (and press the **DASH** button if needed).
- 3 Each time you press the CH RTN button, the TV switches between the last two channels that were tuned.

# **Selecting the video input to view**

To select the video input to view:

- 1 Press the INPUT button.
- 2 Change the input:
	- $\bullet$  Press  $0-7$ .
	- Repeatedly press the  $\triangle$ / $\blacktriangledown$  (arrow) buttons and then press the OK *button.*
	- ❖ Repeatedly press the **INPUT** button.

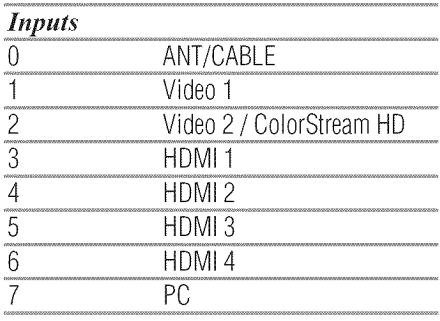

#### **NOTE**  $\rightarrow$  You can label the video input sources according to the specific devices you have connected to the TV, see "Labeling video inputs" on page 77.

- ◆ You can skip sources, see "Skipping video inputs" on page 76.
- $\triangle$  Inputs that are set to be skipped will be skipped when selecting by repeatedly pressing the **INPUT** button or the  $\triangle$ / $\blacktriangledown$  (arrow) buttons.
- $\triangle$  You can select inputs that are set to be skipped using the number buttons.
- $\triangleq$  If one or more HDMI<sup>®</sup> CEC devices are connected to an HDMI<sup>®</sup> input, the icon appears in the input selector. In this case, the label will not appear in the input selector.

#### To select an **HDMI**<sup>®</sup> CEC device:

- 1 Press the  $\triangle$ / $\blacktriangledown$  (arrow) buttons to select an HDMI<sup>®</sup> input.
- 2 Press the  $\blacktriangleright$  (arrow) button. The list of HDMI<sup>®</sup> CEC devices for that input appears.
- 3 If the input has multiple HDMI<sup>®</sup> CEC devices, press the  $\triangle/\blacktriangledown$ (arrow) buttons to select a device.
- **4** Press the OK button.

# **Using closed captions**

#### To turn on the **closed caption** mode:

- **1** Press the MENU button.
- 2 Select Options > Closed Captions.
- 3 Press the OK button.
- 4 Press the  $\triangle/\blacktriangledown$  (arrow) buttons to select Closed Captions Display and press the OK button.
- 5 Press the  $\triangle/\blacktriangledown$  (arrow) buttons to select **On** or **Off.**

**NOTE** If Closed Captions Display is set to Off, Analog CC Mode and **Digital CC Settings** will be not available.

## **AnalogCCmode**

#### The closed caption mode has two options:

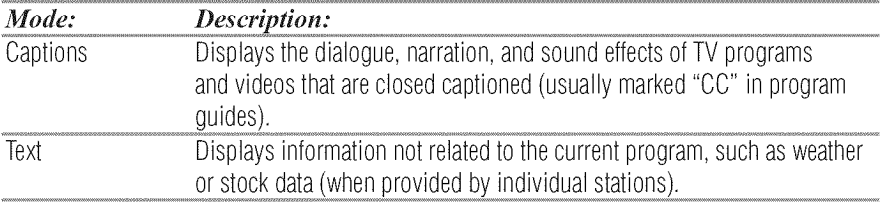

#### To view captions or text:

- 1 Press the MENU button.
- 2 Select Options > Closed Captions.
- 3 Press the OK button.
- 4 Press the  $\triangle/\blacktriangledown$  (arrow) buttons to select Analog CC Mode and press the OK button.

#### To view **captions:**

Press the  $\triangle/\blacktriangledown$  (arrow) buttons to highlight CC1, CC2, CC3, or CC<sub>4</sub>.

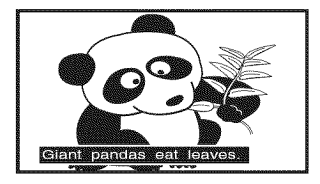

*(Sample Illustration) Captions*

NOTE If the program or video you have selected is not closed captioned, no captions will be displayed.

#### To view **text:**

Press the  $\triangle$ / $\blacktriangledown$  (arrow) buttons to highlight T1, T2, T3, or T4.

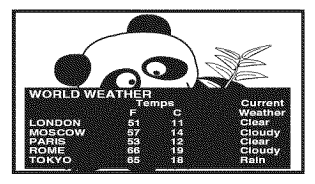

*(Sample Illustration) Captions* **-** *text*

- NOTE If text is not available in your area, a black rectangle may appear on the screen. You can remove this rectangle by setting Closed Captions Display to Off.
- NOTE A closed caption signal may not be displayed when a videotape is dubbed, signal reception is weak, or signal reception is non-standard.

## **Digital CC settings**

You can customize the closed caption display characteristics.

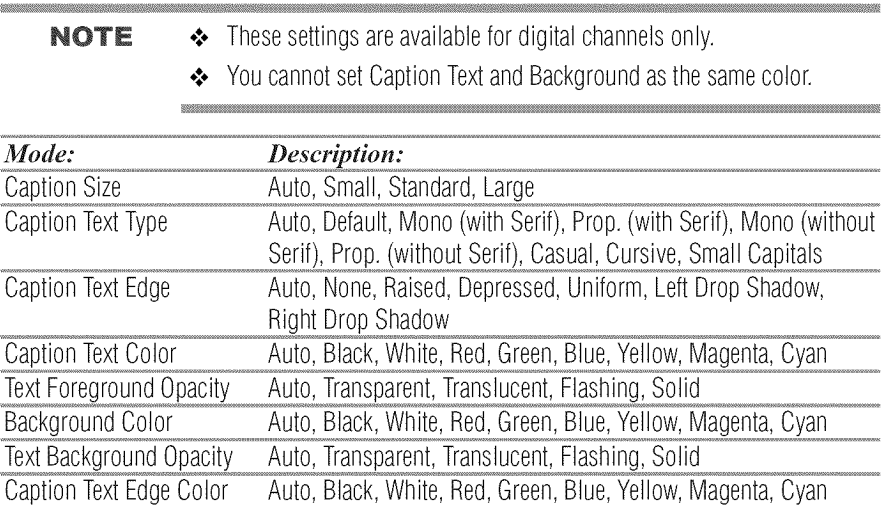

#### To customize the closed captions:

- **1** Press the MENU button.
- 2 Select Options > Closed Captions.
- 3 Press the OK button.
- 4 Press the  $\triangle/\blacktriangledown$  (arrow) buttons to select **Digital CC Settings** and then press the OK button.
- 5 Press the  $\triangle/\blacktriangledown$  (arrow) buttons to select a characteristic and then press the OK button. Press the  $\triangle$ / $\blacktriangledown$  (arrow) buttons to select the format for that characteristic.

# **Using the Closed Caption button**

If you press the CC button when an analog channel is tuned or from an external input (480i signal from the video input):

 $\bullet$  The CC bar will appear and will display the options, CC1-4, T1-4.

If you press the CC button when a digital channel is tuned:

 $\triangle$  The CC bar will appear and will display the available caption options for that channel or service.

# **Setting the PIN code**

A PIN code is necessary for some menus.

NOTE The Parental Control and Locks menu is grayed out if no PIN has been set.

## **Enteringa new**PIN**code**

- **1** Press the MENU button.
- 2 Select Options > Parental PIN Setup.
- 3 Press the OK button.
- 4 Use the number buttons to enter a 4-digit number, and then confirm the code.

NOTE The PIN code cannot be set to "0000".

## **Changing or deleting your PIN code**

- **1** Press the MENU button.
- 2 Select Options > Parental PIN Setup.
- 3 Press the OK button.
- 4 Use the number buttons to enter your 4-digit PIN code.
- **5** Select Change PIN or **Delete** PIN, and then press the OK button.

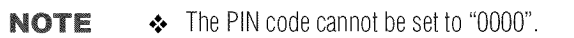

◆ If you delete the PIN code, the settings of Parental Controls and Locks are reset.

## **Forgotten PIN code**

- **!** Press the **MENU** button.
- 2 Select Options > Parental PIN Setup.
- **3** Press the OK button.
- **4** Press the **INFO** button 4 times quickly.
- 5 Select Change PIN and press the OK button.
- 6 Enter a new PIN code.

# **Using parental controls**

# **BlockingTV programsand movies by rating (V-Chip)**

Some TV programs and movies include signals that classify the content of the program (as unsuitable for younger viewers). The V-Chip feature in this TV detects the signals and blocks the programs according to the ratings you select.

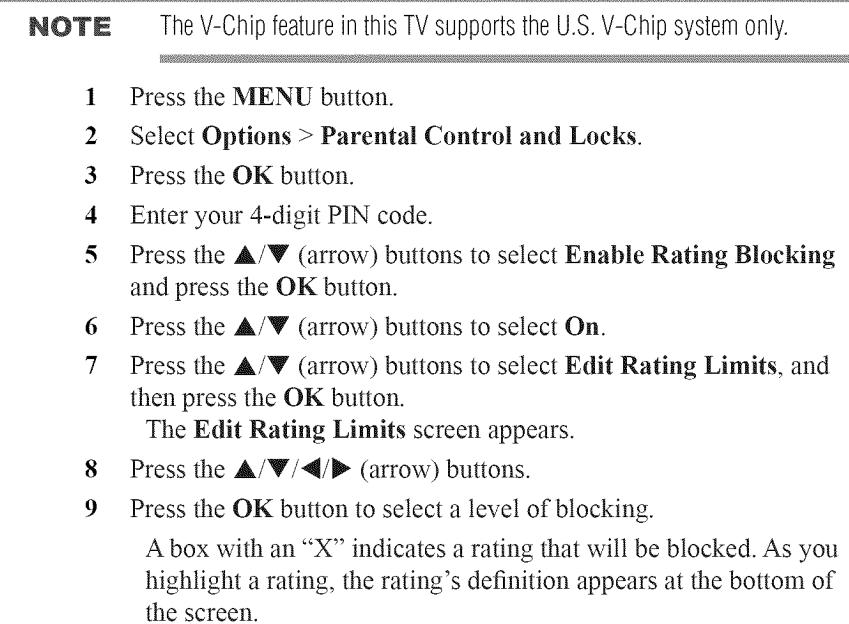

10 Select **Done** and then press the OK button.

NOTE This feature will not be available if no PIN code is set.

## **Downloadingan additionalrating system**

An additional rating system may be available for use in selectively blocking TV programs and movies.

NOTE The currently tuned station must be receiving a digital signal before an additional rating system can be downloaded.

- 1 Press the MENU button.
- 2 Select Options > Parental Control **and Locks.**
- **3** Press the OK button.
- **4** Enteryour 4-digit PIN code. The Parental Control and Locks screen appears.
- 5 Press the  $\triangle/\blacktriangledown$  (arrow) buttons to select Enable Rating Blocking and press the OK button.
- 6 Press the  $\triangle/\blacktriangledown$  (arrow) buttons to select **On**.
- 7 Press the A/Y (arrow) buttons to select Edit Rating *Limits,* and then press the OK button. The Edit Rating *Limits* screen appears.
- 8 Select Alt RS, and then press the OK button. The Edit Alternate Ratings screen appears.

**NOTE**  $\rightarrow$  The AII RS button is only available if an additional rating system is currently available.

- **•** The download may take several minutes.
- The information displayed on the Alternate Ratings screen depends on the configuration of the additional rating system available at the time of download.
- 9 Press the  $\triangle/\blacktriangledown/\blacktriangle/\blacktriangleright$  (arrow) buttons.
- 10 Press the OK button to select the desired level of blocking. A box with an "X" indicates the rating that will be blocked.

#### **NOTE**  $\rightarrow$  You can only download the additional rating system once. You cannot download updates if they become available.

- The additional rating system is not designed, transmitted, or controlled by the TV or Toshiba, nor is the availability of an additional rating system determined or controlled by Toshiba. Similarly, the rating of programs in an additional rating system is not determined, transmitted, or controlled by the TV or Toshiba.
- **•** The additional rating system is an evolving technology; therefore, availability, content, and format may vary.

## **Rating system**

Independent rating system for broadcasters:

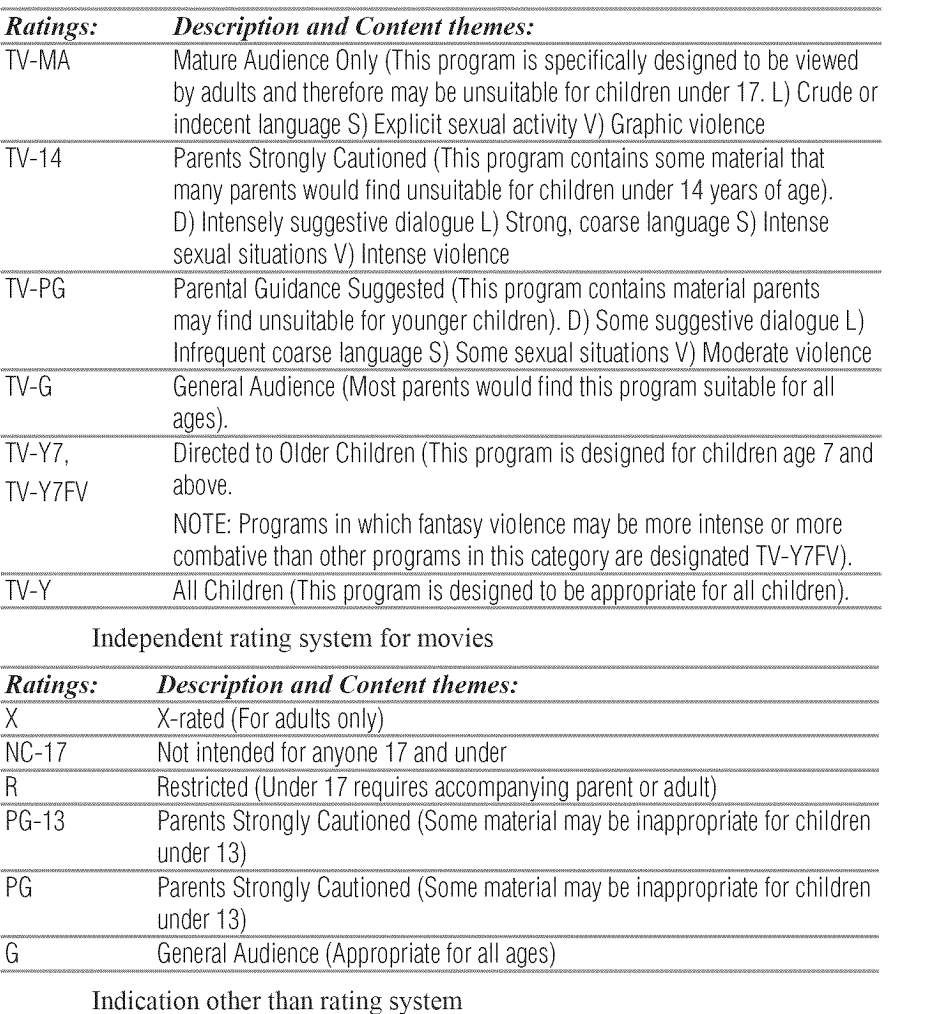

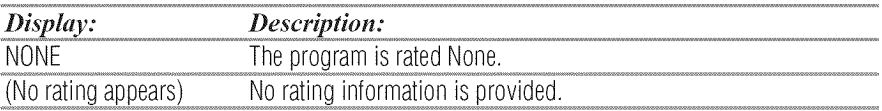

NOTE If you place an "X" in the box next to "Rated "None"", programs rated "None" or "Not Rated" will be blocked; Programs that do not provide any rating information will not be blocked.

## **Displaying ratings**

To display the rating of the program you are watching, press the INFO button on the remote control.

## **Unlocking programs**

If you try to tune to a program that exceeds the rating limits you have set, the TV wilt enter program lock mode and a warning message will appear on screen. Follow the instructions to temporarily unlock the program.

# Locking**specificchannels**

A channel that is configured as Locked cannot be viewed unless the PIN code is entered first, see "Setting the PIN code" on page 82.

- 1 Press the **MENU** button.
- 2 Select Options > Channel Options.
- 3 Press the OK button.

The list of channels appears.

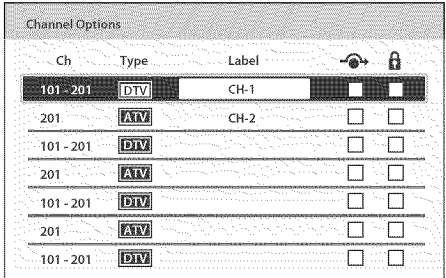

#### *(Sample Illustration) (Tzannel opdons*

- $\overline{4}$ Press the  $\triangleright$  (arrow) button and then press the  $\triangle$ / $\triangleright$  (arrow) buttons to select a channel in the lock column, and then press the OK button.
- **5** You must enter your PIN code to lock channels.

NOTE If no PIN code has been set, a warning appears. See, "Setting the PIN code" on page 82.

6 The box is selected. To clear the selection, press the OK button.

## **Locking video inputs**

You can lock video inputs. You cannot view the input sources until you unlock the inputs by entering the PIN code.

- 1 Press the MENU button.
- 2 Select Options > **Parental** Control **and** Locks.
- 3 Press the OK button.
- 4 Enter your 4-digit PIN code.
- **5** Press the A/Y (arrow) buttons to select **Input Lock** and press the OK button.
- 6 Press the &/Y (arrow) *buttons* to select On or Off.

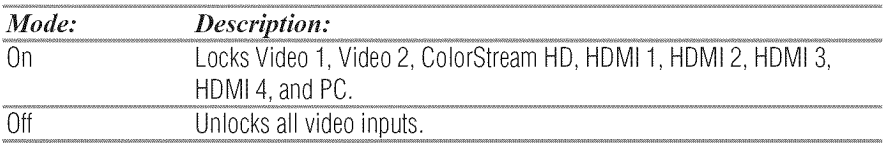

## Selling **a time limit**for **games**

You can use the GameTimer<sup>TM</sup> to set a time limit for playing a video game. When the time expires, the TV locks all external inputs.

- 1 Press the MENU button.
- 2 Select Timers >GameTimer.
- 3 Press the OK button.
- 4 Enter your 4-digit PIN code.
- 5 Press the  $\triangle$ / $\blacktriangledown$  (arrow) buttons to select 30, 60, 90, or 120 minutes.
- 6 To cancel the timer, select Off.

## To **deactivate** the Input **Lock** once the **GameTimer** TM has **activated** it:

- $\div$  Set the Input Lock to Off, see "Locking video inputs" on page 88.
- **NOTE**  $\rightarrow$  A message appears when 10 minutes, 3 minutes, and 1 minute are remaining.
	- $\triangleq$  If the TV loses power with time remaining, the TV will enter Input Lock mode when power is restored (as if the GameTimer had been activated). You must deactivate the Input Lock, see "Locking video inputs" on page 88.

## **Locking the control panel**

You can lock the control panel to prevent your settings from being changed accidentally (by children, for example). When Panel Lock is set to On, none of the controls on the control panel operate except POWER.

- 1 Press the MENU button.
- 2 Select Options  $>$  Panel Lock and press the OK button.
- 3 Press the  $\triangle/\blacktriangledown$  (arrow) buttons to select **On**.

```
NOTE When Panel Lock is set to On, "Panel Lock" appears on screen when the
buttons on the TV control panel other than POWER are pressed. Control
panel POWER button can not turn on the TV from standby mode.
```
## To unlock the **control** panel:

 $\triangleleft$  Select **Off** in Step 3 above.

# Using HDMI<sup>®</sup> CEC Control

This feature uses CEC technology and allows you to control Toshiba  $H{\text{DMI}}^{\text{\textregistered}}$  CEC compatible devices from the TV remote control via  $H{\text{DMI}}^{\text{\textregistered}}$ connection.

# **To** set **HDMI<sup>®</sup> CEC Control Setup**

- 1 Press the MENU button.
- 2 Select Options > **HDMI** CEC Control Setup and press the OK button.
- 3 Press the  $\triangle$ / $\blacktriangledown$  (arrow) buttons to select Enable HDMI CEC Control and press the OK button.
- **4** Press the  $\triangle/\blacktriangledown$  (arrow) buttons to select **On**.

```
NOTE If you set Enable HDMI CEC Control to Off, the other items under
HDMI CEC Control Setup will be grayed out.
```
## $\bigcup$  **Basic** requires *Using HDMf* \_*CEC Contro*

5 Press the  $\triangle/\blacktriangledown$  (arrow) buttons to select an item and press the OK button. Press the  $\triangle$ / $\blacktriangledown$  (arrow) buttons to select **On** or the desired mode: ol. TVAuto Power: On/Off .!o Auto Standby: On/Off .to Amplifier Control: On/Off .l. Initial Speaker Setting: TV Speakers/Amplifier NOTE These functions depend on the connected devices.

## **ControllingHDiVll**®**CEC**playback**devices**

With your TV's remote control, you can control the connected HDMI<sup>®</sup> CEC playback device (DVD player, etc.) you are watching.

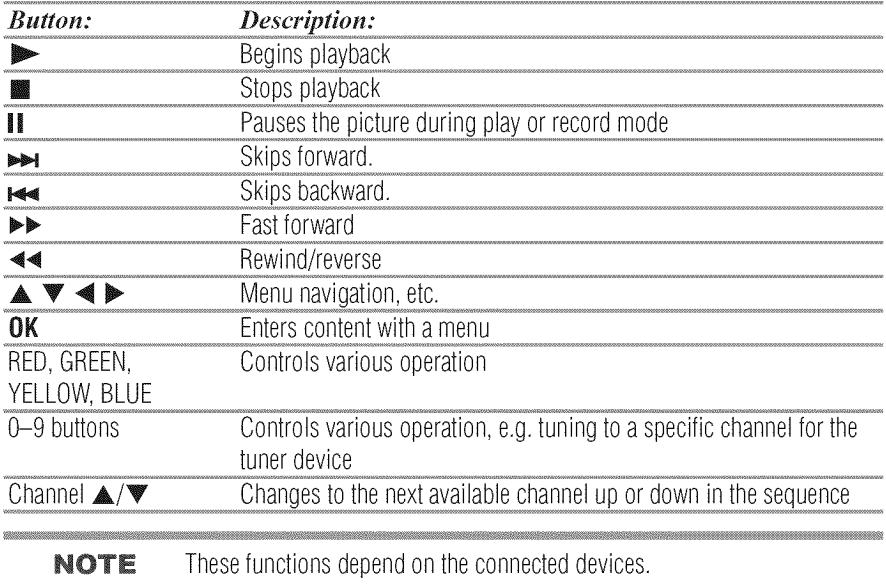

# **HDIVll**® **CEC**Player **Controlmenu functions**

- 1 Press the **QUICK** button to open the Quick menu.
- 2 Select HDMI CEC Device Control, and then press the OK button.
- 3 Press the  $\triangle/\blacktriangledown$  (arrow) buttons to select the item you want to control, and then press the OK button.

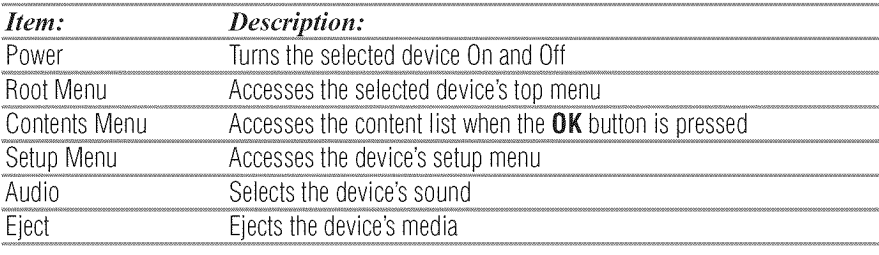

NOTE These functions depend on the connected devices.

The HDMI<sup>®</sup> CEC Device Control item is not available under the following conditions:

- ¢ A non-HUMI® inputis selected
- **❖** The Enable HDMI CEC Control item is set to Off
- ◆ The connected HDMI<sup>®</sup> CEC device is not a playback, recording or tuner device

# **HDMI<sup>®</sup> CEC Control input source selection**

If an HDMI<sup>®</sup> CEC device with HDMI<sup>®</sup> switching capability (e.g. an amplifier) is connected to the  $HDMI^*$  input, you can select another  $HDMI^*$  CEC device that is connected to the master  $HDMI^*$  device.

Use the INPUT button on the remote control or the control panel, see "Learning about the remote control" on page 56.

## **Adjustingtheamplifier's audio**

Using the TV's remote control, you can adjust or mute the sound volume of your audio system.

- **❖** The **VOL** (+ -) buttons adjust the volume level.
- $\triangle$  The MUTE button turns off the sound.
- 1 Press the MENU button.
- 2 Select Options > HDMI CEC Control Setup and press the OK button.

## 2 **Basicfeatures** *Using HDMF CEC Contro*

- **3** Press the  $\triangle$ /**V** (arrow) buttons to select Initial Speaker Setting and press the OK button.
- **4** Press the  $\triangle/\blacktriangledown$  (arrow) buttons to select Amplifier.

## NOTE Confirm that a connected HDMI<sup>®</sup> CEC device (such as DVD player, etc.) is selected for the Amplifier input source.

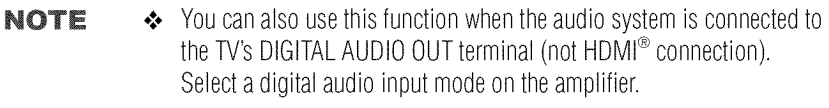

 $\triangle$  These functions depend on the device connected.

# **Other HDIVll**® **CEC Control functions**

When Enable **HDMI** CEC Control and all items in the HDMI<sup>®</sup> CEC Control Setup menu are set to On, the following functions will be enabled:

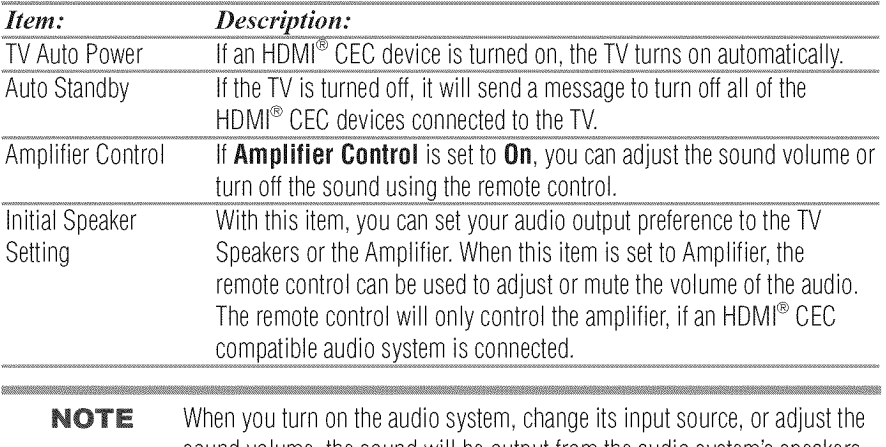

sound volume, the sound will be output from the audio system's speakers even if TV Speakers has been selected. Turn the TV off and on again to output the sound from the TV speakers.

# **ViewingtheHDMI**®**signalinformation**

- **1** Press the MENU button.
- 2 Select Options > **HDMI** Information Display and press the OK button.
- 3 Press the  $\triangle$ / $\blacktriangledown$  (arrow) buttons to select On.
- **4** Press the INFO button. HDMI<sup>®</sup> Information is shown (Resolution, Scan Type, Frame Rate Aspect, Bit Depth, Color Space, RGB/YUV, Chroma Format), and the normal banner and signal information bam\_er appear.
- **NOTE**  $\rightarrow$  The signal information banner will appear when this feature is set to On and you watch an HDMI<sup>®</sup> input and press the **INFO** button. The signal information will disappear after 60 seconds.
	- $\clubsuit$  If you press the **INFO** button when this feature is set to Off, only the normal banner will appear.

# **ChangingtheHDMI**®**InputMode**

Change this when the 4K UHD picture signal that is being output from a 4K UHD device connected to HDMI IN 2 or 3 is a high speed signal.

- Normally you should use the default setting (Mode 2).
- 1 Change the input to the HDMI input you wish to change (HDMI 2 or HDMI 3)
- 2 Press the **MENU** button.
- 3 Select Options > Input Options > HDMI2 Input Mode or HDMI3 Input Mode and press the OK button.
- **4** Press the  $\triangle/\blacktriangledown$  (arrow) buttons to select **Mode 1** or **Mode 2**.
	- Mode 1: Select this when you want to play 4K UHD pictures from a 4K UHD compliant device in higher definition. If the pictures do not display properly, select Mode 2.
	- Mode 2: This is the default mode (Mode 2 is compliant with  $4K$ ) UHD picture signals)

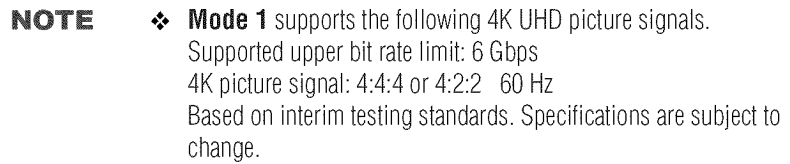

- $\triangle$  Mode 2 supports the following 4K UHD picture signals. Supported upper bit rate limit: 3 Gbps 4K picture signal: 4:2:0 60 Hz
- $\triangle$  It takes some time for the settings to change.

# Using your computer with the TV

## **Adjusting the image**

**If** the edges of the picture are hidden, readjust Horizontal Position and Vertical Position. **If** the picture is affected by interference, readjust Clock Phase and Sampling Clock.

- 1 Select PC input mode, see "Selecting the video input to view" on page 79.
- 2 Press the **MENU** button.
- **3** Select Picture > **Display** Settings and press the OK button.
- **4** Press the  $\triangle/\blacktriangledown$  (arrow) buttons to select PC Settings, and then press the OK *button.*

NOTE If a computer is not connected or there is no PC input signal, this menu will not be available.

- 5 Press the  $\triangle/\blacktriangledown$  (arrow) buttons to select an item and press the OK button.
- 6 Press the  $\blacktriangleleft/\blacktriangleright$  (arrow) buttons to make adjustments.

NOTE The screen is disrupted momentarily when adjusting the PC settings. This is not a sign of malfunction.

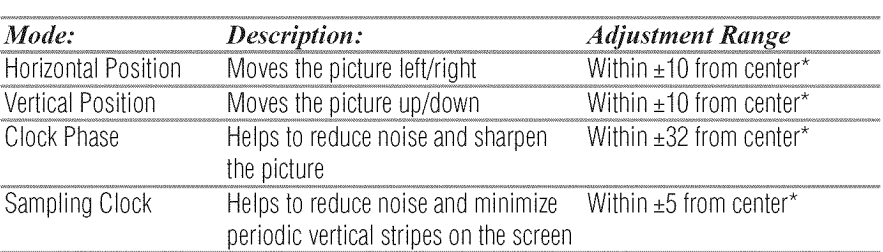

\*The default settings and/or adjustment ranges vary depending on the input signal format.

## **To** reset the PC Settings:

Select **Reset,** and then press the OK button.

# **Setting the timer to turn on the TV**

You can set the on timer to turn on the TV to a preset channel or input at a preset time.

#### To activate the **timer:**

- 1 Press the MENU button.
- 2 Select Timers  $>$  On Timer.
- **3** Press the **OK** button.
- 4 Press the &/Y (arrow) buttons to select **Enable** On Timer.
- **5** Press the  $\blacktriangleleft/\blacktriangleright$  (arrow) buttons to select **On**.
- **NOTE** If the **Enable On Timer** is set to **Off**, other menus under **On Timer** cannot be changed.

It can take the TV approximately 60 seconds to turn on through the On Timer feature.

#### To set **the** timer:

- 1 Press the MENU button.
- 2 Select Timers  $>$  On Timer.
- **3** Press the OK button.
- 4 Set these options to your preference:

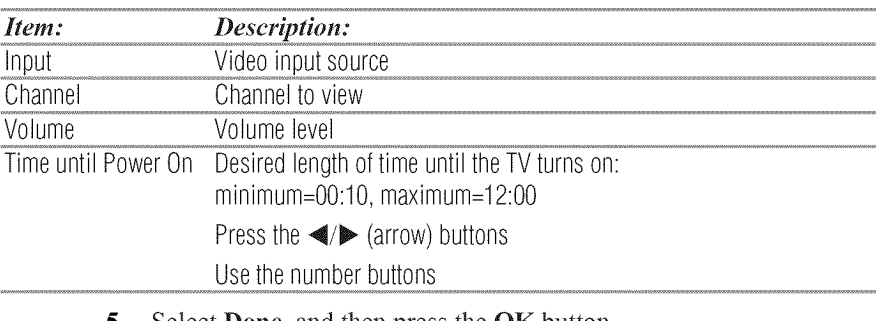

#### 5 Select **Done,** and then press the OK button.

#### NOTE If you do not operate the TV for 1 hour after it is powered on by the On Timer feature, it turns off.

#### To cancel the **timer:**

- 1 **Press** the MENU button.
- 2 Select Timers  $>$  On Timer.
- **3** Press the **OK** button.
- 4 **Press the** &/Y (arrow) buttons to select **Enable** On Timer.
- **5** Press the  $\blacktriangleleft$  (arrow) buttons to select Off.

# **Setting the sleep timer**

You can set the TV to turn off after a specific amount of time  $(maximum = 12 hours)$ .

#### **Using the** remote control:

- 1 Press the SLEEP button.
- 2 Set the amount of time until the TV turns off.
	- Repeatedly press the **SLEEP** button to increase the time.
	- Press the  $\triangle$ /**V** (arrow) buttons to increase or decrease the time.

#### **Using the** on-screen **menus:**

- 1 Press the MENU button.
- 2 Select Timers > Sleep Timer.
- 3 Press the OK button.
- 4 Select the amount of time until the TV turns off.
	- Use the number buttons.
	- $\triangle$  Press the  $\triangle$ / $\nabla$  (arrow) buttons to increase or decrease the time.

#### NOTE If a power failure occurs, the sleep timer setting may be cleared.

To display the time remaining until the TV turns off, press the SLEEP button.

To cancel the sleep timer, press the SLEEP button repeatedly or press the  $\triangle$ / $\blacktriangledown$  (arrow) buttons until it is set to 0 minutes.

#### NOTE When the following features are set, the feature that is set for the nearest time will function.

- **•:.** SleepTimer
- Auto shutdown after 1 hour of inactivity (after powering on by On Timer)
- No signal auto power off (after approximately 15 minutes of no signal)

# **Setting No Signal Power Down**

When an input's setting in this feature is set to On, The TV will automatically turn itself off after about 15 minutes if no signal is detected. You can change each input's setting to Off: ANT/CABLE or External **Inputs.**

- 1 Press the MENU button.
- 2 Select Options > Power Management > **No** Signal Power **Down,** and then press the OK button.
- **3** Press the A/Y (arrow) *buttons* to select the item you want to change and press the OK button.
- **4** Press the  $\triangle/\blacktriangledown$  (arrow) buttons to select **On** or **Off.**
- **5** Press the **EXIT** button.

## **NOTE**  $\rightarrow$  Default setting for each input is On.

**•** A warning message will appear 1 minute before turning off.

# **Setting Active Standby Mode**

When **Active** Standby **Mode** is turned On, screens such as the Menu screen and **Internet** screen appear more quickly than usual when the power is turned on from standby.

- **•** The TV consumes more power when this is set to On.
- 1 Press the **MENI** button.
- 2 Select Options > Power Management > Active Standby Mode and press the OK button.
- **3** Press  $\triangle/\blacktriangledown$  (arrow) buttons to select **On**.

**NOTE** This feature is grayed out, when **Store** / **Home Mode** is set to **Store**.

# **Setting Wake on LAN Standby Mode**

When the TV is connected to the home network via LAN with the Wake **on LAN** Standby Mode On, **your** TV can be turned on by control from Apps.

- 1 Press the MENU button.
- 2 Select Options > Power Management > Wake **on** LAN Standby Mode and press the OK button.
- 3 Press the  $\triangle/\blacktriangledown$  (arrow) buttons to select On.

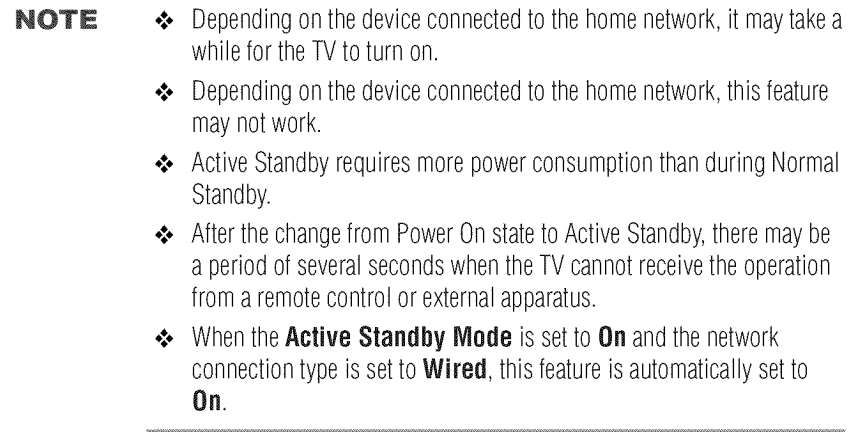

# **DisplayingTV**status **information**

To display TV status information, press the **INFO** button.

The following information wilt be displayed (if applicable):

- **•** Current input (ANT/CABLE, Video, etc.)
- **o:\*** Either "CABLE" (for cable TV) or "ANT" (for over-the-air broadcasts), if ANT/CABLE is the current input
- $\triangleleft$  Channel number (if in ANT/CABLE mode)
- **❖** Input label (if set)
- $\triangle$  Digital signal strength indicator (for ATSC/QAM signals only)
- Stereo, Mono, or SAP audio status (when in HDMI<sup>®</sup> input mode, PCM)
- ❖ Video resolution
- $\triangle$  Aspect ratio of incoming video signal (4:3 or 16:9)
- $\bullet$  V-Chip rating status (if available)
- $\triangleleft$  GameTimer (if set)
- $\triangleleft$  Channel Label (if set or received)

To close the screen, press the INFO button again.

The following additional information (only available for ANT/CABLE input) will display for digital channels (if applicable):

- **•:.** Title
- **•:o** Duration
- **•** Detailed description
- Next program's information

# **Viewing support information**

- 1 Press the MENU button.
- 2 Select **Get Help** > System Information.
- 3 Press the OK button to display support information containing Web/ Customer service numbers for US, Canada, and Mexico.

# **Resetting to Factory Defaults**

You can reset all settings and channels to Factory Defaults.

- 1 Press the **MENU** button.
- 2 Select **Installation** > **Reset** TV.
- 3 Enter your PIN code (if a PIN code has been set). A confirmation screen appears.
- 4 Select Yes, and then press the OK button. The TV will turn off automatically.

#### To **cancel** the reset:

 $\triangle$  Press the  $\triangleleft$  (arrow) buttons to select No, and then press the OK button.

# Power failure

If power is lost while you are watching the *TV,* the Last Mode Memory feature automatically turns on the TV when power is restored.

# **Chapter7**

# Picture and Sound Controls

# **Selecting the picture size**

You can view many program formats in several picture sizes—Native Mode<sup>TM</sup>, 4:3, Full, TheaterWide 1, TheaterWide 2, TheaterWide 3, Normal, Quad FHD and 4K Native.

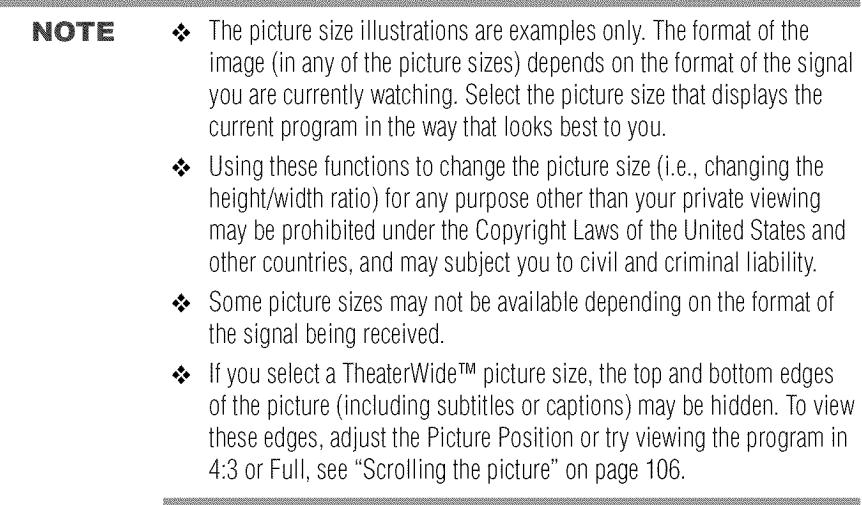

You can save separate picture size preferences for each input on your **TV. To** select the picture **size** using **the** Quick menu:

- **1** Press the QUICK button to open the Quick menu.
- 2 Select Picture Size, and then press the OK button.
- 3 Press the  $\triangle$ / $\blacktriangledown$  (arrow) buttons to select the Picture Size.

#### **To** select the picture **size using the** remote control:

- 1 Press the PIC SIZE button.
- 2 While the **Picture Size** screen is open, repeatedly press the **PIC** SIZE button.

## **Native Mode™**

This applies pixet-for-pixet image reproductions of Full HD content and eliminates overscanning; you see all of the original picture within the screen and scaling artifacts are eliminated for a more accurate image. These settings are for viewing in 480i (HDMI<sup>®</sup>), 480p (HDMI<sup>®</sup>), 720p, 1080i, and 1080p signal programs.

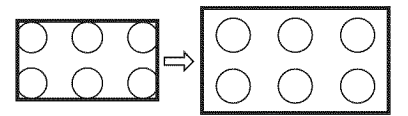

## *(Sample Illustration) Picture size* - *Native Mode* TM

- $\bullet$  If receiving a 1080i, 1080p, 720p, 480i (HDMI<sup>®</sup>), or 480p (HDMI<sup>®</sup>) signal program, the video is scaled to display the entire picture within the borders of the screen (i.e. no overscanning).
- $\div$  This is especially useful for external HD sources such as DVHS movies, video games, or computer graphics.
- None of the picture is hidden.

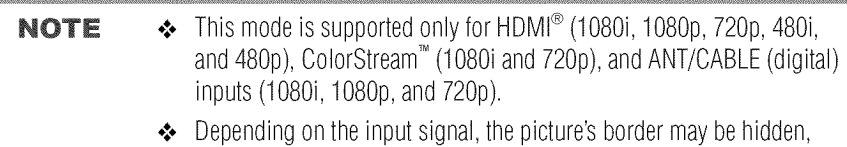

displayed in black, or noisy.

4:3

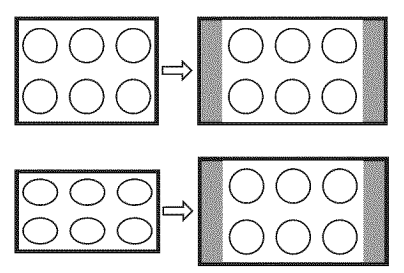

## *(Sample Illustration) Picture size* **-** *4:3*

Some program formats wilt display with sidebars and/or bars at the top and bottom.

## Full

This setting is for viewing in the 16:9 (480i, 480p) source programs only.

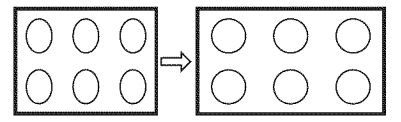

#### *(Sample Illustration) Picture size* **-** *Full 16:9*

If receiving **a** squeezed 4:3 format program, the picture is stretched horizontally to fill the width of the screen but not stretched vertically.

This setting is for viewing in the **1080i, 1080p, and** 720p program source.

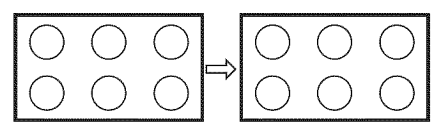

*(Sample Illustration) Picture size* **-** *Full* The edges of the picture may be hidden.

# **TheaterWide1**

This setting is for viewing in 4:3 format programs.

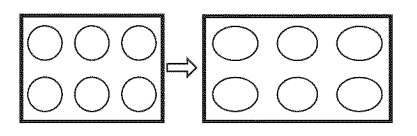

## *(Sample Illustration) Picture size- TheaterWide 1*

**The** center of the picture remains close to its original proportions, but the left and right edges are stretched horizontally to fill the screen.

# **TheaterWide 2**

This setting is for viewing letter box programs.

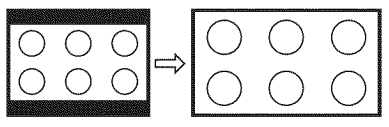

## *(Sample Illustration) Picture size- TheaterWide 2, letter box*

The picture's top and bottom edges may be hidden\*.

# **TheaterWide 3**

This setting is for viewing letter box programs with subtitles.

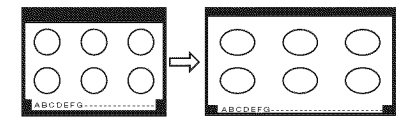

## *(Sample Illustration) Picture size* - *TheaterWide 3, letter box with subtitles*

The picture's top and bottom edges are hidden\*.

# Normal

This setting is for viewing SVGA, XGA, WXGA, and SXGA sources.

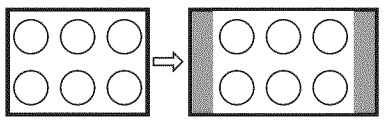

#### *(Sample Illustration) Picture size* **-** *Normal*

This size is a non-stretched display. Some input signal formats will display with sidebars and/or bars at the top and bottom.

# **QuadFHD**

This setting wilt show the input signal dot in four dots, two vertical and two horizontal.

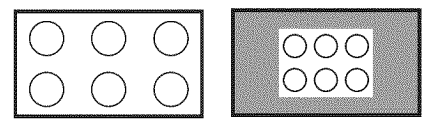

## *(Sample Illustration) Picture size* **-** *Quad FHD*

"Quad FHD" is a non-scaling display. Depending on the input signal format, the picture appears with sidebars and/or bars at the top and bottom, for example, SVGA input source.

\* To view the hidden areas (such as subtitles or captions), see "Scrolling the picture" on page 106.

# **4K** Native

This setting will show the picture  $(3840 \text{ pixel x } 2160 \text{ pixel})$  without overscan, i.e. WYSIWYG.

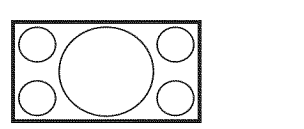

## *(Sample Illustration) Picture size* **-** *4K Native*

This option is only available when watching a 4K signal source via  $H$ DMI $^*$  terminal.

# **Scrolling the picture**

If the edges of the picture are hidden, you can adjust the image's position.

- **NOTE**  $\rightarrow$  You can adjust the picture position when the picture size is set to TheaterWide 2 or TheaterWide 3
	- ◆ When viewing Cloud Portal, MediaShare or Internet content, this feature is not available.
	- 1 Press the MENU button.
	- 2 Select Picture > Display Settings > Picture Position and press the OK button.
	- 3 Press the  $\triangle$ / $\blacktriangledown$  (arrow) buttons to select Vertical Position and press the OK button.
	- 4 Press the  $\blacktriangleleft/\blacktriangleright$  (arrow) buttons to make the appropriate adjustments. The adjustment range is from  $-5$  to  $+10$ .

# **Using the Auto Aspect feature**

When this feature is set to On, the TV wilt automatically select the picture size when one of the following input sources is received:

- $\div$  480i, 480p, 720p, 1080i digital signal from the ANT/CABLE input
- $\div$  480i, 480p, 720p, 1080i, 1080p, or VGA (60 Hz) signal from the  $HDMI^*$  1/2/3/4 input

NOTE The auto aspect ratio feature is not applicable to the PC input.

- 1 Press the MENU button.
- 2 Select Picture > Display Settings > Auto Aspect and press the  $\overline{OK}$ button.
- 3 Press the  $\triangle/\blacktriangledown$  (arrow) buttons to select On.
- 4 Press the **EXIT** button.

# **Using the 4:3 Stretch**

When 4:3 Stretch is activated, the TV displays 4:3 programs as a fullscreen picture.

NOTE This feature is available when Auto Aspect is set to On.

- 1 Press the MENU button.
- 2 Select Picture > **Display** Settings > *4:3* Stretch and press the OK button.
- **3** Press the  $\triangle$ /**V** (arrow) buttons to select **On**.
- 4 Press the **EXIT** button.

# **Adjusting the picture**

## **Selecting the** picture **mode**

The Toshiba Ultra High Definition 4K televisions provide a series of preset Picture Modes with color, contrast, and other setting specifically tuned for different types of video content. You can select your desired picture settings from the modes described below.

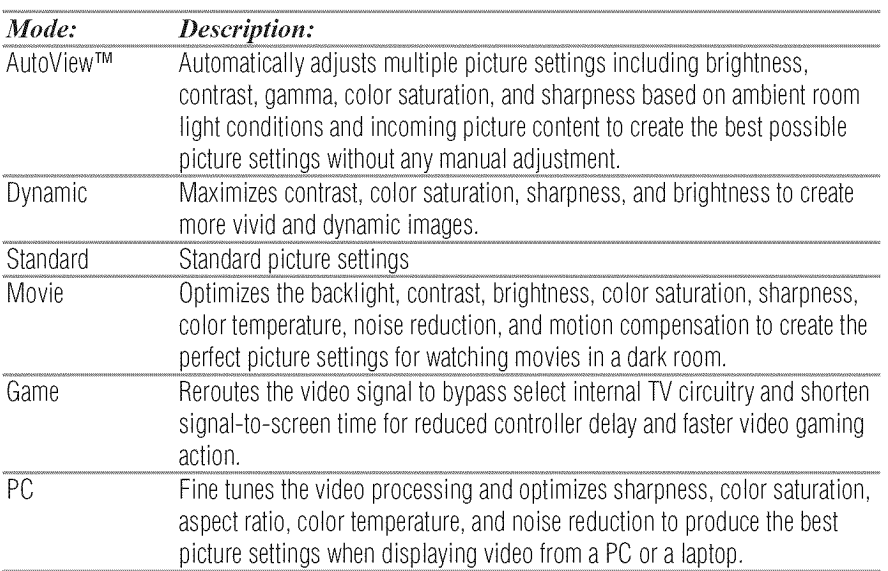

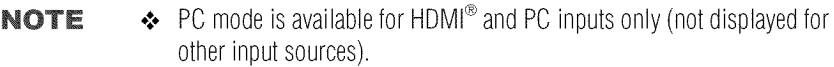

- Game Mode is not available in ANT/CABLE input.
- **1** Press the MENU button.
- 2 Select Picture  $>$  Picture Mode and press the OK button.
- 3 Press the  $\triangle/\blacktriangledown$  (arrow) buttons to select a mode.
- 4 Press the **EXIT** button.
- $\triangle$  The picture mode can also be changed by pressing the PIC MODE button on the remote control.

NOTE The picture mode you select affects the current input only. You can select a different picture mode for each input.

## **Adjusting the picture quality**

The adjustments you make to picture quality under a picture mode are saved to that picture mode.

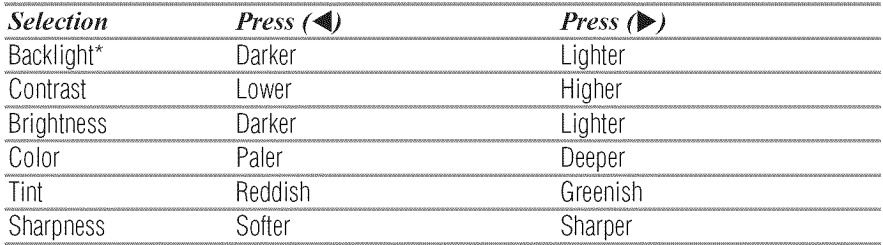

\*Backtight: Adjusts the brightness of the entire screen. When in video mode and no signal is input, this selection is set to 0. (Settings are stored in memory.)

#### To **adjust** the **picture** quality:

- **1** Press the MENU button.
- 2 Select Picture and press the OK button.
- 3 Press the  $\triangle$ / $\blacktriangledown$  (arrow) buttons to select the setting you would like to adjust (Backlight, Contrast, Brightness, Color, Tint, or Sharpness).
- **4** Press the  $\triangleright$  (arrow) button.
- 5 Press the  $\blacktriangleleft/\blacktriangleright$  (arrow) buttons to adjust the setting.
- 6 Press the EXIT button.
#### **NOTE**  $\rightarrow$  Any picture settings that you adjust affect the current input only. You can adjust the picture quality separately for each input.

◆ Depending on a Sharpness value, the Edge Enhancer effect may be reduced.

#### To reset to the factory **defaults:**

- **1 Press the** MENU button.
- 2 Select Picture > **Reset.**
- **3** Press the OK button. A confirmation screen appears.
- 4 Press the  $\triangleleft/\triangleright$  (arrow) buttons to select Yes, and then press OK.

# **Using the advanced picture settings features**

# **Edge Enhancer**

**If** the **Edge Enhancer** set to On, the clarity levels can be adjusted automatically.

- 1 Press the **MENII** button.
- 2 Select Picture > Advanced Picture Settings > Edge Enhancer and press the OK button.
- 3 Press the  $\triangle/\blacktriangledown$  (arrow) buttons to select On.
- 4 Press the EXIT *button.*

**NOTE**  $\rightarrow$  This feature may not work properly depending on the content.

• Noise may appear on the image depending on the device connected to the TV (e.g. a device with a specific enhancer function).

# **Dynamic Contrast**

Dynamic Contrast detects changes in picture quality that affect the appearance of your contrast settings and then automatically adjusts the video.

- 1 Press the MENU button.
- **2** Select Picture > **Advanced Picture** Settings > **Dynamic** Contrast and press the OK button.
- 3 Press the  $\triangle/\blacktriangledown$  (arrow) buttons to select High, Low, or Off.
- 4 Press the **EXIT** button.

# **DynaLight™**

The DynaLight<sup>TM</sup> dynamic backlight control monitors the brightness of each video frame and automatically adjusts backtight intensity based on the content to create higher dynamic contrast, for deeper blacks and increased depth.

- 1 Press the **MENI** button.
- 2 Select Picture > Advanced **Picture** Settings > **DynaLight** and press the **OK** button.
- 3 Press the &/Y (arrow) buttons to select High, *Low* or Off.
- **4** Press the EXIT button.

# **ClearScan** TM

L9400U Series: ClearScan™ 240Hz uses both frame interpolation technology and advanced backtight control with image synchronization to significantly increase the TV refresh rate for a clear fast motion video.

L8400U Series: ClearScan<sup>TM</sup> 120Hz technology utilizes advanced backtight control with image synchronization to double the television refresh rate for clearer fast motion video. This technology is ideal for watching action movies, sports and video games.

- 1 Press the MENU button.
- 2 Select **Picture** > Advanced **Picture** Settings > ClearScan and press the OK button.
- **3** Press the A/Y (arrow) buttons to select one of the following settings. L9400U Series: Cinema, Smooth, Standard, or Off

L8400U Series: Cinema, Smooth, or Off

4 Press the **EXIT** button.

**NOTE** If the picture mode is set to **Game** or PC mode, this feature is automatically not available.

# **MPEGNR**

The MPEG noise reduction feature allows you to reduce visible interference caused by MPEG compression.

- 1 Press the MENU button.
- 2 Select Picture > Advanced **Picture** Settings > **Noise Reduction** and press the OK button.
- 3 Press the  $\triangle/\blacktriangledown$  (arrow) buttons to select **MPEG NR** and press the OK button.
- 4 Press the A/Y (arrow) buttons to select *Low,* Middle, High, or Off.
- **5** Press the **EXIT** *button.*

NOTE If the picture mode is set to **Game** or PC, this feature is not available.

# **DNR(Dynamic** Noise **Reduction)**

DNR is a Dynamic Noise Reduction technology that filters out video noise without decreasing picture sharpness for clean, crystal-clear images. For the best results, use lower settings, as picture quality may be greatly reduced if the setting is too high.

- 1 Press the MENU button.
- 2 Select Picture > Advanced **Picture** Settings > **Noise Reduction** and press the OK button.
- 3 Press the  $\triangle$ / $\blacktriangledown$  (arrow) buttons to select DNR and press the OK button.
- **4** Press the  $\triangle$ / $\blacktriangledown$  (arrow) buttons to select Low, Middle, High, Auto, or Off.
- **5** Press the EXIT button.

```
NOTE If the picture mode is set to Game or PC, this feature is not available.
```
## **Ambient**Light **Sensor**

When the ambient light function of **Auto** Brightness Sensor is set to On, the TV optimizes the backtighting levels to suit ambient light conditions.

- 1 Press the MENU button.
- 2 Select Picture > Advanced Picture Settings > Auto Brightness Sensor and press the OK button.
- **3** Press the  $\triangle/\blacktriangledown$  (arrow) buttons to select **On** or **Off.**
- 4 Press the EXIT button.

# ColorMaster<sup>™</sup>

The ColorMaster<sup>TM</sup> feature allows you to adjust standard colors.

- 1 Press the MENU button.
- 2 Select Picture > Advanced Picture Settings > ColorMaster and press the **OK** button.
- **3** Press the  $\triangle$ /**V** (arrow) buttons to select **On** or **Off.**
- 4 Press the EXIT button.

# **Base Color Adjustment**

When ColorMaster<sup>TM</sup> is set to **On**, the list of base colors appears.

You can select a base color to adjust.

- 1 Press the MENU button.
- 2 Select Picture > Advanced Picture Settings > Base Color Adjustment.
- 3 Press the OK button. The Base Color **Adjustment** screen appears.
- **4** Press the  $\triangle$ / $\blacktriangledown$  (arrow) buttons to select a color. Press the  $\blacktriangleright$  (arrow) button.
- 5 Press the  $\blacktriangleleft/\blacktriangleright$  (arrow) buttons to select **Hue**, Saturation, or **Brightness.**
- 6 Press the  $\triangle/\blacktriangledown$  (arrow) buttons to adjust the setting.
- 7 Repeat Steps 4 through 6 to adjust other colors. To reset the adjustments to the factory defaults, select Reset on the screen, and then press the OK button. (A confirmation screen appears. Press the *al/\_* (arrow) buttons to select Yes, and then press the OK button.)

**NOTE** When the picture mode is set to **AutoView**, this feature is automatically set to **On.**

# **Color Temperature**

- **1 Press** the MENU button.
- 2 Select Picture > Advanced Picture Settings > Color **Temperature and** press the OK button.
- 3 Select Color Temperature **and** press **the** OK button. **Press** the &/ Y (arrow) buttons to select Cool, Medium, or Warm.
- 4 Press the **OK** button.
- **5** Select Color Temperature **and** press the OK button. **Press** the &/ Y (arrow) buttons to select the Red Level, *Green* Level, or Blue Level.
- 6 Press the  $\triangleright$  (arrow) button.
- 7 **Press** the 4/\_ (arrow) buttons to **adjust** the level. The **adjustment** range is  $-10$  (less of selected color) to  $+10$  (more of selected color).
- **8** Press the **EXIT** button.

NOTE This feature is not available in Standard and Movie mode.

# **Dynamic Range Restoration (DRR) (only for L9400U Series)**

By analyzing the incoming video signal, this system enhances specific bright areas to restore the image brilliance and depth to cinema quality.

- 1 Press the **MENU** button.
- 2 Select Picture > Advanced Picture Settings > **DRR** and press the OK button.
- 3 Press the &/Y (arrow) *buttons* to select On or Off.

# **Resetting to the factory default**

- 1 Press **the** MENU button.
- **2** Select Picture > **Advanced Picture** Settings > **Reset.**
- **3** Press the **OK** button. A confirmation screen appears.
- 4 Select Yes, and then press the OK button.

NOTE It may not be possible to change the picture settings for content with small pictures, photographs etc.

# **Setting the expert picture settings**

NOTE This feature is only available in Standard and Movie mode.

## **Test Pattern**

When the test pattern is on screen, you can navigate the Picture submenus without removing the image. When you move to a non-Picture menu, or close the menus, regular video will be restored.

- 1 Press the MENU button.
- 2 Select **Picture** > Expert **Picture** Settings > Test Pattern and press the OK button.
- 3 Press the  $\triangle$ / $\blacktriangledown$  (arrow) buttons to select **On**.
- 4 Adjust picture settings.

NOTE This feature is not available when using the 4K HDMI<sup>®</sup> input.

# **RGB** Filter

This feature individually enables or disables the red, green, and blue components of the picture to allow for more accurate adjustment of each color.

- 1 Press the MENU button.
- 2 Select Picture > Expert **Picture** Settings > **RGB** Filter and press the OK button.
- 3 Press the  $\triangle$ / $\blacktriangledown$  (arrow) buttons to select Red, Green, or Blue to adjust.
- 4 Press the  $\blacktriangleright$  (arrow) button.
- 5 Press the  $\triangle$ / $\blacktriangledown$  (arrow) buttons to select **On**, and then press the **OK** button.
- 6 Press the  $\nabla$  (arrow) button to select Color or Tint, and then press the OK button.
- 7 Press the  $\blacktriangleleft/\blacktriangleright$  (arrow) buttons to adjust.
- 8 Press the EXIT button.

**NOTE** It is not possible to turn off all three colors simultaneously.

## **Expanded Color**

This feature allows the TV to produce brighter colors.

- 1 Press the MENU button.
- 2 Select Picture > Expert **Picture** Settings > Expanded Color and press the OK button.
- 3 Press the  $\triangle/\blacktriangledown$  (arrow) buttons to select **On** or **Off.**
- 4 Press the **EXIT** button.

# **While Balance**

# **WindowDisplay**

This feature displays the Window Pattern to adjust the white balance.

- 1 Press the **MENU** button.
- 2 Select Picture > **Expert** Picture Settings > White Balance and press the OK button.
- 3 Press the  $\triangle/\blacktriangledown$  (arrow) buttons to select Window Display and press the OK button.
- **4** Press the  $\triangle$ / $\blacktriangledown$  (arrow) buttons to select **On**.
- 5 Adjust the picture settings.

**NOTE** This feature is not available when using the 4K HDMI<sup>®</sup> input.

# **Setting Type**

You can adjust the white balance setting.

## 2P White **Balance:**

- 1 Press the MENU button.
- 2 Select Picture > **Expert** Picture Settings > White Balance > Setting Type and press the OK button.
- 3 Press the  $\triangle/\blacktriangledown$  (arrow) buttons to select 2P and press the OK button.
- 4 Press the  $\triangle/\blacktriangledown$  (arrow) buttons to select 2P White Balance and press the OK button.
- 5 Press the  $\triangle$ / $\nabla$  (arrow) buttons to select Red-Offset, Green-Offset, Blue-Offset, Red-Gain, Green-Gain, or Blue-Gain.
- 6 Press the  $\triangleright$  (arrow) button.
- 7 Press the  $\blacktriangleleft/\blacktriangleright$  (arrow) buttons to adjust.

#### 10P White Balance:

- 1 Press the **MENU** button.
- 2 Select Picture > Expert Picture Settings > White Balance > Setting Type and press the OK button.
- 3 Press the  $\triangle$ / $\blacktriangledown$  (arrow) buttons to select 10P and press the OK button.
- 4 Press the  $\triangle$ / $\blacktriangledown$  (arrow) buttons to select 10P White Balance and press the OK button.
- 5 Press the  $\triangle/\blacktriangledown$  (arrow) buttons to select IRE, Red, Green, or Blue.
- 6 Press the  $\blacktriangleright$  (arrow) button.
- 7 Press the  $\blacktriangleleft/\blacktriangleright$  (arrow) buttons to adjust.

# **Adjusting the audio**

# **Muting the sound**

Press the MUTE button to partially reduce (1/2 Mute) or turn off (Mute) the sound. Each time you press the **MUTE** button, the mute mode changes in the following order: 1/2 Mute, Mute, Volume, 1/2 Mute, etc.

NOTE If you modify items in the Sound menu while Mute is active, Mute is cancelled.

# Selecting **stereo/SAPbroadcasts**

The MTS (multi-channel TV sound) feature is only available for analog signals on the ANT/CABLE input. When the TV receives a stereo or SAP (second audio program) broadcast, the icon STEREO or SAP appears on screen when the INFO button is pressed.

## To listen in stereo sound:

- 1 Press the MENU button.
- 2 Select Sound  $>$  MTS and press the OK button.
- 3 Press the  $\triangle/\blacktriangledown$  (arrow) buttons to select Stereo.
- 4 Press the EXIT button.

### **NOTE**  $\rightarrow$  You can typically leave the TV in Stereo mode because it outputs the type of sound being broadcast (stereo or monaural).

- $\div$  If the sound is noisy, select **Mono**.
- ◆ If there is no sound in **SAP** mode, select **Stereo.**

# **Selecting the TV Mounting (Wall/Stand)**

TV Mounting feature can provide an appropriate sound depending on whether the TV is installed on a wall or a stand.

- 1 Press the **MENI** button.
- 2 Select Sound  $> TV$  Mounting and press the OK button.
- 3 Press the  $\triangle/\blacktriangledown$  (arrow) buttons to select Wall or Stand.

# **Selecting the Sound Mode**

You can select your desired Sound Mode from the modes described below.

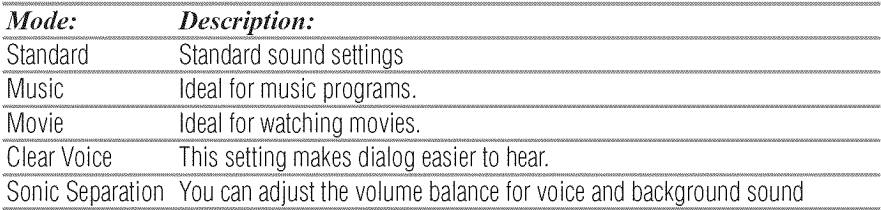

- 1 Press the MENU button.
- 2 Select Sound  $>$  Sound Mode and press the OK button.
- 3 Press the  $\triangle$ / $\blacktriangledown$  (arrow) buttons to select a mode, and press the OK button.

# **Using the Sonic Separation™**

Sonic Separation<sup> $TM$ </sup> allows you to separate the voice signals and background sound signals in the TV audio. You can bring up the vocals to sound out from the noise in sports or actions scenes, or eliminate vocals from the music for your own karaoke-like effect.

- 1 Press the MENU button.
- 2 Select Sound > Sound Mode and press the OK button.
- 3 Press the  $\triangle$ / $\blacktriangledown$  (arrow) buttons to select Sonic Separation and press the OK button.
	- **o\*..** When using Sonic Separation for the first time, a usage precautions message will be displayed.
- **4** Press the EXIT button.

# **Adjusting**the **volumebalance**

- **1** Press **the** MENU button.
- 2 Select Sound > Sonic Separation and press the OK *button.*
- **3** Press the  $\blacktriangleleft/\blacktriangleright$  (arrow) buttons to adjust the volume balance.
	- Press the  $\triangleleft$  (arrow) button to increase the vocals and reduce the background sounds.
	- Press the **•** (arrow) button to increase the background sounds.
- 4 Press the **EXIT** button.

**NOTE**  $\rightarrow$  Increasing the vocals and reducing the background sounds is helpful for people who want to hear dialogue clearly in drama or cinema programs.

- **•** This setting is temporary. When you switch the TV to standby, or change the channel or external input, the value is restored to the previous setting.
- **❖** Sonic Separation™ has been designed for private use and entertainment in your home environment. Please note that any unlawful use, including public and/or commercial use, could lead to copyright infringement of the holder's rights. Toshiba asks you to respect the intellectual property rights of third parties.
- **❖** The effect of Sonic Separation™ depends on the content used.
- **•** If the content is mono, there may be little effect.
- **❖** Sonic Separation™ may amplify the noise that is included in the content.
- **◆** The volume may wobble when you enable Sonic Separation<sup>™</sup>.
- **•** Sonic Separation™ takes a few seconds to exert after enabling it, changing content and changing volume.
- **❖** Sonic Separation™ may not work with some applications.

# **Adjusting the audio balance**

You can adjust the audio balance.

- 1 Press the MENU button.
- 2 Select Sound  $>$  Balance and press the OK button.
- 3 Press the  $\blacktriangleleft/\blacktriangleright$  (arrow) buttons to adjust the balance.
- 4 Press the **EXIT** button.

NOTE Advanced Sound Setting can be used when the Sound Mode is set to Standard.

# **Adjusting the range**

Use the Sound Equalizer to adjust the sound quality to your liking.

- 1 Press the MENU button.
- 2 Select Sound > Advanced Sound Settings > Sound Equalizer and press the **OK** button.
- 3 Press the  $\blacktriangleleft/\blacktriangleright$  (arrow) buttons to select a frequency band, and press the  $\triangle$ / $\blacktriangledown$  (arrow) buttons to adjust the level for that band. To return to **the** previous settings, select Cancel and press the OK button.

To return to **the** default settings, select Reset and press the OK button.

4 Press the EXIT button.

# **Using the TruDialog™**

The TruDialog $T<sup>M</sup>$  feature is dialog enhancement for clear and intelligible vocals.

- 1 Press the MENU button.
- 2 Select Sound > Advanced Sound Settings > TruDialog and press the OK button.
- 3 Press the  $\triangle/\blacktriangledown$  (arrow) buttons to select **On** or **Off.**
- 4 Press the EXIT button.

# **Using the surround sound feature**

You can select your desired surround mode from the modes described below.

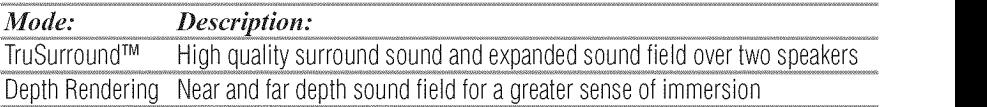

- 1 Press the MENU button.
- 2 Select Sound > Advanced Sound Settings > Surround and press the OK button.
- 3 Press the  $\triangle$ / $\blacktriangledown$  (arrow) buttons to select **Off**, TruSurround or Depth Rendering.
- 4 Press the EXIT button.

## **TruVolume**TM

Use the TruVolume<sup>™</sup> feature to maintain a volume, despite volume spikes or changes in content sources.

- 1 Press the MENU button.
- 2 Select Sound  $>$  TruVolume and press the OK button.
- 3 Press the  $\triangle/\blacktriangledown$  (arrow) buttons to select **On** or **Off.**
- 4 Press the **EXIT** button.

**NOTE** This setting cannot be used when the TV Speakers are set to **Off.** 

# **TV** Speakers On/Off

This feature allows you to turn the TV speakers off when connecting the audio system.

- 1 Press the MENU button.
- 2 Select Sound  $>$  TV Speakers and press the OK button.
- **3** Press the  $\triangle$ / $\blacktriangledown$  (arrow) buttons to select **On** or **Off.**

## **To turn** on **the** built-in **speakers:**

1 Choose **On** in step 3 above.

# Setting **the** Primary **Audio Language**

You can set the Primary Audio Language of the digital broadcast.

- 1 Press the MENU button.
- 2 Select Sound > Primary Audio *Language* and press the OK button.
- 3 Press the  $\triangle/\blacktriangledown$  (arrow) buttons to select English, Français, or Espafiol.
- 4 Press the **EXIT** button.

## **Selecting the optical audio output format**

You can select the optical audio output format when you connect a Dolby<sup>®</sup> Digital and/or  $DTS$ <sup>®</sup> decoder or other digital audio systems to the TV's Digital Audio Out terminal.

# Audio **Format**

- 1 Press the MENU button.
- 2 Select Sound  $>$  Digital Audio Output  $>$  Audio Format and press the OK button.
- 3 Press the  $\triangle/\blacktriangledown$  (arrow) buttons to select Auto or PCM.
- 4 Press the EXIT button.

# **Audio Delay**

- 1 Press the **MENU** button.
- 2 Select Sound > **Digital** Audio Output > Audio **Delay** and press the OK button.
- $\overline{\mathbf{3}}$ Press the  $\triangle$ /**V** (arrow) buttons to select **Auto** or **Manual.** 
	- **Auto:** This mode automatically adjusts the audio timing to meet the video timing.

The time lag might be large between the image and sound depending on the connected equipment (amplifier etc.). In that case, select Manual.

- Manual: You can manually adjust the audio signal timing to meet the video signal timing.
- **4** Press the EXIT button.

# **Delay Adjustment**

- **1** Press the MENU button.
- **2** Select Sound > **Digital** Audio Output > **Delay** Adjustment and press the OK *button.*
- **3** Press the  $\blacktriangleleft/\blacktriangleright$  (arrow) buttons to adjust the audio signal timing (0 -250ms) to meet the video signal timing.
- 4 Press the **EXIT** button.

## **NOTE**  $\rightarrow$  This feature is grayed out when Audio Delay is in Auto mode.

- **•** A time lag will occur when the video signal or audio signal is changed. Adjust the timing accordingly.
- When adjusting the timing, turn down the volume of the AV equipment used as far as possible. Depending on the equipment, noise etc. may occur when the signal is changed.
- **•** Depending on the connected equipment (amplifier, etc.), adjustment may not be possible.
- When the optical audio output setting (Auto $\longleftrightarrow$ PCM) is changed, it may be necessary to adjust the timing again.
- ◆ Do not use other than for audio output from the AV amplifier, etc. (Malfunction may occur)

# Selecting the analog audio output format

Set the type of analog audio that is output from the ANALOG **AUDIO OUT** terminal

- **1** Press the MENU button.
- 2 Select Sound > Analog Audio Output and press the OK button.
- 3 Press the  $\triangle$ /**V** (arrow) buttons to select **Fixed** or **Variable**. Fixed: Audio is output at a constant volume level. Variable: The volume level can be adjusted on the TV.
- **4** Press the EXIT button.

## **DigitalAudio**Selection

You can switch to DTV broadcast digital audio.

- 1 Press the MENU button.
- 2 Select Sound  $>$  Digital Audio Selection and press the OK button.
- 3 Press the  $\blacktriangleleft/\blacktriangleright$  (arrow) buttons to select your preferred language.
- 4 Press the EXIT button.

NOTE This operation cannot be performed when receiving ATV broadcasts or watching externally input video.

# **Using the Dolby® Digital Dynamic Range Control feature**

You can further compress Dolby<sup>®</sup> Digital and Dolby<sup>®</sup> Digital Plus dynamic range so you can switch from digital to analog broadcasts at the same dynamic range.

- 1 Press the MENU button.
- 2 Select Sound  $>$  Dynamic Range Control and press the OK button.
- 3 Press the  $\triangle/\blacktriangledown$  (arrow) buttons to select On.

## **NOTE** This feature is available when Dolby<sup>®</sup> Digital or Dolby<sup>®</sup> Digital Plus is input to the TV in the following situations:

- $\triangle$  When tuned to a digital RF channel
- ¢ WhenanHDMI® inputis used
- **❖** When network devices are used

This feature will also affect **Digital Audio Output** when the optical audio outputformatis setto**PCM.**

# **Chapter 8**

# Advanced features

# **Using your home network**

- $\triangle$  This TV can share videos, music, and photos across your home network and other connected products through the MediaShare feature. In order to do this, you wilt have to configure the network settings on your TV, see "MediaShare (Videos, Music, and Photos)" on page 151.
- **•** If you want to use your home network with an Internet connection, you will have to configure the network settings on your TV. **If** necessary, change the network settings, see "Setting up the Network" on page 126.

If you use Internet services, see the following note before use.

**NOTE**  $\rightarrow$  Some features may require an always-on broadband Internet connection, firmware update, and/or additional bandwidth. • Third party Internet services are not provided by Toshiba, may change or be discontinued at any time, and may be subject to third party restrictions. Toshiba makes no warranties, representations, or assurances about the content, availability, or functionality of third party content or services. Third party Internet services may require the creation of a separate account through a computer with Internet access, and payment of one-time and/or recurring charges.

Services and features available through the Cloud Portal may be changed or removed at any time. Services and features depicted or listed here and provided through the Cloud may not be available to you in your region. Not all services may be available in all languages.

# **When using a Wireless network connection**

# **Wireless LANand your Health:**

Wireless LAN products, like other radio devices, emit radio frequency electromagnetic energy. However, the level of energy emitted by Wireless LAN devices is much less than the electromagnetic energy emitted by wireless devices like mobile phones.

Because Wireless LAN products operate within the guidelines found in radio frequency safety standards and recommendations. Toshiba believes Wireless LAN is safe for use by consumers. These standards and recommendations reflect the consensus of the scientific community and result from deliberations of panels and committees of scientists who continually review and interpret the extensive research literature.

In some situations or environments, the use of Wireless LAN may be restricted by the proprietor of the building or responsible representatives of the organization. Such restrictions may apply in environments where the risk of interference to other devices or services is perceived or identified as harmful.

If you are uncertain of the policy that applies to the use of wireless devices in a specific organization or environment, you are encouraged to ask for authorization to use the Wireless LAN device prior to turning on the equipment.

# **Using the TV in a wireless LAN environment:**

- $\bullet$  It is recommended to use IEEE 802.11a or IEEE 802.11n on 5 GHz for audio and SD video streaming.
- $\bullet$  It is recommended to use IEEE 802.11n on 5 GHz for HD video streaming.
- $\triangle$  It is recommended that the encoding rate of video content be 20 Mbps or less.
- $\bullet$  It is not recommended to use 2.4 GHz for audio and video streaming.
- $\triangle$  Content playback may be interrupted by surrounding interference.

# **Setting up the Network**

You can select the Network Type.

- 1 Press the MENU button.
- 2 Select **Network** > **Network** Setup > Connection Type and press the OK button.
- 3 Press the A/Y (arrow) buttons to select Wired, Wireless or **No** Network.
- 4 Press the **OK** button.
	- **\*** If you select Wired, see "Advanced Network Setup" on page 131.

**If** you select Wireless, see the next section.

# **Wireless**Setup

NOTE Continued AP (Access Point) connection is not quaranteed. Connection may be lost while watching TV.

There are three methods for wireless setup:

- $\triangle$  Easy Setup (Wi-Fi Protected Setup) if AP supports Wi-Fi Protected Setup, this can be used.
	- $\bullet$  Wi-Fi Protected Setup is a standard designed to simplify the connection of wireless LAN equipment and the setup of network security features.
- $\triangle$  Assisted Setup (setup using the AP's notification information) -Network Name, Authentication, and Encryption are decided *based* on information from the AP. You need to manually set the Security Key.
- $\triangle$  Manual Setup requires manually entering all settings.
- **NOTE**  $\rightarrow$  In order to secure your home network, it is strongly recommended that you use a wireless access point with encryption.
	- When Encryption is set to "None", data transmitted over a wireless LAN is not securely protected. Unauthorized users may access your data and network without appropriate security measures. Selecting an encryption setting from your Toshiba TV and using a secure network for wireless LAN transmissions may help avoid unauthorized access to your important data and/or TV. Toshiba disclaims any and all responsibility or liability resulting from any wireless transmissions over the Internet through your Toshiba TV.

# **Easy Setup using PBC (Push button configuration)**

- **1** Press the MENU button.
- **2** Select **Network** > **Network** Setup > Wireless Setup and press the OK button
- **3** Press the  $\triangle$ / $\blacktriangledown$  (arrow) buttons to select Easy Setup and press the OK button.
- **4** Press the  $\triangle/\blacktriangledown$  (arrow) buttons to select **PBC**.
- **5** Press the  $\Psi$  (arrow) button to select **Start Scan**, and then press the OK button.
- 6 Following the on-screen instructions, push the appropriate button on your AR
- **7** When a screen reporting that "Wireless Configuration is complete" appears, press the OK button.

### To cancel searching **for the** AP:

**•** Press the **BACK** button while searching for the AP. A message appears. Press the  $\blacktriangleleft/\blacktriangleright$  (arrow) buttons to select Yes, and then press the OK button.

# **EasySetupusing PIN (Personal Identification Number)**

- 1 Press the MENU button.
- 2 Select Network > Network Setup > Wireless Setup and press the OK button.
- 3 Press the  $\triangle/\blacktriangledown$  (arrow) buttons to select Easy Setup and press the OK button.
- **4** Press the  $\triangle/\blacktriangledown$  (arrow) buttons to select PIN.
- **5** Press the **V** (arrow) button to select **Start Scan**, and then press the OK button.

The Scan screen appears.

- 6 Enter the PIN displayed on this screen into your computer or AP.
- 7 Press the  $\triangle/\blacktriangledown$  (arrow) buttons to select the desired AP, and then press the OK button.
- NOTE Check the MAC address on the label or in the manual of the AP and select anAP.
	- 8 When a screen reporting that "Wireless Configuration is complete" appears, press the OK button.

#### To cancel searching **for the** AP:

**•** Press the **BACK** button while searching for the AP. A message appears. Press the  $\blacktriangleleft/\blacktriangleright$  (arrow) buttons to select Yes, and then press the OK button

## **Assisted Setup**

- 1 Press the MENU button.
- 2 Select Network > Network Setup > Wireless Setup and press the OK button.
- 3 Press the  $\triangle/\blacktriangledown$  (arrow) buttons to select Assisted Setup and press the OK button.
- **4** Press the  $\triangle$ / $\blacktriangledown$  (arrow) buttons to select the desired AP, and then press the OK button.
- NOTE Check the MAC address on the label or in the manual of the AP and select anAP.
	- 5 Select Security Key, and then press the OK button. The Software Keyboard appears.
	- 6 Input the Security Key using the Software Keyboard. For more information, see "Using the software keyboard" on page 135.
	- 7 To save your settings, press the GREEN button.

#### NOTE The Security Key must adhere to the following conditions:

- **•** AES, AES/TKIP: 8-63 ASCII or 64 Hex characters
- WEP: 5 or 13 ASCII or 10 or 26 Hex characters
- 8 Select Done, and then press the OK button.

### NOTE Settings are not saved if the **BACK** button is pressed before Done is selected.

## **Manual Setup**

- **1** Press the MENU button.
- **2** Select **Network** > **Network** Setup > Wireless Setup and press the OK button.
- 3 Press the  $\triangle$ / $\blacktriangledown$  (arrow) buttons to select **Manual Setup**, and then press the OK button.
- 4 Press the  $\triangle/\blacktriangledown$  (arrow) buttons to select Network Name, and then press the **OK** button. The Software Keyboard window appears.

**5** Input the Network Name using the Software Keyboard. For more information, see "Using the software keyboard" on page 135.

- 6 To save your settings, press the **GREEN** button.
- 7 Press the  $\triangle/\blacktriangledown$  (arrow) buttons to select **Authentication** and press the OK button

Press the  $\triangle$ / $\blacktriangledown$  (arrow) buttons to select Open System, Shared Key, WPA2-PSK, or WPA2/WPA-PSK (mixed mode WPA2/ WPA).

8 Press the  $\triangle$ / $\blacktriangledown$  (arrow) buttons to select Encryption and press the OK button.

Press the  $\blacktriangleleft/\blacktriangleright$  (arrow) buttons to select None, WEP, AES/TKIP, or AES.

#### NOTE Certain encryption types are only compatible with specific authentication types.

- ◆ When Authentication is Open System, only Encryption, None and WEP can be selected.
- ◆ When Authentication is Shared Key, only Encryption, None and WEP can be selected.
- ◆ When Authentication is WPA2/WPA-PSK (mixed mode WPA2/WPA), only Encryption, AES/TKIP can be selected.
- ◆ When Authentication is WPA2-PSK, only Encryption, AES can be selected.

When incompatible Authentication/Encryption pairings are attempted, a warning message will be displayed, and no connection attempt will be made until the incompatibility is resolved.

9 Press the  $\triangle/\blacktriangledown$  (arrow) buttons to select Security Key, and then press the OK button.

## **130** Advanced features *Setting up the Networ*

The Software Keyboard window appears.

- 10 Input the Security Key using the Software Keyboard. For more information, see "Using the software keyboard" on page 135.
- 11 To save your settings, press the GREEN button.

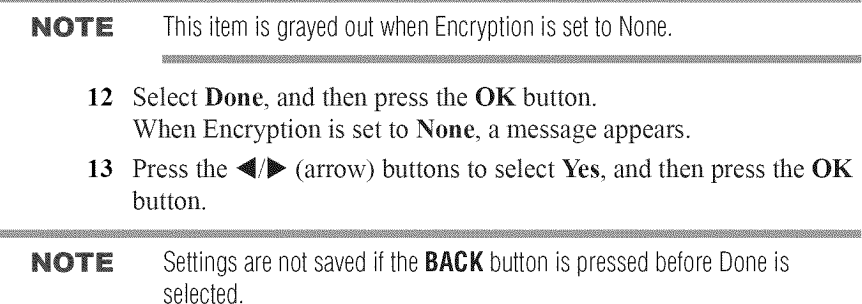

## **WirelessInformation**

me

The settings configured in Wireless Setup can be confirmed.

- 1 Press the QUICK button.
- 2 Select Wireless Information, and then press the OK button. The Wireless Information screen of the connected AP is displayed.
- \* Press the RED button to check the availability of surrounding APs. A Wireless Information screen appears when you select an AP in the AP list and press the OK button.

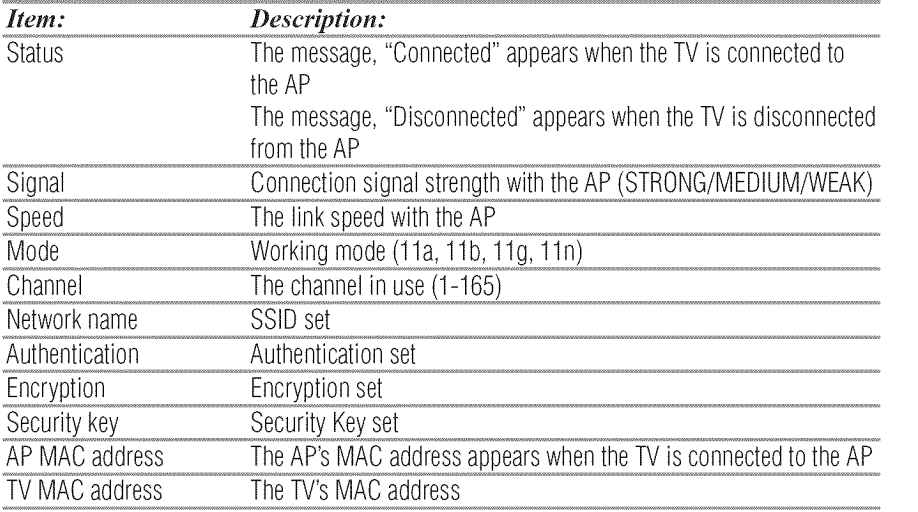

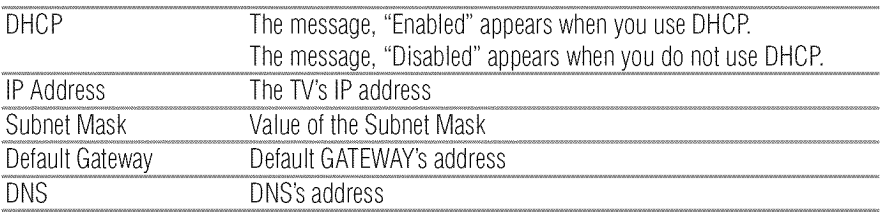

NOTE Even if an AP for IEEE 802.11n is used when Encryption is set to WEP or TKIP, the Speed value might be low. We recommend that the Encryption setting is changed to AES (Under manual setup).

## **Advanced Network Setup**

NOTE When manually setting the IP Address, set Auto Setup to Off.

## **IP** Address Setup

NOTE The settings in Auto Setup are linked to those selected in the DNS Setup menu. If Auto Setup is set to On, then Auto Setup in the DNS Setup menu will also be set to On.

#### **Auto** Setup:

- **1** Press the MENU button.
- 2 Select Network > Network Setup > Advanced Network Setup and press the OK button.
- 3 Press the  $\triangle$ / $\blacktriangledown$  (arrow) buttons to select IP Address Setup, and then press the OK button.
- 4 Press the  $\triangle/\blacktriangledown$  (arrow) buttons to select **Auto Setup** and press the OK button.
- 5 Press the  $\triangle/\blacktriangledown$  (arrow) buttons to select **On**.

NOTE Other items are grayed out when Auto Setup is set to On.

#### Manual Setup:

- 1 Press the MENU button.
- 2 Select Network > Network Setup > *Advanced* Network Setup and press the OK button.

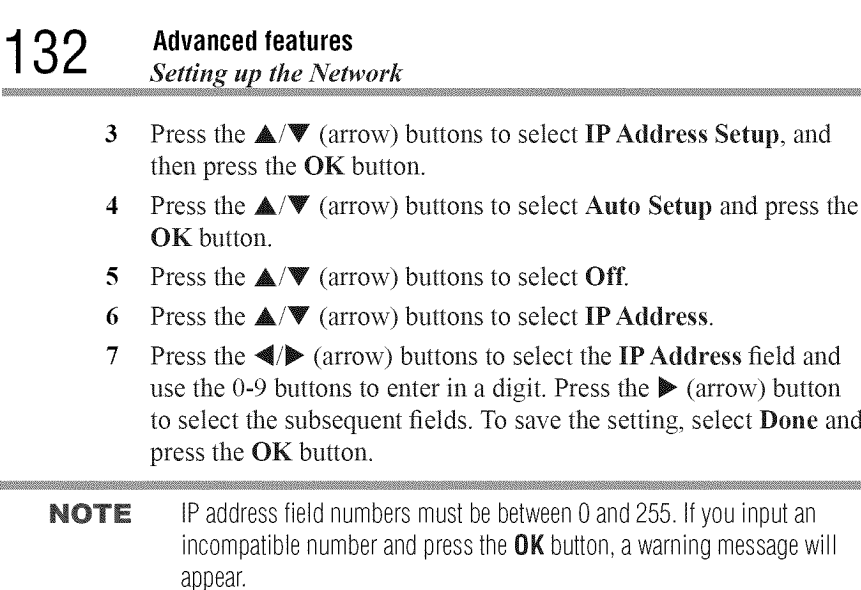

- 8 Press the  $\triangle$ / $\blacktriangledown$  (arrow) buttons to highlight Subnet Mask, and edit in the same way as **IP**Address.
- **9** Press the A/V (arrow) buttons to highlight **Default** Gateway, and edit in the same way as **IP** Address.
- NOTE If you manually set the IP address, you must not use the same IP address with any other device. The IP address you use should be a private address. If you do not know the correct values to use, contact your network administrator or Internet Service Provider.

## **DNS** Setup

#### **NOTE**  $\rightarrow$  When the DHCP function of the router connected to this TV is Off, set Auto Setup to Off, and manually set the DNS address(es). Your Internet Service Provider should have provided these to you.

**•** The settings in **Auto Setup** are linked to those selected in the IP Address Setup menu. If Auto Setup is set to On, then Auto Setup in the IP Address Setup menu will also be set to On.

#### Auto **setup:**

- **1** Press the MENU button.
- **2** Select **Network** > **Network** Setup > **Advanced** Network Setup and press the OK button.
- 3 Press the &/Y (arrow) buttons to select **DNS** Setup, and then press the OK button.
- 4 Press the A/Y (arrow) buttons to select **Auto** Setup and press the OK button
- 5 Press the  $\triangle/\blacktriangledown$  (arrow) buttons to select On.

NOTE Other items are grayed out when Auto Setup is set to On.

#### Manual setup:

- **1** Press the MENU button.
- 2 Select **Network** > **Network** Setup > **Advanced** Network Setup and press the OK button.
- 3 Press the A/V (arrow) buttons to select **DNS** Setup, and then press the OK button.
- **4** Press the A/Y (arrow) buttons to select **Auto** Setup and press the OK button.
- 5 Press the  $\triangle$ / $\blacktriangledown$  (arrow) buttons to select Off.
- 6 Press the  $\triangle$ / $\blacktriangledown$  (arrow) buttons to select Primary DNS Address.
- 7 Press the  $\blacktriangleleft/\blacktriangleright$  (arrow) buttons to select the field you want to change, and then use the number buttons to input the Primary DNS Address. To save the setting, press the OK button.
- NOTE DNS address field numbers must be between 0 and 255. If you input an incompatible number and press the  $\overline{OK}$  button, the field number will be reset to the previous value.
	- 8 Press the  $\triangle/\blacktriangledown$  (arrow) buttons to select Secondary DNS Address, and edit in the same way as Primary DNS Address.

# MAC**Address**

You can view the fixed MAC address for the TV.

- 1 Press the MENU button.
- **2** Select **Network** > **Network** Setup > **Advanced** Network Setup and press the OK button.
- 3 Press the  $\triangle$ / $\blacktriangledown$  (arrow) buttons to select MAC Address, and then press the OK button.

# **Network Connection Test**

This function checks Internet connectivity.

- 1 Press the MENU button.
- $\overline{2}$ Select **Network** > **Network** Setup > Network Connection Test, and then press the OK button. A message appears to indicate whether the connection was successful or not.

NOTE Favorable Network Connection Test results do not quarantee an Internet Connection. Depending on the situation, some Internet features may not be available.

To cancel Network Connection Test, press the EXIT button while searching for the Internet connection.

# **Using the software keyboard**

You can enter text using the software keyboard.

The software keyboard window will appear when you press the OK button on a field that accepts character input.

- **NOTE**  $\rightarrow$  When using the Smart TV features, software keyboard availability depends on the Internet service being accessed.
	- **•** In addition to the following layout, some buttons may appear on the left part of the software keyboard.

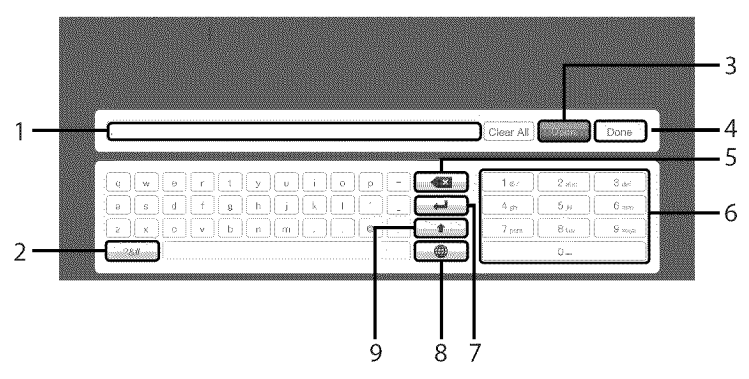

*(Sample Illustration) Software keyboard*

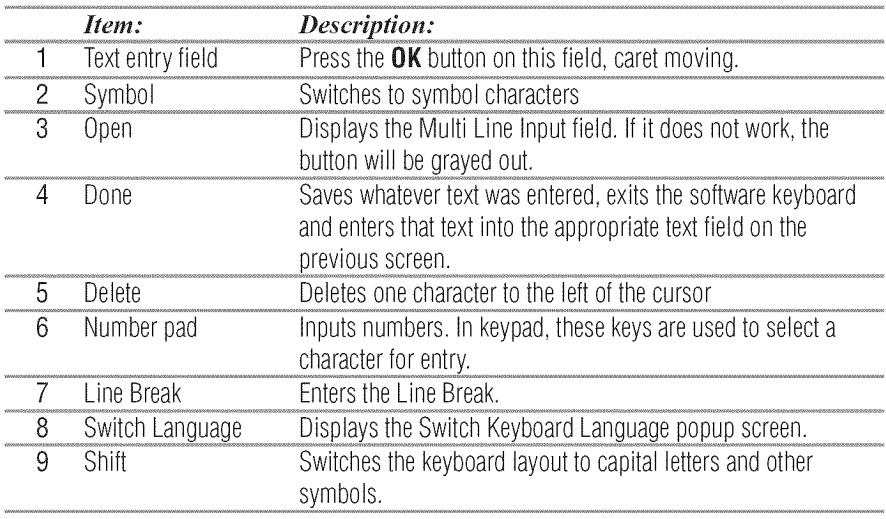

## **Enter text using the software keyboard**

- 1 Highlight the desired character on the on-screen software keyboard.
- 2 Press the  $\overline{OK}$  button.
- 3 Repeat Step 1 and 2 until you have entered all desired text.
- 4 Select Done or press the GREEN button to save your settings and return to the previous screen.

NOTE If the BACK button is pressed, changes are not saved and the software keyboard window is closed.

Input operation on the remote control:

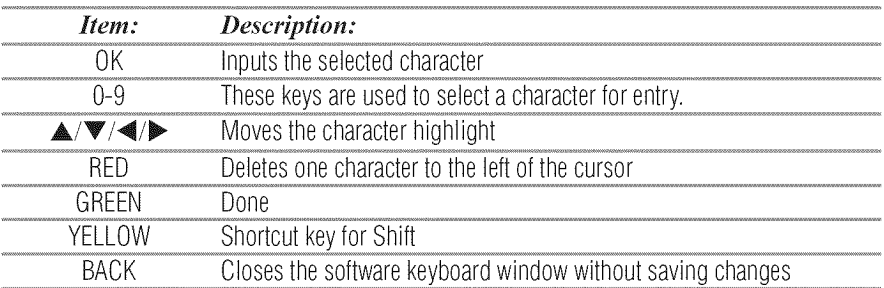

To enter French or Spanish characters, an external keyboard must be used. Please see "External Keyboard Layout" on page 190.

# Performing**a**Software**Upgrade**

cosmos

mence

**SERGINIAN** 

TOSHIBA may offer upgrades for the TV's software in the future.

The TV's software is upgraded via the Network.

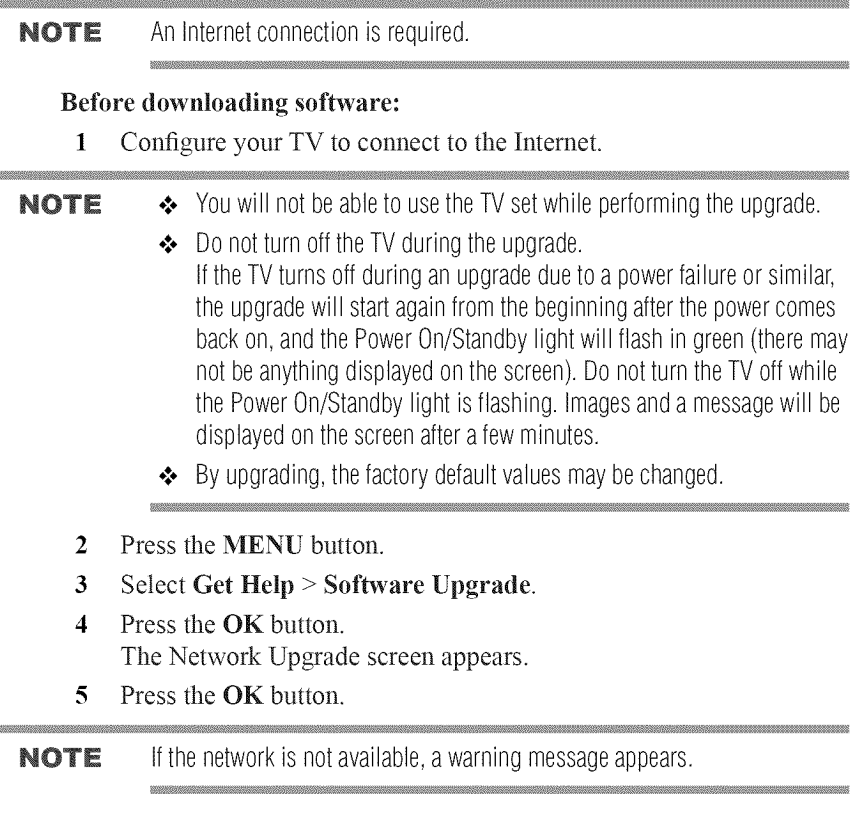

**6** After a successful download, the TV software upgrade wilt start automatically.

# **Viewing the Software Licenses**

The Licenses for the software used in this TV are available for viewing.

- 1 Press the **MENU** button.
- 2 Select Get **Help** > Software Licenses.
- 3 Press the OK button. A screen appears displaying all the licensing information required for the television's software.

# **UsingIntel**®**WiDi/** wireless **display**

Intel<sup>®</sup> Wireless Display (Intel<sup>®</sup> WiDi) is supported on this TV. Toshiba has also included peer-to-peer wireless technologies to allow direct wireless connection between the TV and Intel $^*$  WiDi equipped PC or mobile device. If your PC or mobile device has Intel<sup>®</sup> WiDi, the Toshiba Cloud Portal wilt allow you to display the small screen content on the big screen quickly and easily.

- 1 Press the QUICK button to open the Quick Menu.
- 2 Press the  $\triangle/\blacktriangledown$  (arrow) buttons to select Intel<sup>®</sup> WiDi / wireless display and then press the OK button. A prompt will appear on the screen when Connection Type is set to Wireless. Select Yes.
- 3 Launch the Intel<sup>®</sup> WiDi software on your device and select "scan for available adaptors".

Intel $^*$  WiDi device name and ID list will then be displayed on the device screen.

Select the TV which you wish to connect to. "Connecting" wilt be shown on the TV.

- **4** Connecting your PC to the TV **for** the first time When selecting the Toshiba TV for the first time, an 8-digit code will appear on your TV screen. This code needs to be inputted into your computer to authenticate the connection.
	- $\triangle$  Some devices can connect to your TV without the initial 8-digit code input.

## If authentication has already **taken** place

"Please wait." wilt appear on screen.

- **5** After the Intel<sup>®</sup> WiDi connection is complete, the TV screen will mirror the content shown on the device screen.
- NOTE  $\rightarrow$  When connecting Intel<sup>®</sup> WiDi, device must have power turned on. • When the TV Network Settings are set to Wireless and Intel® WiDi software is starting up, other TV applications cannot be used.
	- Intel<sup>®</sup> WiDi device name of the TV can be changed from the Intel<sup>®</sup> WiDi software.

## To exit Intel<sup>®</sup> WiDi / wireless display:

Exit Intel<sup>®</sup> Wireless Display by pushing the disconnect button on Intel<sup>®</sup> WiDi software on the device or by pressing the EXIT button on the TV remote control.

NOTE If the device has been inactive for some time, the Intel® WiDi connection will be disconnected automatically.

# **Changing the Intel<sup>®</sup> WiDi Device Name**

The TV's Intel<sup>®</sup> WiDi device name can be changed.

- 1 Press the **MENU** button.
- 2 Select Network > Network Device Setup > Intel<sup>®</sup> WiDi / wireless display Setup and press the OK button.
- 3 Press the  $\triangle/\blacktriangledown$  (arrow) buttons to select Intel<sup>®</sup> WiDi / wireless display Device Name and press the OK button.
- 4 Select Device Name and press the OK button. The Software Keyboard window will appear.
- **5** Input the Intel<sup>®</sup> WiDi device name by using the software keyboard. Press the GREEN button.
- 6 Select Done and press the OK button to save your setting.

## **Device**List

Device List displays a list of MAC addresses for previously connected devices that have been connected before. The maximum number that can be stored is 20.

If the list runs out of space, the least-recently-used MAC address wilt be deleted and the new MAC address wilt be added automatically.

- 1 Press the MENU button.
- 2 Select Network > Network Device Setup > Intel<sup>®</sup> WiDi / wireless display Setup and press the OK button.
- 3 Press the A/Y (arrow) buttons to select **Device** *List* and press the OK button.

Device List wilt appear.

The registered device can be deleted one by one by pressing the RED button in the list.

When doing so, the following text can be seen "Do you want **to** unregister **this** device? Yes/No". Select Yes.

# **Using the Flip Bar features**

The Flip Bar function adds thumbnails of programs currently being broadcast for set channels, the channel being watched at the same time the previous day, or the channel being watched at the same time one week previously to the bottom of the screen, malting it easy for you to choose a channel. Up to l0 thumbnails can be displayed.

Thumbnails can be displayed at the bottom of the screen for the following types of channels.

- Favorite Channels: Channels set as Favorite Channels.
- Yesterday\*: The channel being watched at the same time the previous day.
- *Last* Week\*: The channel being watched at the same time one week previously.
	- Starting with the channel being watched at the same time, up to l0 thumbnails can be displayed for channels watched afterward, measured at intervals of 30 minutes. A channel must have been watched for at least 2 minutes to be included.

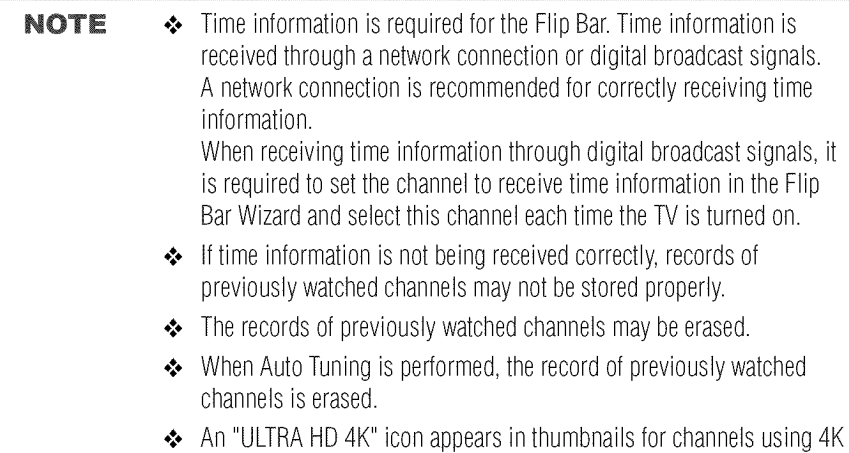

# **Setting up the Flip Bar**

Set up the Flip Bar before use. Channels from devices connected through IR Blaster, and DTV or cable TV channels can be registered.

1 Press the MENU button.

picture signals.

2 Select Options > Flip Bar Setup and press the OK button.

- **3** Press the  $\triangle$ / $\blacktriangledown$  (arrow) buttons to select Flip Bar Wizard. The setup screen appears.
- 4 Select Next and press the OK button.
- 5 Read the information on screen, and select Agree after confirming the contents. Then select Next and press the OK button.
- 6 To set Favorite Channels, select Yes and press the OK button.
- 7 Register a channel.
	- $\triangle$  Up to 10 channels can be set for Antenna/Cable and external input devices.

#### **To** register an Antenna/Cable channel:

- 1 Press the  $\triangle/\blacktriangledown$  (arrow) buttons to select a channel.
- 2 Press the OK button and the channel marked with  $\checkmark$  will be set in Favorite Channels.

### **To** register a channel received **through** an **external** input device:

- 1 Press the  $\blacktriangleleft/\blacktriangleright$  (arrow) buttons to change the input.
	- If some channels are already registered, press the  $\Psi$ (arrow) button to move the focus to the empty space at the bottom.
- 2 Press the **YELLOW** button.
- 3 Use the number buttons (0-9) to enter the Channel number to register, then press the OK button.
- 4 When the focus has moved to the Channel Name, press the OK button.
- **5** When the software keyboard appears, enter the Channel **Name.**

For how to use the software keyboard, refer to "Using the software keyboard" on page 135.

- $\triangle$  To change registered channels, refer to "Changing the Favorite" Channel contents" on page 143.
- 8 When you have finished setting channels, press the GREEN button. The current time screen appears.
- 9 Select Next and press the OK button. If you are not connected to a network, select a channel to obtain time information and press the OK button.
- 10 Select Done and press the OK button. The Flip Bar setup is complete.

## **NOTE**  $\rightarrow$  To set a channel from an external input, first set the IR Blaster settings. • If you delete a device from IR Blaster Setup, any Favorite Channels registered from that device will also be deleted.

# **Selecting programs using the Flip Bar**

Display thumbnails on the bottom of the screen and select your desired program.

1 Press the **FLIP BAR**  $(\simeq)$  button while watching TV broadcast or an external input.

Thumbnails wilt be displayed at the *bottom* of the screen. Up to 10 thumbnails can *be* displayed.

- 2 Press the  $\triangle/\blacktriangledown$  (arrow) buttons to cycle between thumbnail channel types (Favorite Channels, Yesterday and Last Week). When the TV has not acquired any time information, only Favorite Channel can be displayed.
- **NOTE** When the TV has not acquired any time information and **Yesterday** or Last Week is selected, a message prompting you to acquire time information may appear. If you press the **OK** button, the TV changes to the channel set for time information acquisition, and the thumbnail display disappears.

Press the **FLIP BAR**  $(\le)$  button again to use the Flip Bar.

**3** Press the  $\blacktriangleleft/\blacktriangleright$  (arrow) buttons to select the thumbnail of the channel you want to watch, and press the OK button.

## **Deleting the history information for thumbnails displayed for Yesterday**or Last**Week**

1 Use the  $\triangle$ / $\blacktriangledown$ / $\blacktriangleleft$ / $\blacktriangleright$  (arrow) buttons to select Trash, and press the OK button.

All information for channels with thumbnails displayed will be deleted.

### **NOTE**  $\rightarrow$  Thumbnails may not be displayed depending on the broadcast conditions.

- Thumbnails for time periods other than that being watched will not be displayed.
- **•** To change the Favorite Channel contents, select **Options** > Flip Bar Setup > **Favorite**Channels.

## **Changing the Flip Bar settings**

Change the Favorite Channel contents or reset the previously watched channel information.

# **Changing the Favorite Channel contents**

- 1 Press the MENU button.
- 2 Select Options > Flip Bar Setup and press the OK button.
- 3 Press the  $\triangle$ / $\blacktriangledown$  (arrow) buttons to select **Favorite Channels**, and then press the OK button.
- 4 Change a registered channel.
	- $\triangle$  Up to 10 channels can be set for Antenna/Cable and external input devices.

## **To** change a registered Antenna/Cable channel:

- 1 Press the  $\triangle/\blacktriangledown$  (arrow) buttons to select a channel.
- 2 Press the OK button and the channel marked with  $\checkmark$  will be set in Favorite Channels.

### **To** change a registered channel received **through** an **external** input **device:**

- 1 Press the  $\blacktriangleleft/\blacktriangleright$  (arrow) buttons to change the input.
- 2 Select the channel to change and press the **YELLOW** button.
- 3 Use the 0-9 buttons to change the Channel and press the OK button.
- 4 When the focus has moved to the Channel Name, press the OK button.
- **5** Change the Channel Name when the software keyboard appears. For how to use the software keyboard, refer to "Using the software keyboard" on page 135.
- 5 When you have finished setting channels, press the GREEN button.

# Yesterday thumbnail display settings

- 1 Press the MENU button.
- 2 Select Options > Flip Bar Setup and press the OK button.
- 3 Press the  $\triangle/\blacktriangledown$  (arrow) buttons to select Yesterday.
- 4 Press the  $\blacktriangleleft/\blacktriangleright$  (arrow) buttons to select **On** or **Off. If** Off is selected, Yesterday thumbnails wilt not be displayed.

# **LastWeekthumbnail display settings**

- **1** Press the **MENI** button.
- 2 Select Options  $>$  Flip Bar Setup and press the OK button.
- 3 Press the &/Y (arrow) buttons to select *Last* Week.
- 4 Press the  $\blacktriangleleft/\blacktriangleright$  (arrow) buttons to select **On** or **Off.** If Off is selected, *Last* Week thumbnails wilt not be displayed.

# **Resetting the Flip Bar settings**

If the Flip Bar settings are reset, user viewing information and Favorite Channels settings are deleted.

- 1 Press the MENU button.
- 2 Select Options > Flip Bar Setup and press the OK button.
- 3 Press the  $\triangle$ / $\blacktriangledown$  (arrow) buttons to select Flip Bar Reset, and then press the OK button. A confirmation screen appears.
- 4 Press the  $\blacktriangleleft/\blacktriangleright$  (arrow) buttons to select Yes, and then press the OK button.

The Flip Bar settings are reset.
# **Using the Cloud Portal Service**

Smart TV with Cloud Portal offers a smarter connected experience with faster operation and new services. Whether you want to connect to your favorite content streaming from:

- **o\*.o** the **Internet**
- $\triangle$  vour home network
- •**1.** mobile devices

You can also connect with people with Toshiba's unique Personal Messaging or Family Calendar features.

For additional features, see "Cloud Portal Companion Apps" on page 170.

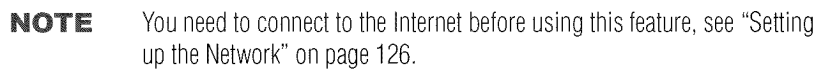

- 1 Press the  $\curvearrowright$  button. The menu screen of the Cloud Portal service is displayed.
- 2 Press the  $\triangle/\blacktriangledown/\blacktriangle/\blacktriangleright$  to select a Cloud Portal service, and press the OK button.

# **Using the Cloud Portal Service features**

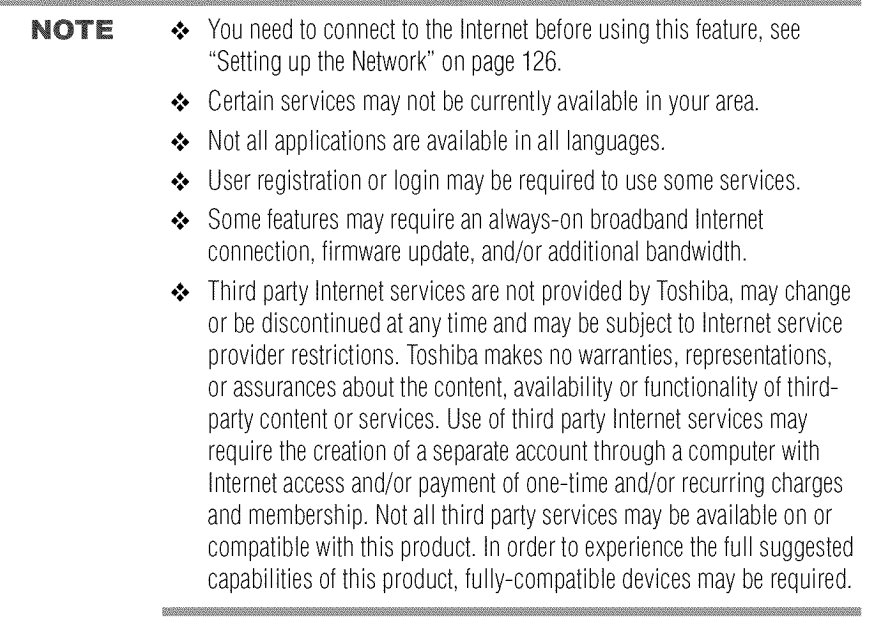

- **NOTE**  $\rightarrow$  If the display of the date and time is wrong, try to turn off the TV, and turn it on again.
	- **•** The menu items for features like the Apps may change in the upgrade process.

#### **eManual**

The eManuat provides on-screen, context-sensitive, instructions that describe the TV features.

To access the eManual, press the eMANUAL button on the remote control. Or you can access the eManuat through the icon on the Cloud Portal pages.

**NOTE** An active Internet connection is required to use the eManual feature.

#### **Feature** apps

With easier content discovery, Cloud Portal puts you closer than ever to the things you love— like Netflix<sup>®</sup>, along with video on demand, broadcast progranm\_ing, the Web, even music, photos and videos on your home network.

NOTE Apps will vary by country and availability may change in the future with respect to current apps.

# Netflix<sup>®</sup>

## **Watching movies with Netflix<sup>®</sup>**

- 1 Press the NETFLIX on the remote control.
- 2 Follow the on-screen instructions.

After having activated Netflix<sup>®</sup> player and prepared an Instant Queue, movies and TV episodes in your Instant Queue will appear on the TV screen. Select the desired content using the remote control.

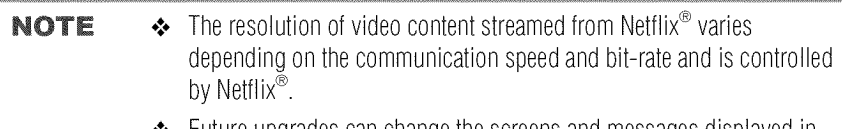

 $\clubsuit$  Future upgrades can change the screens and messages displayed in the Netflix<sup>®</sup> feature.

• Netflix<sup>®</sup> is supported in the U.S. and Canada, and may not be available in other countries or regions.

To close Netflix $^{\circ}$ , press the **EXIT** button.

#### To confirm the **Netflix** ESN (Electronic Serial **Number):**

- 1 Press the **MENI** button.
- 2 Select **Network** > Smart Apps Setup > **Netflix** Setup and press the OK button.
- 3 Press the  $\triangle$ / $\blacktriangledown$  (arrow) buttons to select ESN, and then press the OK button

The Netflix ESN screen appears.

#### To **deactivate your device:**

- 1 Press the **MENU** button.
- 2 Select Network > Smart **Apps** Setup > **Netflix** Setup and press the OK button
- 3 Press the &/T (arrow) buttons to select **Deactivation,** and then press the OK button.
- 4 Press the  $\blacktriangleleft/\blacktriangleright$  (arrow) buttons to select Yes, and then press the OK button.

# **VUDU**TM **Movies & TV**

VUDU<sup>TM</sup> Movies & TV offers on-demand service that offers high definition movies on the Web and nmch more.

- 1 Press the  $\triangle$  button The menu screen of the Cloud Portal service is displayed.
- 2 Press the  $\triangle/\nabla/\triangle$  (arrow) buttons to select VUDU<sup>TM</sup> Movies & TV, and then press the OK button.
- NOTE → Use of VUDU<sup>™</sup> Movies & TV requires a working broadband Internet connection (1 Mbps or higher for SD video, 2.25 Mbps or higher for HD video, and 4.5 Mbps or higher for HDX video).
	- $\triangle$  Certain services and features may not be available in all countries.

#### To close VUDU<sup>TM</sup> Movies  $\&$  TV, press the EXIT button.

#### To deactivate **your** device:

- **1 Press** the MENU button.
- 2 Select **Network** > Smart Apps Setup > VUDU **Deactivation.**
- 3 Press the OK button.
- 4 Press the  $\triangleleft/\triangleright$  (arrow) buttons to select Yes, and then press the OK button.

#### **Internet**

## **Open Web Browser**

The open web browser with HTML5 video and audio codecs which allow you to explore the web the way you want. Search for, bookmark, and browse your favorite sites to enjoy the content you want, with simple, intuitive navigation.

The web browser on this device:

- ◆ Does not support platform-dependent technologies such as Active $X^*$ .
- $\triangle$  Only supports preinstalled plug-ins.
- o1. May not support media formats other than the following: JPEG */* PNG */* GIF.
- $\triangle$  Uses a single built-in font. Some text may not be displayed as intended.
- $\bullet$  Does not support downloading of files or fonts.
- $\triangle$  Is a TV browser. It may work differently than PC browsers.
- $\triangle$  Does not support parental control or locks in the content, and it is the responsibility of the user to monitor browser usage by minors.
- NOTE Some pages may not be displayed correctly or may display differently on different devices.

#### **Using the web browser**

- **l** Connect to the network.
- 2 Press the  $\clubsuit$  button on the remote control to access the web browser page.
- 3 Use the  $\triangle$ / $\nabla$ / $\triangleleft$ / $\triangleright$  (arrow) buttons to select the URL Address Bar and press the OK button.
- 4 Enter the desired URL address by using the software keyboard, see "Using the software keyboard" on page 135. Press the GREEN button when finished.
- **5** You can now browse websites on your TV using the  $\triangle/\blacktriangledown/\blacktriangle/\blacktriangleright$ (arrow) buttons on the remote control.

#### **NOTE**  $\rightarrow$  When you press the **GREEN** button while browsing web content, you can use the  $\triangle$ / $\nabla/$  $\triangleleft$ / $\triangleright$  (arrow) buttons on the remote control in mouse control mode.

◆ You can use a Wireless QWERTY keyboard in addition to the software keyboard (wireless keyboard not included).

# **Browsing favorite websites**

- l Connect to the network.
- 2 Press the  $\clubsuit$  button on the remote control to access the web browser page.
- 3 Use the  $\triangle/\blacktriangledown/\blacktriangle/\blacktriangleright$  (arrow) buttons to select the Favorites STAR icon on the browser menu bar and press the OK button.
- NOTE By adding frequently visited websites to Favorites, you can browse them easily.

You can view the addresses of the websites you visited previously.

- **4** Select the item or folders to move to the desired URL address and press the OK button.
- **NOTE** You can press the GREEN button on the remote for thumbnail view of all vour favorites.
	- **5** You can now browse websites on your TV using the  $\triangle/\blacktriangledown/\blacktriangle/\blacktriangleright$ (arrow) buttons on the remote control.

**NOTE** When you press the GREEN button while browsing web content, you can use the  $\triangle/\blacktriangledown/\blacktriangle/\blacktriangleright$  (arrow) buttons on the remote control in mouse control mode.

# **Adding favorite websites**

- l Connect to the network.
- 2 Press the  $\clubsuit$  button on the remote control to access the web browser page.
- 3 Follow "Using the web browser" on page 149 to display your desired website.
- 4 Press the Navigation buttons to scroll to Favorites STAR on the Browser Menu Bar and press the OK button.
- NOTE By adding frequently visited websites to Favorites, you can browse them easily.

You can view the addresses of the websites you visited previously.

- 5 Press the OK button to save the desired website to your favorites.
- **NOTE** The desired website is highlighted and displayed on the top row with the  $+$ (Add) icon.

The  $+$  (Add) icon will change to a page icon after the website has been saved to favorites.

6 Press the **BACK** button on the remote to return to browsing your website.

# **IVlediaShare(Videos,**Mlusic,**and**Photos)

MediaShare provides a simple graphic interface to quickly access and share videos, music, and image flies across your home network and other connected devices.

To access the MediaShare Service, press the MEDIA SHARE button on the remote or select the MediaShare tab from the Cloud Portal pages.

- **NOTE**  $\rightarrow$  To use MediaShare please configure the network settings on your TV. For more information, see "Connecting to a home network" on page 47.
	- ◆ Do not insert/remove USB device while in use.
	- The **MENU** button is not available while using the MediaShare feature.

# **MediaShare specifications**

Devices:

- ❖ USB device: USB Mass Storage Class devices (MSC)
- **•:o** Connected Media Server: Your computer (for example)

**NOTE**  $\rightarrow$  Connectivity is not guaranteed for all devices.

• Some functionality may be lost with a USB HUB connection.

Supported file system:

- $\triangle$  FAT16 and FAT32 (USB device)
- $MOTE$  You must obtain any required permission from copyright owners to download or use copyrighted content. Toshiba cannot and does not grant such permission.

## **Basic operation**

# **Using MediaShare with a USB device**

When Auto Start is enabled, you will be asked if you want to start the MediaShare whenever a USB device is inserted. If Auto Start is disabled (or if you want to connect to a media server on the network), you must manually start the MediaShare from the Cloud Portal pages or press the MEDIA SHARE button on the remote control.

# **To** change the List Mode setting

Set the display mode on the list screen for the Videos, Music and Photos categories.

- 1 Press the MENU button.
- 2 Select Options > MediaShare Setup > List Mode and press the OK button.
- 3 Press the  $\triangle/\blacktriangledown$  (arrow) buttons to select Preview Mode or Icon Mode.

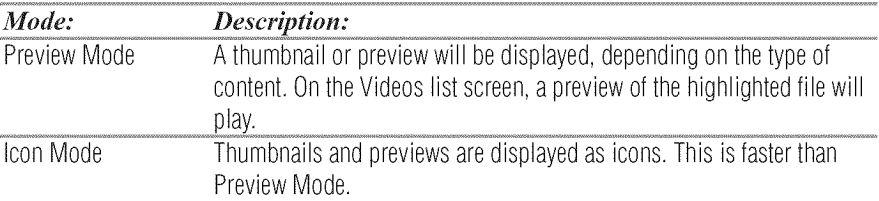

# **To** change the Auto Start setting

- 1 Press the MENU button.
- 2 Select Options > MediaShare Setup > USB Auto Start and press the OK button.
- 3 Press the  $\triangle/\blacktriangledown$  (arrow) buttons to select **On** or **Off.**

# **Auto Start**

- **1** Insert a USB device into the USB port. A prompt appears.
- 2 Press the  $\blacktriangleleft/\blacktriangleright$  (arrow) buttons to select Yes, and then press the OK button.
- 3 Press the  $\triangle/\blacktriangledown$  (arrow) buttons to select Videos, Music, or Photos, and then press the OK button.
- 4 To change the device, press the  $\triangle/\blacktriangledown/\blacktriangle/\blacktriangleright$  (arrow) buttons to select the devices on the screen, and then press the OK button.
- 5 Press the  $\triangle$ / $\blacktriangledown$  (arrow) buttons to select the device and then press the OK button.

NOTE If Auto Start is set to Off, you can start the MediaShare (Media Player) manually.

## **ManualStart**

- 1 Insert a USB device into the USB port.
- 2 Press the **MEDIA SHARE** button.
- 3 To change the device, press the  $\triangle/\blacktriangledown/\blacktriangle/\blacktriangleright$  (arrow) buttons to select the devices on the screen, and then press the OK button.
- **4** Press the  $\triangle/\blacktriangledown$  (arrow) buttons to select the device and then press the OK button.
- 5 Press the  $\triangle/\blacktriangledown$  (arrow) buttons to select **OK** and then press the **OK** button.

# **Toselecta file in**the **list**of **contents**

 $\mathbf{1}$ Press the  $\triangle/\blacktriangledown/\blacktriangle/\blacktriangleright$  (arrow) buttons to select a file or folder. File:

Press the **OK** button to play or view.

Folder:

Press the OK button to move to the next layer, or press the **BACK** button to return to the previous layer.

# **Sort**

- **!** Select Sort and press the OK button.
- 2 Press the  $\triangle/\blacktriangledown$  (arrow) buttons to select the sorting rule (File Name, New or Old) and press the OK button.
- 3 Select OK and press the OK button.

**NOTE** Sorting may take a little time.

# **To close the MediaShare**

- **1** Press the EXIT button.
- 2 Press the  $\triangleleft/\triangleright$  (arrow) buttons to select Yes and then press the OK button.

The TV will return to the last-viewed channel or video input.

NOTE You can also return to the last viewed channel or video input by pressing the **BACK** button several times while media is stopped. (The number of times that the **BACK** button must be pressed changes according to the layer you are in.)

# **Using MediaShare with a Media Server**

You need to configure a home network before using this feature, see "Setting up the Network" on page 126.

- 1 Press the MEDIA SHARE button.
- 2 To change the device press the  $\triangle/\blacktriangledown/\blacktriangle/\blacktriangleright$  (arrow) buttons to select the Devices button on the screen, and then press the OK button.
- 3 Press the  $\triangle$ / $\blacktriangledown$  (arrow) buttons to select the device and then press the OK button
- 4 Press the  $\triangle$ / $\blacktriangledown$  (arrow) buttons to select **OK** and then press the **OK** button.

# **To select a file inthe list ofcontents**

 $\mathbf{1}$ Press the  $\triangle/\blacktriangledown/\blacktriangle/\blacktriangleright$  (arrow) buttons to select a file or folder. File:

Press the **OK** button to play or view.

#### Folder:

Press the OK button to move to the next layer, or press the BACK button to return to the previous layer.

## **Sort**

- **!** Select Sort and press the OK button.
- **2** Press the  $\triangle$ / $\blacktriangledown$  (arrow) buttons to select the sorting rule (Title, New or Old) and press the OK button.
- 3 Select OK and press the OK button.

#### **NOTE**  $\rightarrow$  Sorting may take a little time.

 $\clubsuit$  Depending on the Media server, this function may not be usable.

## **To** close the **MediaShare**

- **1** Press the EXIT button.
- 2 Press the  $\triangleleft/\triangleright$  (arrow) buttons to select Yes and then press the OK button.

The TV will return to the last-viewed channel or video input.

NOTE You can also return to the last viewed channel or video input by pressing the **BACK** button several times while media is stopped. (The number of times that the **BACK** button must be pressed changes according to the layer you are in.)

# **To displaythe deviceinformation**

- 1 Press the QUICK button to open the Quick menu in list mode or Multi View mode.
- 2 Press the  $\triangle$ / $\blacktriangledown$  (arrow) buttons to select Device Information.

## **Viewing movie files**

# **Basic Playback**

- 1 Select a file, see "To select a file in the list of contents" on page 153.
- 2 Press the OK button or PLAY button to begin playback.
- NOTE Depending on the file size, it may take some time to start playback.
	- 3 Press the **STOP** button to stop playback. The screen returns to the list. If playback finishes before the STOP button is pressed, the screen returns to the list.
- NOTE When the repeat mode is set to All, the next file will start playing automatically.

## **Resume Playback**

You can resume playback from where it was last stopped.

• Press the **STOP** button while playing the movie to memorize the stopped position. If the same file is selected and played, playback will resume from the last stopped position.

**NOTE**  $\rightarrow$  If you play different content or exit MediaShare, the memorized stopped position will be deleted.

• This function may not be available depending on the content.

# **To** pause playback

- $\triangle$  Press the **PAUSE** button during playback.
- \* To resume normal playback, press the **PLAY** button.

NOTE The PAUSE button or operations during Pause may not be functional depending on content or media server.

# **Tolocatea specific**file

- **•:.** Press the Skip **Reverse** or Skip Forward button repeatedly to access the desired file.
	- **••** ( $\blacktriangleleft$ ): Playback starts from the beginning of the current file or previous file.
	- **•** ( $\blacktriangleright$ ): To locate subsequent files.

# **To play in fast reverse or fast forward directions**

- **•** Press the  $\blacktriangleleft$  or  $\blacktriangleright$  button during playback. Each time you press the  $\blacktriangleleft$  or  $\blacktriangleright$  button, the playback speed will change.
- NOTE These features may not be operable depending on the content or media server.

## To **setthe repeat mode**

- 1 Press the **OUICK** button.
- 2 Press the  $\triangle$ / $\blacktriangledown$  (arrow) buttons to select Repeat. The current repeat setting appears.
- 3 Press the  $\blacktriangleright$  (arrow) button.
- **4** Press the  $\triangle/\blacktriangledown$  (arrow) buttons to select **Off.** All, or 1.
- 5 Press the BACK button.

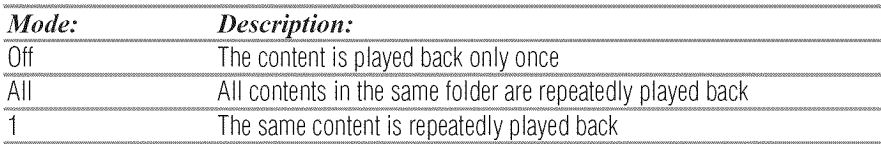

# **To select a movie from Play List (except for Media Renderer function)**

While playing a movie, you can select a different movie from the Play List.

- 1 Press the QUICK button to open the Quick Menu.
- 2 Press the  $\triangle$ /**V** (arrow) buttons to select **Play List** and press the **OK** button.

The Movie List wilt appear.

3 Press the  $\triangle$ / $\blacktriangledown$  (arrow) buttons to select a file name.

# To display the file status information

- 1 Press the **INFO** button during playback. The information wilt be displayed at the bottom of the screen.
- 2 Press the **INFO** button again to hide the information.

#### NOTE The information may not correctly display depending on the content or mediaserver.

# To register your TV to a DivX<sup>®</sup> account:

This TV allows you to play back files purchased or rented from  $DivX^*$ Video-On Demand (VOD) services. When you purchase or rent  $DivX^*$ VOD flies on the Intemet, you wilt be asked to enter a registration code.

- 1 Press the MENU button.
- 2 Select Options > MediaShare Setup >  $DivX^*$  VOD and press the OK button.
- 3 Press the  $\triangle/\blacktriangledown$  (arrow) buttons to select  $\text{Div}X^*$  VOD Registration, and then press the OK button.
- 4 The  $DivX^*$  VOD window will appear and you will see the registration code. For details on registration, please visit the  $DivX^*$ website at http://vod.divx.com
- 5 Copy the activation file to a memory device and play it on the TV.

# **To unregister your device:**

- 1 Press the MENU button.
- 2 Select Options > MediaShare Setup >  $DivX^*$  VOD and press the OK button.
- 3 Press the  $\triangle$ / $\nabla$  (arrow) buttons to select  $\text{DivX}^*$  VOD Deregistration, and then press the OK button.
- 4 A confirmation message will appear. Select Yes and press the  $\overline{OK}$ button.
- 5 The Div $X^*$  VOD window will appear and you will see the deregistration code. For details on registration, please visit the  $Div \bar{X}^{\mathfrak{D}}$  website at http://vod.divx.com

ABOUT DIVX VIDEO:  $DivX^*$  is a digital video format created by DivX, LLC, a subsidiary of Rovi Corporation. This is an official DivX Certified<sup>®</sup> device that has passed rigorous testing to verify that it plays DivX video. Visit divx.com for more information and software tools to convert your files into DivX videos.

ABOUT DIVX VIDEO-ON-DEMAND: This DivX Certified<sup>®</sup> device must *be* registered in order to play purchased DivX Video-on-Demand (VOD) movies. To obtain your registration code, locate the DivX VOD section in your device setup menu. Go to vod.divx.com for more information on how to complete your registration.

DivX Certified<sup>®</sup> to play DivX<sup>®</sup> and DivX Plus<sup>®</sup> HD (H.264/MKV) video up to 1080p HD including premium content.

NOTE Certain services and features may not be available in all countries.

# **To** playback **DivX** Plus® **HD content:**

- $\triangle$  To play in fast reverse or fast forward directions, press the  $\triangleleft$  or  $\blacktriangleright$  button during playback. Each time you press the  $\blacktriangleleft$  or  $\blacktriangleright$ button, the playback speed wilt change.
- $\triangle$  If the content contains no chapter, this TV generates original chapter point in 10% increments for 10 chapters in total, that are accessible by using the Number buttons on the remote control.

During playback, press the  $\rightarrow \rightarrow$  button to skip to the beginning of the next chapter. When the  $\rightarrow$  button is pressed twice in succession, it will repeat two times of above. If the  $\rightarrow$  button is pressed at the last chapter, the confirmation message wilt appear. If Yes is selected, playback will skip to the beginning of the next content.

Press the  $\blacktriangleleft$  button to skip to the beginning of the current chapter.

When the  $\blacktriangleright$  button is pressed twice in succession, it will skip to the beginning of the previous chapter. If the  $\blacktriangleright$  button is pressed twice continuously at the first chapter, playback of the current content will stop and the confirmation message will appear. If Yes is selected, playback will skip to the beginning of the previous content.

 $\triangle$  Press the  $\triangle$  (arrow) button to skip to the beginning of the previous contem.

Press the  $\blacktriangledown$  (arrow) button to skip to the beginning of the next contem.

The Number button is used for direct jump.

For example: If you press the 3 button and then press the **OK** button, playback will jump to the beginning of 3rd chapter.

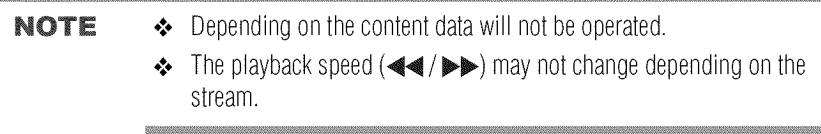

# Using Multi Title and Alternative Timelines Multi Title

DivX  $Plus^*$  HD files may contain up to 100 titles.

You can change the title (It contains same video file) by pressing the RED button.

When the **RED** button is pressed, it will display the title change window at the bottom on the screen (same as Subtitle or Audio change window).

The title is changed cyclically each time the **RED** button is pressed. Playback starts from the beginning of the title, which is selected by the or  $\Psi$  (arrow) buttons.

**↑** Pressing the *4/* (arrow) buttons also changes the multi title.

**NOTE** Depending on the content data will not be operated.

# **File specifications:**

USB device use:

- **\*** File format: MPEG2 PS, MPEG2 TS, MPEG-2 VOB, AVI, MOV, MP4, ASF, DivX, Xvid, MKV, Flash Video (FLV1), 3GPP, Motion **JPEG**
- **\*** Video: MPEG2, H.265, H.264, MPEG-4 part2, DivX, Xvid, VC-I(WMV), Sorenson H.263(FLV1), JPEG
- $\triangleleft$  **Audio:** MPEG1-Layer2/MPEG1-Layer3/Dolby<sup>®</sup> Digital (AC3)/ DTS®/LPCM, AAC, WMA7/8/9, ADPCM
- **\*** Maximum number of files: 1000 per folder
- $\div$  Maximum video resolution: 640x480 (Motion JPEG), 2560 x 1920 @ 30fps (H.264), 4096 x 2160 @ 30fps (H.265), 1920 x 1080 (other)

Content on a connected Media Server:

- $\div$  File format: MPEG2 PS, MPEG2 TS, MP4
- $\lozenge$  Video: MPEG2(PS), H.264, VC-1(WMV)
- ◆ Audio: LPCM/MPEG1-Layer2/MPEG2-Layer2/Dolby<sup>®</sup> Digital (AC3)/AAC
- Maximum number of files: 1000 per folder
- •**•** Maximum video resolution: 1920 x 1080

```
NOTE It may not be possible to use certain playback or display some files. In
 some cases certain files and servers may not support playback features,
 such as pause.
```
# Playing**music**files

# **Basic Playback**

- 1 Select a file, see "To select a file in the list of contents" on page 153. Press the OK button or **PLAY** button to begin playback.
	- $\triangle$  All the music files in the same folder will be played one after another. When all of the nmsic files have been played, the TV returns to the list of contents.

NOTE Depending on the file size, it may take some time to start playback.

**2** Press the **STOP** button to stop playback. The screen returns to the list.

# **To** pause playback

- 1 Press the **PAUSE** button during playback.
- 2 To resume normal playback, press the **PLAY** button.
- **NOTE** The **PAUSE** button or operations during Pause may not be functional depending on content or media server. Certain processes may take some time to complete.

# **To locate a specific file**

- **EXECUTE:** Press the **SKIP REVERSE** or **SKIP FORWARD** button repeatedly to access the desired file.
	- $\triangle$  ( $\triangleleft$ ): Playback starts from the beginning of the current file or previous file.
	- $\triangle$  ( $\blacktriangleright$ ): To locate subsequent files.

# **To**play **in**fast **reverse**or fast forward **directions**

- $\triangle$  Press the  $\triangleleft$  or  $\triangleright$  button during playback. Each time you press the  $\blacktriangleleft$  or  $\blacktriangleright$  button, the playback speed will change.
- NOTE These features may not be operable depending on the content or media server.

## To **setthe repeat mode**

- 1 Press the **OUICK** button.
- 2 Press the  $\triangle/\blacktriangledown$  (arrow) buttons to select the Repeat. The current repeat setting appears.
- 3 Press the  $\blacktriangleright$  (arrow) button.
- **4** Press the  $\triangle/\blacktriangledown$  (arrow) buttons to select **Off.** All, or 1.
- 5 Press the BACK button.

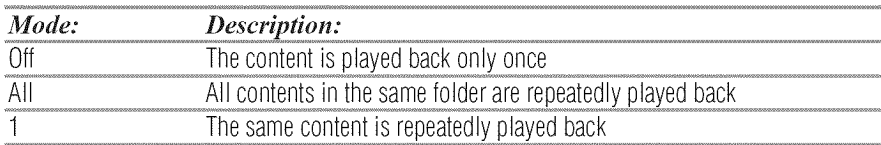

# **Toselectmusic**from Play List **(except**for **MediaRenderer** function)

While playing a music file, you can select a different music file from the Play List.

- 1 Press the QUICK button to open the Quick Menu.
- 2 Press the  $\triangle/\blacktriangledown$  (arrow) buttons to select **Play List** and press the OK button.

The Music List will appear.

3 Press the  $\triangle$ / $\blacktriangledown$  (arrow) buttons to select a file name.

# **To** display the file status information:

- 1 Press the **INFO** button during playback. The information appears at the bottom of the screen.
- 2 Press the INFO button again to hide the information.

```
NOTE The information may not correctly display depending on the content or
mediaserver.
```
# **Filespecifications:**

USB device use:

- $\div$  File format: MP3, MP4 (AAC), WMA7/8/9, WAV(LPCM)
- **•:.** Sampling **frequency:** 32 kHz, 44.1 kHz, 48 kHz
- $\div$  Bit rate: From 32 to 320 kbps
- $\div$  Maximum number of files: 1000 per folder

Content on a connected Media Server:

- *•*\*\*. File format: MP3, MP4 (AAC), WMA9 std, LPCM
- $\bullet$  Sampling frequency: 32 kHz, 44.1 kHz, 48 kHz
- $\div$  Bit rate: From 32 to 320 kbps
- $\triangleq$  Maximum number of files: 1000 per folder

#### NOTE It may not be possible to use certain playback features or display some files. In some cases certain files and servers may not support playback features, such as fast-forward.

# **Viewing photo files**

# **Multi View mode**

This view mode allows you to search for photos in a grid format.

These pictures are displayed using thumbnail data in each image file.

1 Press the  $\triangle/\blacktriangledown/\blacktriangle/\blacktriangleright$  (arrow) buttons to move the highlight by one window.

If all of the photos will not fit in one screen, when pressing the  $\triangle$ (arrow) button at the top thumbnail, the screen wilt scroll up one by one. Similarly, when pressing the  $\Psi$  (arrow) button at the bottom thumbnail, the screen wilt scroll down one by one.

 $\mathbf{2}$ When you select a folder, press the **OK** button to move to the next layer.

Press the BACK button to move back to the previous layer.

3 Press the OK button to view the selected photo in Single View mode.

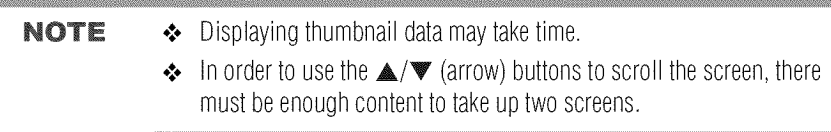

## **Single View mode**

**In** this view mode, only files located in the selected directory are displayed. When moving from Multi View mode to Single View mode, the currently selected photo appears.

- 1 On Multi view mode, press the  $\triangle/\blacktriangledown/\blacktriangle/\blacktriangleright$  (arrow) buttons to select a file, and then press the OK button.
- 2 Press the  $\blacktriangleleft/\blacktriangleright$  (arrow) buttons to view the next or previous file.

NOTE Single view mode is changed to Multi View mode when the BACK button is pressed.

# **Slide Show mode**

This view allows you to watch a slide show of the photos. In this mode, only files located in the selected directory appear.

1 To switch to Slide Show mode, press the **OK** button while in Single View mode.

To return to Single View mode, press the OK button again.

2 Press the  $\blacktriangleleft/\blacktriangleright$  (arrow) buttons to view the next or previous file.

## **Node settings**

- Press the QUICK button to open the Quick menu while in Single View mode or Slide Show mode. 1
- **2** Press the  $\triangle$ / $\nabla$  (arrow) buttons to select the item (Interval Time or Repeat).
- **3** Press the  $\triangleright$  (arrow) button.
- **4** Press the  $\triangle$ / $\blacktriangledown$  (arrow) buttons to adjust the setting.
- **5** Press the BACK *button* to return to Single View mode or Slide Show mode.

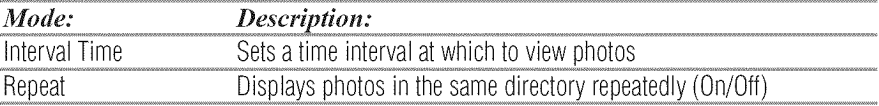

# **To** set Background Music

- 1 Press the QUICK button to open the Quick Menu while in the Slide Show mode or Single View mode.
- 2 Select Background Music and press the OK button.
- 3 Press the  $\triangle$ / $\blacktriangledown$  (arrow) buttons to select **On**. The music file in the same folder as the displayed photo will start playing.

#### **NOTE**  $\rightarrow$  When the music file repeat mode is set to **All**, all the music files in the same folder as the photo will be played repeatedly.

 $\triangle$  To stop music file playback, select Off in Background Music.

# **Rotate the image**

While viewing the image in Single View mode or Slide Show mode, press the  $\triangle$ / $\blacktriangledown$  (arrow) buttons to rotate the image 90 degrees.

## **To select a photofrom Play List(except for** Media **Renderer function)**

While in the Single View mode or Slide Show mode, you can select a different photo from the Play List.

- 1 Press the **OUICK** button to open the Quick Menu from Single View mode or Slide Show mode.
- 2 Press the  $\triangle$ / $\blacktriangledown$  (arrow) buttons to select **Play List** and press the **OK** button.

The Photo List wilt appear.

3 Press the  $\triangle/\blacktriangledown$  (arrow) buttons to select a file name.

# **Display file status information**

- 1 Press the INFO button. The information appears at the bottom of the screen.
- **2** Press the **INFO** button again to hide the information.

NOTE The information may not correctly display depending on the content or media server. Certain processes may take some time to complete.

## **File specifications:**

USB device use:

- $\bullet$  Data compatibility: JPEG Exifver 2.2
- *•:,* File **format:** JPEG
- $\bullet$  Maximum viewable resolution:  $15360 \times 8640$  (JPEG:Base-line),  $1024 \times 768$  (JPEG:Progressive)
- Maximum number of files: 1000 per folder

Content on a connected Media:

- $\bullet$  Data compatibility: JPEG Exifver 2.2
- *•:,* File format: JPEG
- **•***/,* Maximum photo resolution: 4096 x 4096
- **•:,** Maximum number **of** files: 1000 per folder.

## Search

To search for content,

- 1 Select the search.
- 2 Enter in keyword and the search will search for:
	- *•***:.** Media Server Videos: Title name Music: Title name/Artist name/Album name Photos: Title name
	- •\_. **USB** device Videos/Music/Photos: File name
- NOTE Folders are not subject to the search function.
	- **3** The retrieval result is displayed.
	- 4 Select one of the search results.
	- **5** The selected content will play.

**NOTE**  $\rightarrow$  The search retrieval stops when content is being played.

 $\triangle$  The keyword used to search can be up to 50 characters long.

The results screen shows different categories of media: Videos, ÷. **Music and Photos.** Select the  $\Psi$  below a category and press the OK button to display results only for that category of media on the screen.

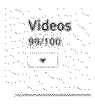

 $\triangle$  To return to the previous display, select **A** and press the **OK** button.

# Network**Device**Setup

**In** order to set the access of the **External** Control Setup, Media Renderer, or **Device** Name Setup, you nmst use the Network **Device** Setup menu.

# **External Control Setup**

- 1 Press the MENU button.
- 2 Select **Network** > **Network Device** Setup > External Control Setup and press the OK button.
- 3 Use the  $\triangle$ / $\blacktriangledown$  (arrow) buttons to select and set Enable Control to On or Off.

#### To access the **Home** Control Profile:

- 1 Press the MENU button.
- 2 Select **Network** > **Network Device** Setup > External Control Setup and press the OK button.
- 3 Use the  $\triangle/\blacktriangledown$  (arrow) buttons to select and set **Enable Control** to On.
- 4 Use the  $\triangle$ / $\blacktriangledown$  (arrow) buttons to select **Home Control Profile** and press the OK button.

The Home Control Profile window will appear.

- **5** Use the A/V (arrow) buttons to select Home **control** Profile and press the **OK** button.
- 6 Use the  $\triangle$ / $\blacktriangledown$  (arrow) buttons to navigate to the User Name or Password field. Input the user name and password using the Software Keyboard.
- $\triangle$  For more information, see "Using the software keyboard" on page 135.

NOTE 0nly the 0-9 and capital/lowercase A-Z characters may be used for the user name and password.

# **To set usingAuto Identify:**

Set a User Name and Password in Home Control Profile before using Auto Identify

- Press the MENU button. **1**
- **2** Select **Network** > **Network Device** Setup > External Control Setup and press the OK button.
- **3** Use the  $\triangle$ / $\blacktriangledown$  (arrow) buttons to select and set **Enable Control** to On.
- **4** Use the A/Y (arrow) buttons to select **Home** Control **Profile** and press the OK button.
- **5** Use the  $\triangle$ /**V** (arrow) buttons to select **Auto Identify** and press the OK button
- 6 Press the **OK** button.

## **Setting up the Media Renderer feature**

The TV can be configured as a Media Renderer. When operating as a Media Renderer, the TV displays content provided by mobile devices or PCs. The selection of the media is done by the media controller.

The TV can play photo, movie, or audio flies when operating as a Media Renderer.

- 1 Press the MENU button.
- 2 Select **Network** > **Network Device** Setup > Media Renderer and press the OK button.
- 3 Press the  $\triangle/\blacktriangledown$  (arrow) buttons to select **On** or **Off**, and then press the OK button.

## **Device Name setup**

The device name as a Media Renderer can be changed.

- 1 Press the MENU button.
- 2 Select Network > Network Device Setup > Device Name Setup and press the OK button.
- 3 Select the Device Name field. Press the OK button. The Software Keyboard screen appears.
- 4 **Input** the device name by using the Software Keyboard. To save your setting, press the GREEN button.
- 5 Select Done. Press the OK button.
- NOTE The maximum number of characters allowed for the device name is 15. Only  $0-9$ , A - Z (upper case only), "-" can be used in the device name.

# **Chapter 9**

# **Cloud Portal Companion** Apps

# **Using Apps on a Tablet or Smart phone**

Toshiba provides apps for tablets and smart phones. The Cloud Portal Companion App allows you to read, reply to, and compose Cloud Portal Messages, and create Cloud Portal Calendar Events. This expands the Cloud Portal experience to other devices and locations. Another great feature of the Cloud Portal Companion App is the ability to use your mobile devices as simple yet powerful touch screen remote controls for your TV.

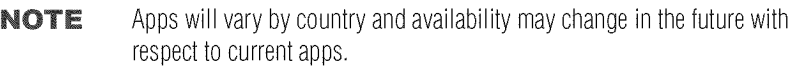

These apps are available using a compatible iPhone $^*$  and tablets powered by Android<sup>TM</sup>. You can download these apps through the Google Play<sup>TM</sup> store or the iTunes $^{\circ}$ .

In order to use these apps, you must configure the settings through the Apps Control Profile.

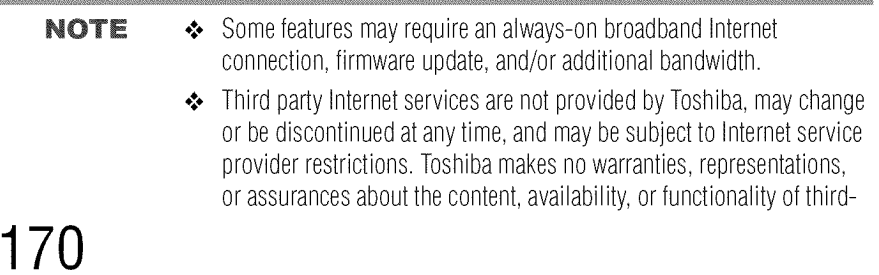

party content or services. Use of third-party Internet services may require the creation of a separate account through a computer with Internet access and/or payment of one-time and/or recurring charges and membership. Not all third-party services may be available on or compatible with this product. In order to experience the full suggested capabilities of this product, fully-compatible devices may be required.

- Apps can only be used when your TV and your tablet or smart phone are connected to the Internet.
- Some app features may require the TV and smart phone/tablet to be on the same home network connection.
- Starting and operation of this service may take several minutes.
- Software updates may be needed in order to use this service.
- In order to experience the full suggested capabilities of this product, fully-compatible devices may be required.
- ◆ Certain features may not be available in your area.
- ◆ Companion Apps available through the Cloud may be changed or removed at any time. Not all operating system Apps may be compatible with the Cloud. Services and features available through the Cloud Portal may be changed or removed at any time. Services and features depicted or listed here and provided through the Cloud Portal may not be available to you in your region. Not all services may be available in all languages.
- $\clubsuit$  As soon as the application is deployed, this feature can be used.

# **Apps Control Profile**

#### **To** select the Apps Control Profile

- 1 Press the MENU button.
- 2 Select **Network** > **Network Device** Setup > External Control Setup and press the OK button.
- 3 Press the  $\triangle$ / $\blacktriangledown$  (arrow) buttons to select and set Apps Control Profile and press the OK button. The Apps Control Profile window will appear.
- 4 Press the &/Y (arrow) buttons to select **Device** Registration Setup and press the OK button. The Device Registration Setup window will appear.
- 5 Use the &/Y (arrow) buttons to select the Companion **Device ID.**
- 6 Select the Cancel, All, or **Delete** buttons.

# **Apps Collaboration** \_ *Pairing*

#### **NOTE**  $\rightarrow$  If the maximum number of registered devices (20) is exceeded, no additional devices can be registered. Delete unnecessary devices before registering a new device.

 $\clubsuit$  When re-registering a device which has been deleted from the list, pairing must be carried out again.

#### *To* **enable** the **New Device Detection:**

- 1 Press the **MENU** button.
- 2 Select **Network** > **Network Device** Setup > **External** Control Setup and press the OK button.
- 3 Press the  $\triangle/\blacktriangledown$  (arrow) buttons to select and set Apps Control Profile and press the OK button. The Apps Control Profile window will appear.
- 4 Press the A/Y (arrow) buttons to select New **Device Detection** and press the OK button.
- 5 Use the A/V (arrow) buttons to select Enable or **Disable.**
- 6 Press the OK button to submit.

# Pairing

To use Apps, it is necessary to connect a compatible tablet or smart phone and this TV to your home network, and carry out pairing (using a 4 or 8 digit password to authenticate the device).

Refer to the Apps manual for more details about pairing.

- **NOTE**  $\rightarrow$  Pairing with external devices cannot be carried out when the TV is connected to an unencrypted wireless LAN access point. Activate the encryption settings for the wireless LAN access point before carrying out Pairing.
	- **When the Enable Control** is not set to **ON** in **External Control Setup**, Apps functions including Pairing cannot be used.

# **Chapter10**

# Troubleshooting

# **General troubleshooting**

Before calling a service technician, review this chapter or visit the Toshiba Technical Support Website at "support.toshiba.com" for possible causes/solutions for the problem you are experiencing.

Before you begin to troubleshoot any problem, first unplug the TV from the AC wall outlet, wait approximately one minute, and then plug the TV back into the AC wall outlet. If the problem still exists attempt to troubleshoot the problem.

#### Black box on screen.

The closed caption feature is set to one of the Text modes (T1, T2, T3, or T4). Set the closed caption feature to Off, see "Using closed captions" on page 80.

#### TV stops responding to **controls.**

If the TV stops responding to the buttons on the remote control or TV control panel and you cannot turn off the TV, press and hold the **POWER** button on the remote control or TV control panel for several seconds to reset the TV. If the TV does not power off using this method, unplug the TV from the AC wall outlet and plug it back in.

If you cause a static discharge when touching the TV and the TV fails to function, simply unplug the TV from the AC outlet and plug it back in. The TV should return to normal operation.

## 174 **Troubleshooting** *Picture problem*

#### Other problems.

**If your** TV's problem is not addressed in this Troubleshooting chapter or the reconnnended solution has not worked, use the Reset Factory Defaults procedure, see "Resetting to Factory Defaults" on page 100.

#### **TV** will not turn on.

Check the AC wall outlet by trying another device in the AC wall outlet.

Ensure the power cord is plugged in properly, and then press the POWER button.

Replace the batteries in the remote control, see "Installing batteries" on page 53.

Try the control panel buttons on the TV.

# Picture problems

#### **General** picture problems.

Check the antenna/cable connections, see "Connecting Your TV" on page 28.

Press INPUT on the remote control or on the TV and select a valid video input source, see "Selecting the video input to view" on page 79. If you have no picture after selecting an Input source, check the device connected to that input for proper operation. For device connection details, see "Connecting Your TV" on page 28.

Antenna reception may be poor. Use a highly directional outdoor antenna (if applicable).

The station may be having broadcast difficulties. Try another channel.

Adjust the picture quality, see "Using the advanced picture settings features" on page 109.

If Edge Enhancer does not achieve a sharper picture, change the Sharpness value to increase the sharpness level, see "Edge Enhancer" on page 109.

#### Video Input Selection problems.

If the Input Selection window does not appear when you press INPUT on the remote control or the TV control panel, press INPUT a second time. The TV displays the next video input source and the Input Selection screen.

#### Cannot view **external** signals.

**If you** cannot view signals from external devices connected to VIDEO **1,** VIDEO 2, ColorStream HD, HDMI **1,** HDMI 2, HDMI 3, HDMI 4 or PC, ensure that the Input Lock is set to Off, see "Locking video inputs" on page 88.

#### Poor **display color** or no color.

Check for **proper** hookup connections between **your** devices.

The station may be having broadcast difficulties. Try another channel.

Adjust the Tint and/or Color, see "ColorMaster<sup>TM"</sup> on page 112.

#### Poor composite picture.

If the TV is connected to an external A/V device (e.g. DVD player, video game system, set-top box, etc.) try using a ColorStream or  $\overline{HDMI}^*$  video connection instead.

#### Picture and sound are out of sync.

As with all products that contain a digital display, this may occur in rare instances, when viewing certain content (e.g. television broadcasts, video games, DVDs). The cause may include, without limitation, video processing within the TV, video processing in an attached gaming system, and video processing or different compression rates used by broadcasters in their programming.

Try the following:

- **•** If the TV is connected to an A/V receiver that has a programmable audio delay feature, use this feature to help synchronize the sound to the picture.
- $\bullet$  If the problem occurs only on certain TV channels, inform your local broadcast, cable, or satellite provider.
- $\triangle$  Turn off and unplug the TV from the AC wall outlet for a few seconds and plug it back in.

# **Sound** problems

Check the antenna/cable connections, see "Connecting a digital audio system" on page 38.

The station may be having broadcast difficulties. Try another channel.

The sound may be muted. Press the  $VOL$  ( $+$  -) buttons or MUTE button.

If you are connected to a computer using either the PC IN terminal or an  $HDMI^*$  terminal, make sure that the Rear Shared Audio setting is properly set, see "Connecting a digital audio system" on page 38.

# **Remote control problems**

Remove all obstructions between the remote control and the TV.

Replace the remote control's batteries, see "Installing batteries" on page 53.

Your TV's remote control may not operate certain features on your external device. Refer to the owner's manual for your other device to determine its available features. If your TV remote control does not operate a specific feature on another device, use the remote control that came with the device, see "Learning about the remote control" on page 56.

If the TV still does not act as expected, perform the Reset Factory Defaults procedure, see "Resetting to Factory Defaults" on page 100.

# **Channel tuning problems**

Ensure that the remote control is set to the correct device mode, see "Learning about the remote control" on page 56.

*The* Auto *Tuning* feature may have erased the channel from memory. To add the channel to the channel memory, see "Manual Tuning" on page 75.

The Lock feature may have blocked the channel. To unblock the channel, see "Unlocking programs" on page 87.

If you cannot tune digital channels, check the antenna configuration, see "Initial setup" on page 58. If the problem persists, clear all channels from the channel list and reprogram channels into memory, see "Storing channels in memory (optional)" on page 74. For additional information, see "TV stops responding to controls." on page 173. If the problem persists, use the Reset Factory Defaults procedure, see "Resetting to Factory Defaults" on page 100.

# **Closed caption problems**

**If** the program or video you have selected is not closed captioned, no captions appear on the screen.

If text is not available, a *black* rectangle may appear. If this happens, turn off the closed caption feature, see "Using closed captions" on page 80.

A closed caption signal may not display correctly under the following circumstances:

- $\triangle$  The recording is dubbed
- **•** The signal reception is weak
- The signal reception is nonstandard

For additional information, see "Using closed captions" on page 80.

# **Ratingblocking(V-Chip) problems**

## **Forgotten PIN code.**

**When the** PIN code screen appears, press the **INFO** *button* 4 times within approximately 5 seconds. The old PIN code is cleared, see "Forgotten PIN code" on page 83.

The V-Chip feature is available for U.S. V-Chip systems only, see "Using parental controls" on page 84.

# **HDMI<sup>®</sup>** CEC Control operation

 $HDMI<sup>®</sup> CEC Control feature is available for Toshiba HDMI<sup>®</sup> CEC$ compatible devices.

## $HDM^{\circ}$  cables.

Ensure that  $HDMI^*$  cables with the  $(HDMI)$  Logo are used.

#### The HDMI<sup>®</sup> CEC operation is not working correctly.

When the connected  $HDMI^*$  CEC device does not work correctly after you have changed the device's settings, turn off the TV and unplug the power cord. After approximately one minute, plug the power cord in and turn on the TV. You may also try using a different  $HDMI^*$  cable.

If several devices are connected, the HDMI<sup>®</sup> CEC Control feature may not operate properly. Make sure the CEC function is set to **On** in the TV settings and that the controlling device(s) support CEC.

Read the instruction manual of the connected HDMI<sup>®</sup> CEC device.

# **HDMI**®problems

# $H$ **DMI**<sup>®</sup> cables.

Ensure that  $HDMI^*$  cables with the  $(HamI)$  Logo are used, see "Connecting an  $HDMI^*$  device" on page 39.

# **Network problems**

#### Cannot **connect to the** Internet.

Check the modem **and** its incoming cable/telephone connections, see "Connecting to a home network" on page 47.

Confirm your modem's operation.

Ensure that your IP address is set up correctly, see "IP Address Setup" on page 131.

#### **No** network connection.

If using a wired network connection, check to ensure that the LAN cables are connected properly, see "Connecting the TV to a home network with an Internet connection - wired" on page 49.

Ensure that the modem and router power cords are plugged in and the devices are operating properly.

Ensure that your IP address is set up correctly, see "IP Address Setup" on page 131.

Check to ensure proper operation of other network connected devices.

## **Network** Setup **fails** (Auto).

Check to ensure that the LAN cables are connected properly, see "Connecting the TV to a home network with an Internet connection wired" on page 49.

DHCP is not enabled on the router, or no router is present. Refer to your router's documentation for instructions on enabling DHCP. **If** your router does not support DHCP, you must manually set up the IP address.

Internet service is not available. Check your cable/DSL modem or contact your ISP for Internet service issues.

## Network Setup fails (Manual).

Ensure that the TV IP address is not the same as any other device on the network.

 $\bullet$  Example: IP address 192.168.0.100 and IP address 192.168.0.101 are different addresses on the same network.

Make sure the TV IP address is on the same subnet as the networked computer.

- $\triangle$  Example of proper setup: The computer has the IP address 192.168.0.100 with the Subnet mask 255.255.255.0, the TV has the IP address 192.168.0.101 with the Subnet mask 255.255.255.0; both are on the same subnet.
- Example of improper setup: The computer has the IP address ÷. 192.168.1.100 with the Subnet mask 255.255.255.0, the TV has the IP address 192.168.0.10l with the Subnet mask 255.255.253.0; they are on different subnets.

#### Unstable network **connection.**

When using a wired home network connection, unplug the LAN cables, and then reconnect them.

When using a wireless home network connection:

- $\triangle$  Reboot the router:
	- 1 Remove AC power **from** the router and the television for approximately one minute.
	- 2 Reconnect AC power to the router.
	- 3 Reconnect AC power to the television and turn it On.
	- 4 After approximately two minutes, check connection stability.
- $\triangle$  Connect with LAN cables, if possible, and check connection stability.
- $\triangle$  Repeat the wireless network setup procedure and check connection stability.

#### The media server name is not displayed.

The LAN cables, if used, are not connected properly, see "Connecting the TV to a home network with an Internet connection - wired" on page 49.

The WLAN, if used, is not configured properly.

The network setup on the Server is incorrect. Make sure both the media server and TV are using the same network type (DHCP/manual) and have compatible network settings.

Too many devices are connected. You cannot connect more than 32 sharing devices at one time.

The media server is not turned On.

The "server" is not a media server device.

Check the firewall and streaming settings on the media server.

# **Wireless network problems**

Check that the router/AP (Access point) power is On.

After starting wireless network setup, confirm that the network is configured properly by performing the network connection test, see "Network Connection Test" on page 134.

Check the router/AP's connection status.

If the router/AP does not support Wi-Fi Protected Setup, Easy Setup (PBC) will not work even if the push-button is pressed, see "Wireless Setup" on page 126.

If the available router/AP list is not displayed in Easy Setup (PIN) or Assisted Setup, the power of the router/AP may be Off. Check that it is On, and then try restarting the scan for available routers/APs, see "Easy Setup using PIN (Personal Identification Number)" on page 127.

Refer to the router/AP's instruction manual.

# **MediaShare** problems

Ensure that the devices (TV and Server) are connected correctly.

Incorrect functionality may occur when using a USB HUB connection.

Photo flies that were processed and edited using the computer's application software may not be viewable.

When viewing content that supports two or more formats the TV may select one format automatically.

Copyright protected content stored on the media server may not be playable on the TV.

Content playback stability may be affected by heavy network traffic.

Content originally recorded on a computer may not play correctly.

Set the media sharing of the media server to the correct settings, according to the media server instruction manual.

Confirm that the contents of either the media server or the USB storage device are in formats that are supported by this TV, see "MediaShare specifications" on page 151.

Depending on the media server, access may be limited by the MAC address. Set the server according to the media server's instruction manual. This TV's MAC Address can be confirmed in the Network Setup portion of the User Menu, see "MAC Address" on page 133.
### For Connected MediaShare

Depending on the media server, it may take time to display the list.

### Media Renderer

Depending on the state of this TV, the Media Controller may not be able to control a Media Renderer playback.

If Media Renderer playback starts regardless of the user's intention, set Media Renderer to Off.

### **Cloud**Portal

### Cloud **Portal Freezes** on the TV screen.

Power off or unplug the Television to reset the TV and turn the TV back on. Then try the Cloud Portal again

**Pause** or **delay while** navigating Cloud Portal **features** and apps.

*Check* the Internet connection to the *Cloud* Portal for speed and stability

### **Light Indicator**

The Power light on the front of the TV indicates the TV's status, as described below.

### Power On/Standby light

Green:

 $\triangle$  The TV is On and operating properly.

Red:

 $\triangle$  The power is in Standby.

No Light:

 $\triangle$  The power is Off.

### **If the problem persists after trying the solutions**

**In** the U.S., visit Toshiba Customer Support Center on the web at "support.toshiba.com".

## **AppendixA**

# **Specifications**

- **NOTE**  $\leftrightarrow$  This model complies with the specifications listed below.
	- Designs and specifications are subject to change without notice.
	- This model may not be compatible with features and/or specifications that may be added in the future.

### **Television system**

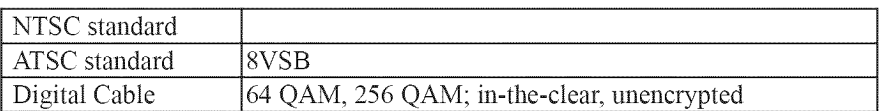

### **Channel coverage**

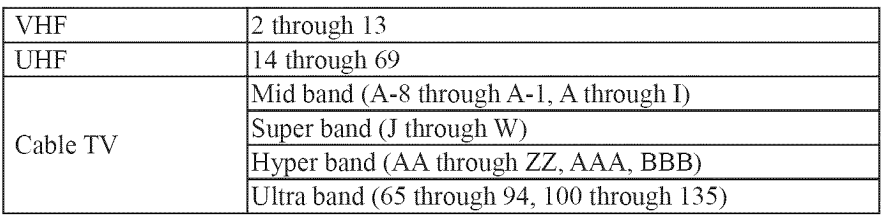

### Power**source**

120 VAC, 60 Hz

### **Power consumption**

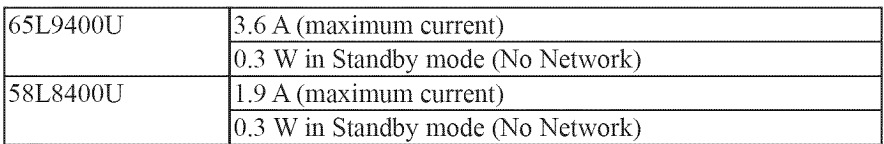

### **Audio** power

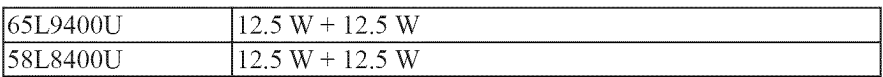

### **Speaker type**

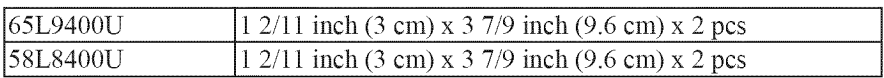

### **Video/audio terminals**

### **Video/audio input**

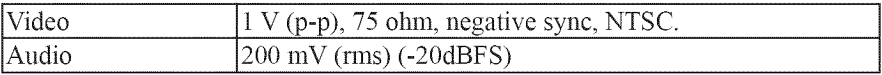

### **ColorStream**TM **(componentvideo) HD input**

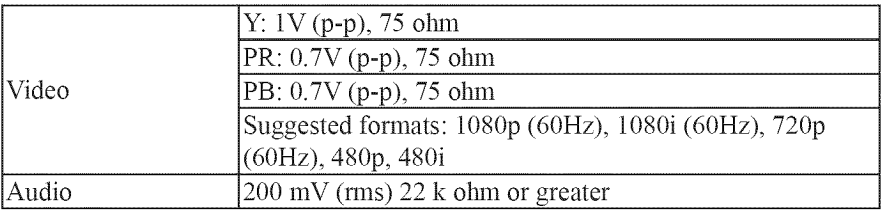

### **HDMI**® **input**

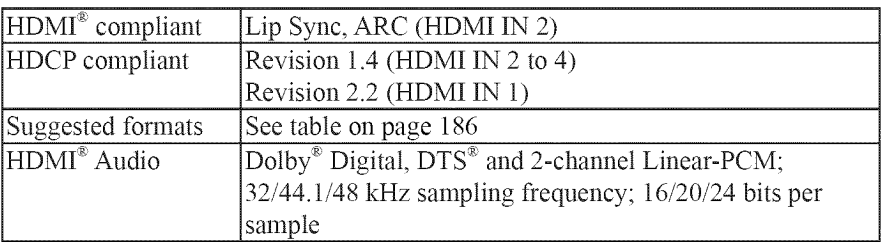

### **Digital audio output**

Optical type

### PC**input**

15-Pin D-sub Analog RGB

### **Wireless connection**

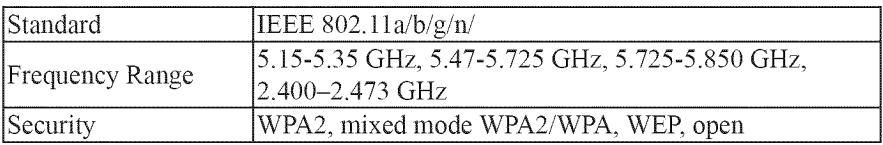

### **Ethernet**

IEEE 802.3.

### **USB**

Universal Serial Bus Specification, Revision 1.1.

Universal Serial Bus Specification, Revision 2.0.

### **Dimensions with table stand**

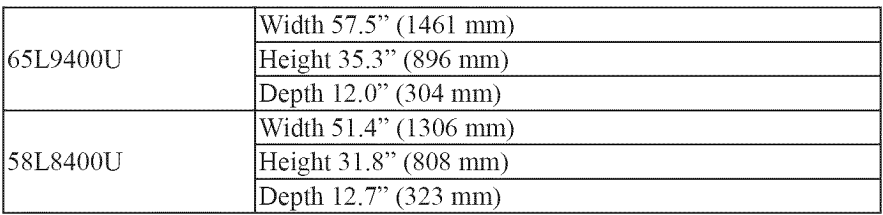

### **Weight (mass) with stand**

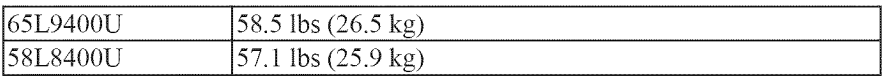

### Operating**conditions**

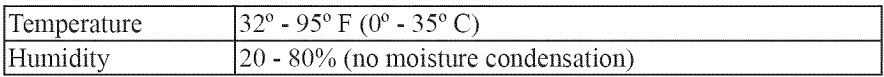

### Supplied**accessories**

- Universal remote control (2x AAA batteries)  $\div$  CT-90461
- \* Resource Guide
- ◆ Ouick Start Guide
- $\triangle$  Pedestal and hardware
- ◆ Cable covers (only for L9400U Series)
- $\triangleleft$  Warranty information
- ❖ IR blaster cable
- $\triangle$  Other cables and adapters are sold separately.

### Acceptable signal formats for PC IN, and HDMI®

### **PC IN signal formats**

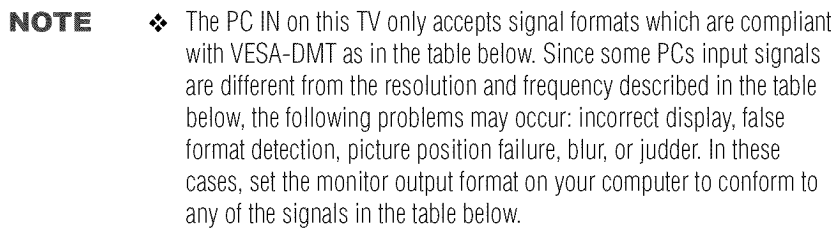

The PC IN on this TV does not accept the Sync on Green, Composite Sync, and Interlace signals.

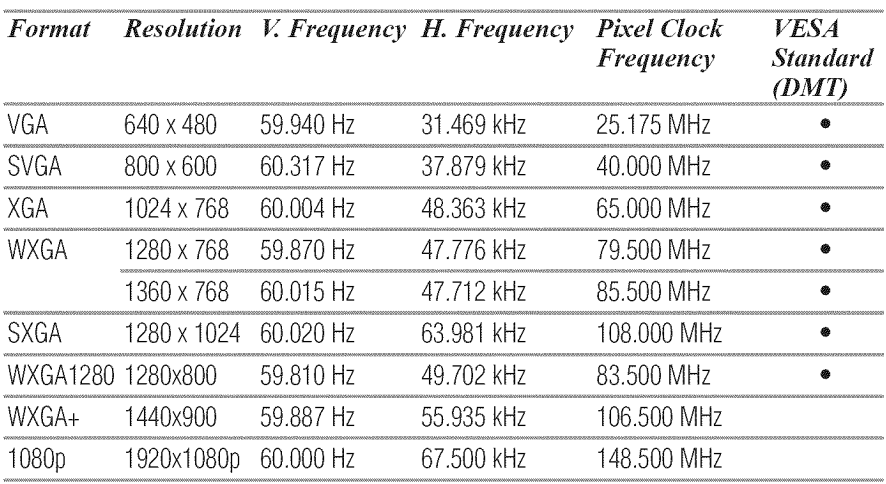

### **HDMI<sup>®</sup> signal formats**

The HDMI® inputs on this TV only accept VGA, SVGA, XGA, WXGA, and **NOTE** SXGA signal formats which are compliant with VESA-DMT as in the table below. Since some computer or HDMI<sup>®</sup> device input signals are different from the resolution and frequency described in the table below, the following problems may occur: incorrect display, false format detection. picture position failure, blur, or judder. In these cases, set the monitor output format on your computer or HDMI® device to conform to any of the signals in the table below.

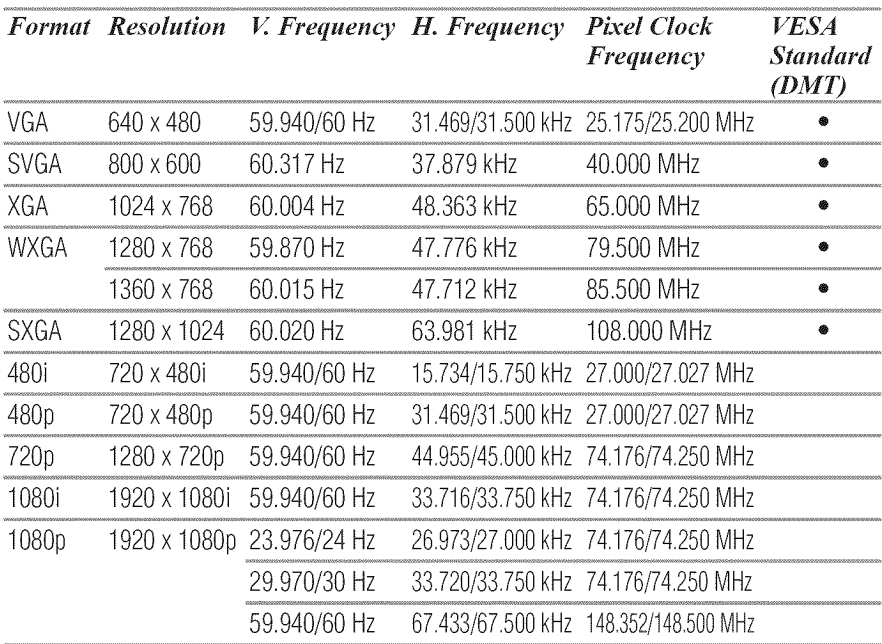

### **4K Video Support formats**

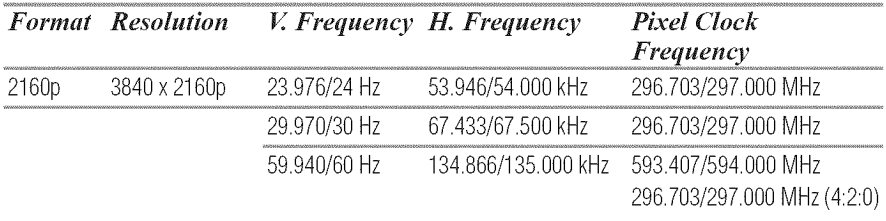

### **Operating the TV with combination buttons**

You can directly operate the TV power, input, picture size, and picture mode by pressing a combination button while holding down a color button.

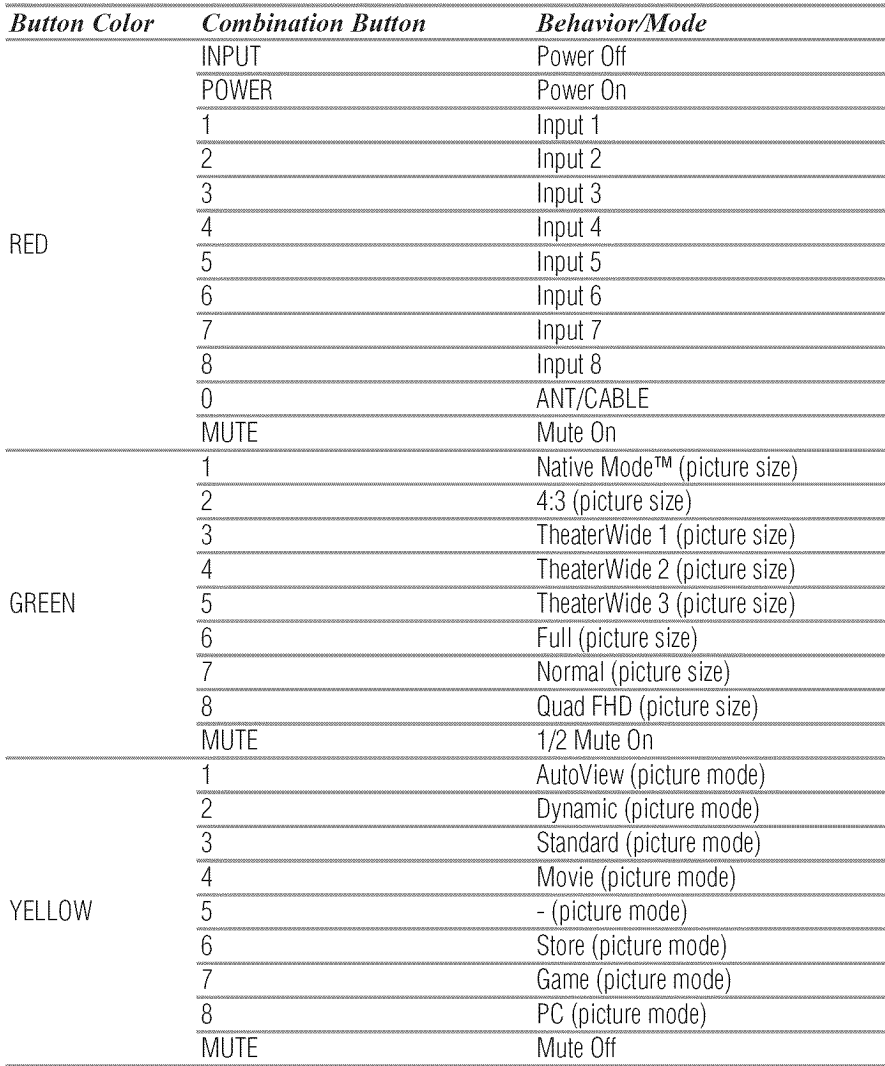

## **AppendixB**

# External Keyboard Layout

- **o:, In** order to enter French or Spanish characters, an external keyboard nmst be used.
	- $\triangle$  The external keyboard must be purchased separately.
	- For how to use the external keyboard, refer to the User's Guide that comes with the keyboard.

### **Setting the keyboard layout**

Before entering French or Spanish characters, configure the following setting on the TV:

- 1 Press the **MENU** button.
- 2 Select Options > External Keyboard Layout.
- **3** Press the OK button.
- 4 Press the &/Y (arrow) buttons to select U.S. **International** Layout and press the OK button. For how to enter characters, refer to the table below:

#### NOTE The input characters may be different from the table below depending on the situation you are entering characters.

### 190

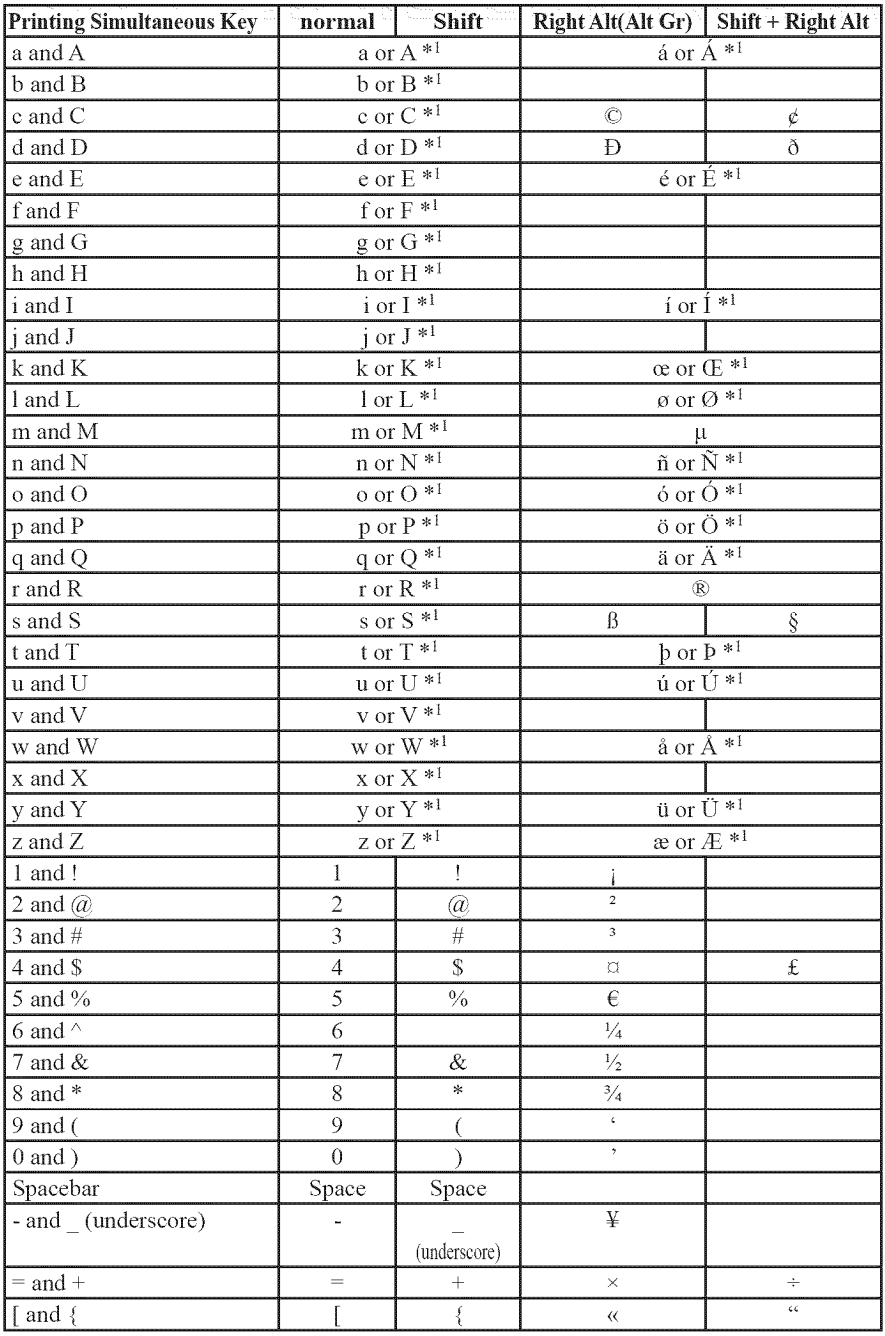

### 192

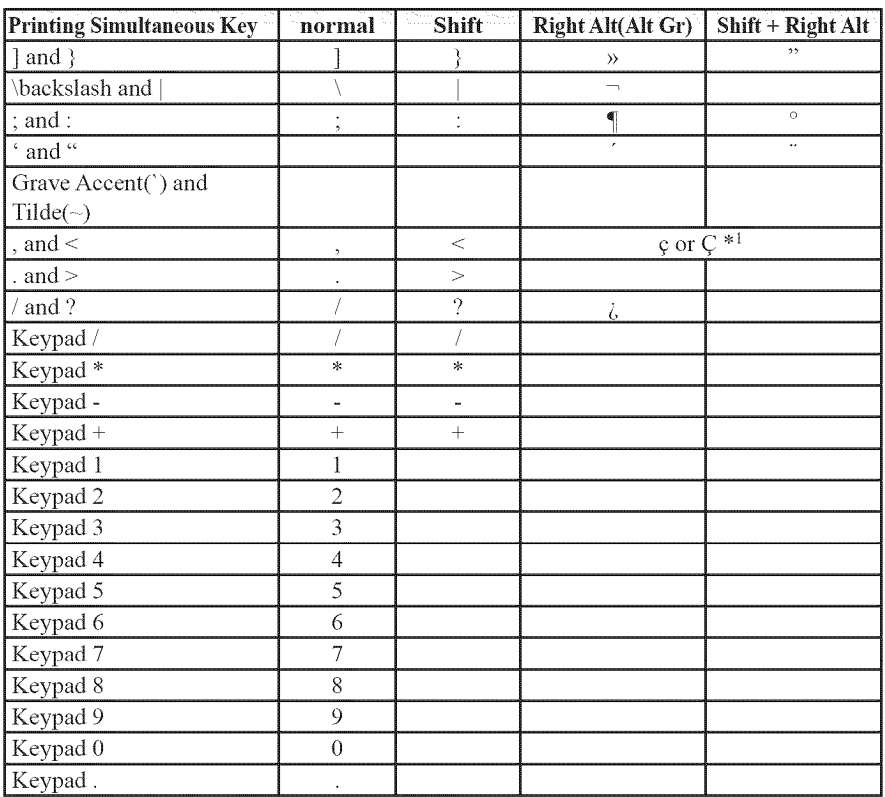

\*1: Character is Depends on CapsLock On/Off

### **International Key table**

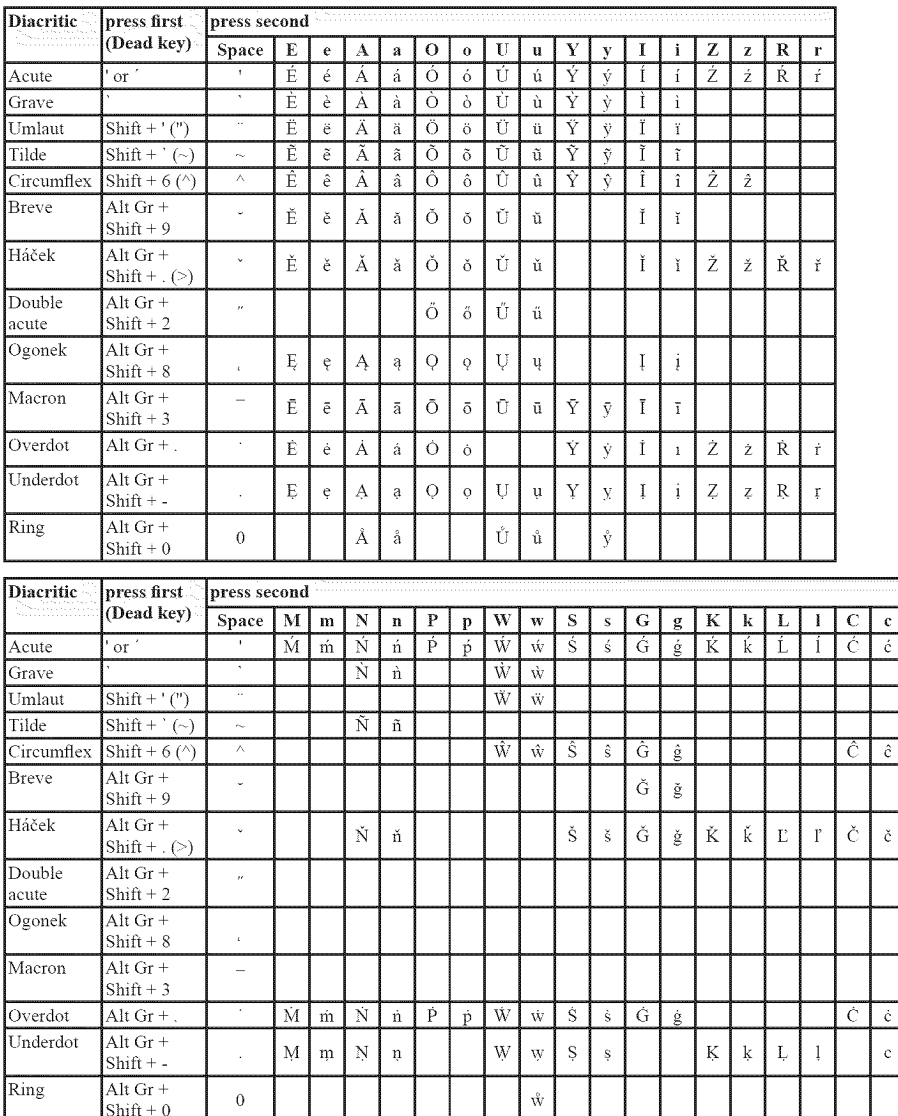

To enter special characters, follow the table below:

### Numerics

4:3 stretch using 107

### A

advanced picture settings Ambient Light Sensor 112 Base Color Adjusm\_ent !12  $ClearScan^M 110$ Color Temperature 113  $ColorMaster^{TM}$  112 DNR Ill  $Dynalight^{\mathsf{m}}110$ Dynamic Contrast 109 Edge Enhancer 109 MPEG NR 111 resetting to factory default 113 using 109 audio adjusting balance 118 adjusting range 120 Dolby<sup>®</sup> Digital Dynamic Range Control 123 muting sound 116 optical audio output format 121

TruDialog <sup>\*\*</sup> 119 TruVolume $^{\text{\tiny{TM}}}$  120 Auto Aspect using 106

### c

cables analog RGB (15-pin) 30 coaxial (F-type) 28 component video (red/green/blue) 29 Dual-wand IR blaster cable 29  $H$ DMI $^*$  29 LAN 30 optical audio 30 overview of cables 28 standard A/V (red/white/yellow) 28 channels auto tuning 74 channel return 78 labeling analog TV channels 77 labeling video inputs 77 locking specific channels 87

### 194

manual tuning 75 next programmed channel 78 skipping 76 skipping video inputs 76 specific channel 78 storing in memory 74 closed captions Analog CC mode 80 button 82 Digital CC settings 81 using 80 computer adjusting image 94 to the TV's  $HDMI^*$  46 using with the TV 94 connecting a computer 44 audio system 38 cable TV 31 camcorder 32 computer to TV's PC IN 44 DVD player with ColorStream™ 32  $HDMI^*$  audio system 42  $HDMI^*$  device to  $HDMI^*$  input 39 IR devices 35 satellite receiver 31 to a computer (no Internet connection) 47 to a home network 47 to a home network (no Internet connection) 48 to a home network (wired Internet connection) 49 to a home network (wireless Internet connection) 51  $TV$ 's HDMI $^{\circ}$  46 VCR 32 VCR and antenna 31

control other devices HDMI<sup>®</sup>-CEC Control 41 control panel lock 88 controlling other devices TV remote 41

### E

expert picture settings RGB Filter ll4 setting 114 Test Pattern 114 White Balance 115 External Control Setup 167

### F

Factory Defaults reset 100 favorites adding 150 browsing 149 features 20 Flip Bar using 140

### **H**

 $H$ DMI $^*$ viewing signal information 93  $HDM^*$  CEC adjusting amplifier's audio 91 controlling playback devices 90 input source selection 91 other functions 92 HDMI<sup>®</sup> CEC Control using 89 HDMI<sup>®</sup> settings feature using 91 home network using 124

icon safety 19 IR Blaster Out terminal using 35 IR Blaster setup 65

#### M

Media Renderer device name setup 168 setup 168 MediaShare (Media Player) *basic* operation 152 playing music files 161 specifications 151 viewing movie files 155 viewing photo files 163

### N

network advanced setup 131 connection test !34 DNS setup 132 quick setup 61 setup 126 wireless setup 126 Network Device Setup 167 no signal power down set 97

### 0

overview installation 22 setup 22 use 22

#### P

parental controls blocking programs/movies by rating (V-Chip) 84 using 84 picture adjusting 107 adjusting quality 108

picture mode selecting 107 picture size 4:3 103 4K Native 105 *Full* 103 Native Mode $^{\rm m}$  102 Normal 105 Quad FHD 105 selecting 101 TheaterWide 1 104 TheaterWide 2 104 TheaterWide 3 104 PIN code changing 83 deleting 83 entering new PIN code 82 forgotten 83 setting PIN code 82 power failure 100 program ratings displaying 87 unlocking programs 87

### 0

quick setup channel tuning 63 country 61 IR Blaster 65 network 61 smart TV 63 store */* home mode 61 time zone 61

### R

rating system 85 downloading additional 84

### S

safety icons 19 scrolling the picture 106 SmartTV using 145 Netflix<sup>®</sup> 146 software keyboard using 135 software licenses show 137 software upgrade performing 137 specifications acceptable signal formats 186 audio power 183 channel coverage 182  $ColorStream^{\pi}$  HD input 183 Digital audio output 184 ethernet 184 HDMI<sup>®</sup> input 183 HDMI<sup>®</sup> signal formats 186 mass (weight) 184 operating conditions 184 PC IN signal formats 186 PC input 184 power consumption 183 power source 183 remote, combination buttons 189 speaker type 183 supplied accessories 185 TV system 182 USB 184 video/audio terminals 183 wireless connection 184 support information show 99

### l

time limit set for games 88 timer sleep timer 96 turn on TV 95 troubleshooting 173 channel tuning problems 176 closed caption problems 177 contact Toshiba 181  $HDM^*$  178 HDMI<sup>®</sup> CEC Control problems 177 light indicator 181 light indicator functions 181 MediaShare (Media Player) problems 180 network problems 178 picture problems 174 Rating blocking problems 177 remote control problems 176 sound problems 176 wireless network problems 180 TV connections front 24 side 24 TV panel connections back 27 TV panel controls front 24 left side 24 side 24 TV remote control other devices 53 effective range 55 functionality 56 install batteries 53 TV status information show 99

### $\mathbf{V}$

Video video input locking 88 selecting 79<br>VUDU<sup>TM</sup> TV & Movie 147

### W

web browser 148 access web page 149 adding favorites 150 browsing favorites 149